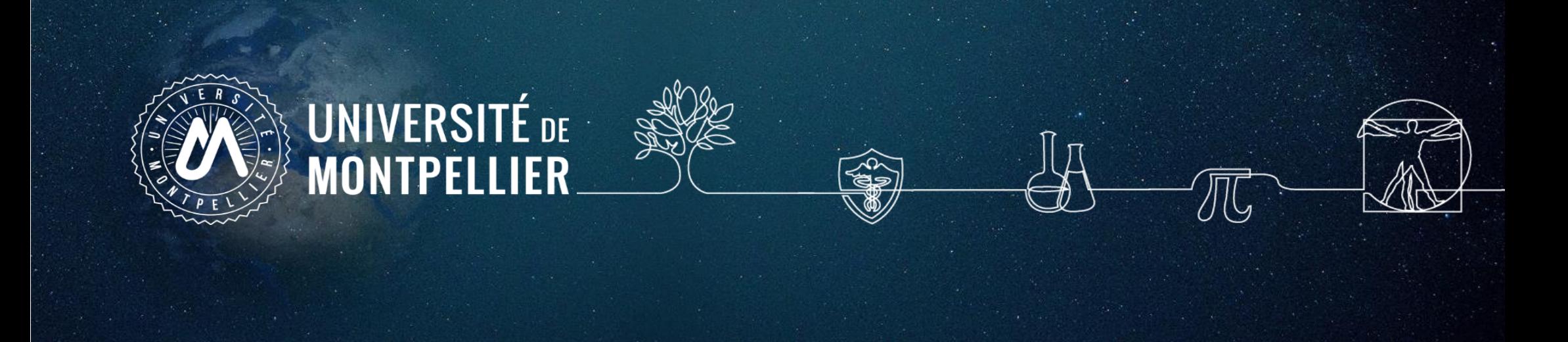

## **Formation à la recherche documentaire et au logiciel de gestion de bibliographie Zotero**

## **Master 1 Biologie santé**

**Parcours : « Gestion et évaluation des essais thérapeutiques» UE « Initiation aux Métiers de la Recherche Clinique »** 

2023-2024

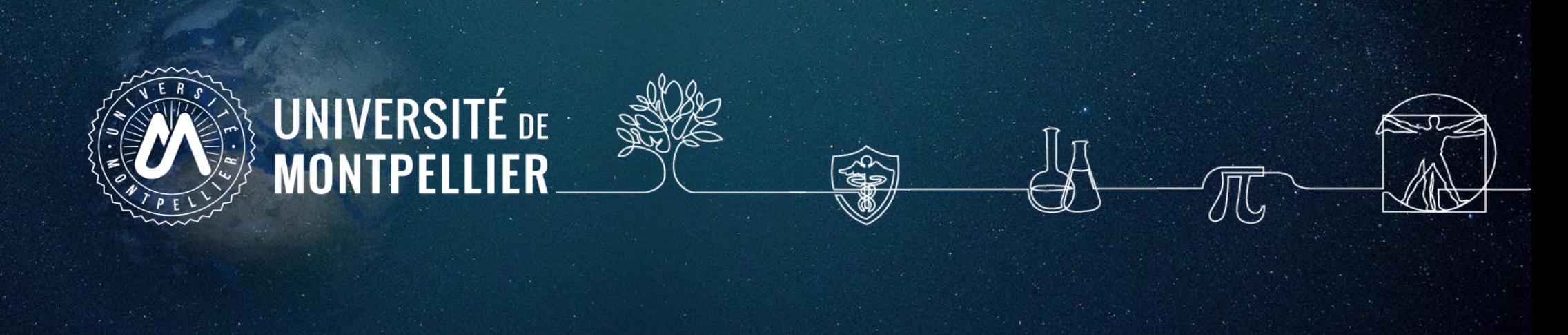

## **Plan du support**

- 1. Un rapide coup d'œil sur les services proposés par le SCD UM
- 2. Mener une recherche documentaire
- 3. Rechercher sa documentation: **internet**
- 4. Rechercher sa documentation : **les catalogues du SCD-UM et le Sudoc**
- 5. Rechercher sa documentation : **les bases de données et les essais cliniques**
- 6. Capturer des références avec un logiciel de gestion de bibliographie
- 7. Faire des appels à citation et générer sa bibliographie avec Zotero

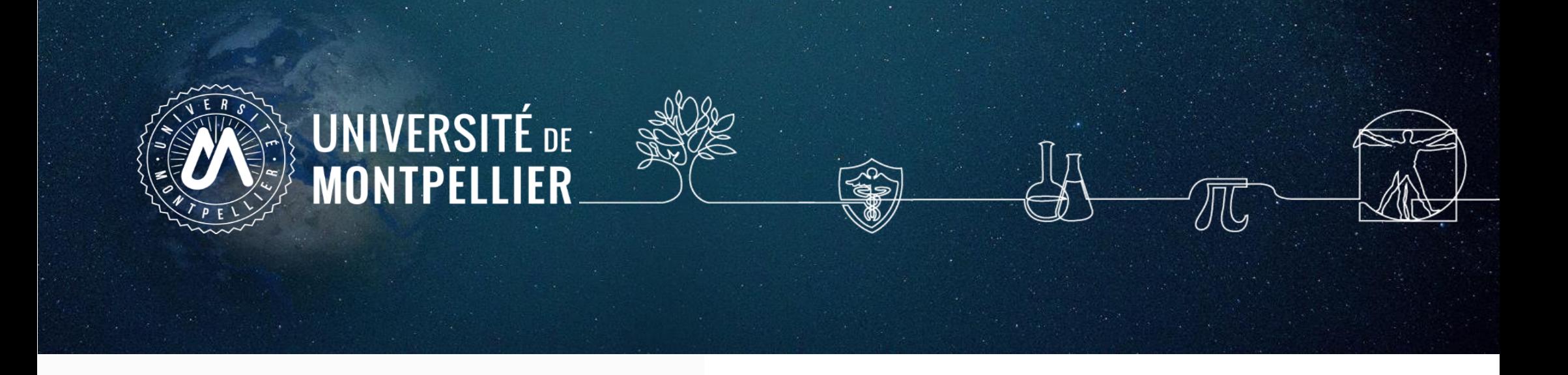

## Lien vers la carte mentale :

https://framindmap.org/c/maps/1294727/public

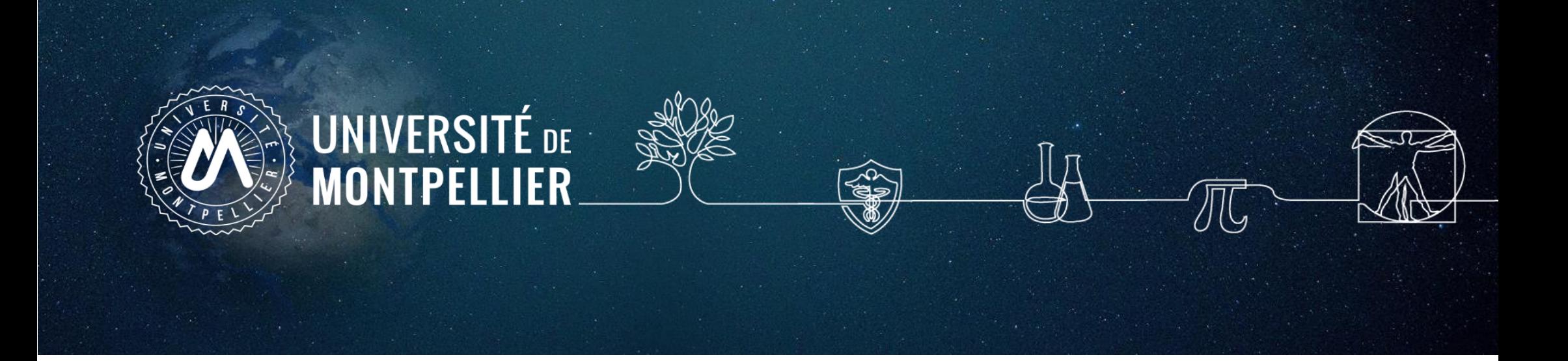

# **1. Un rapide coup d'œil sur les services proposés par le SCD-UM**

## **Accès au catalogue du SCD-UM**

Via votre **[ENT](https://cas.umontpellier.fr/cas/login?service=https://ent.umontpellier.fr/uPortal/Login) UM**, après avoir activé votre compte lors de la 1ère connexion…

### … le menu **« Bibliothèques** » donne accès au catalogue du SCD-UM avec une authentification immédiate

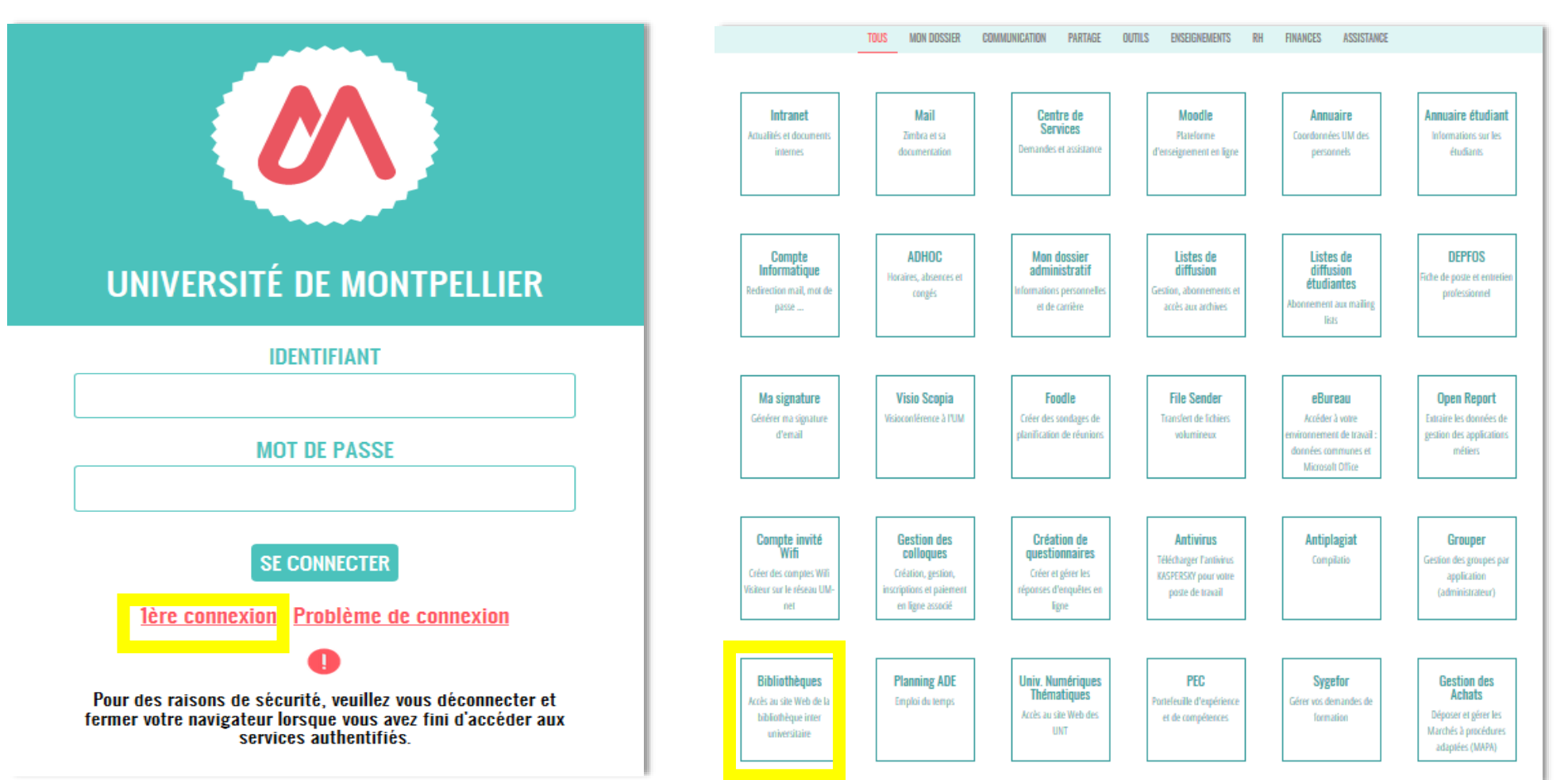

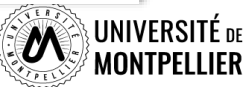

5

## **Les services, les BU du SCD/UM**

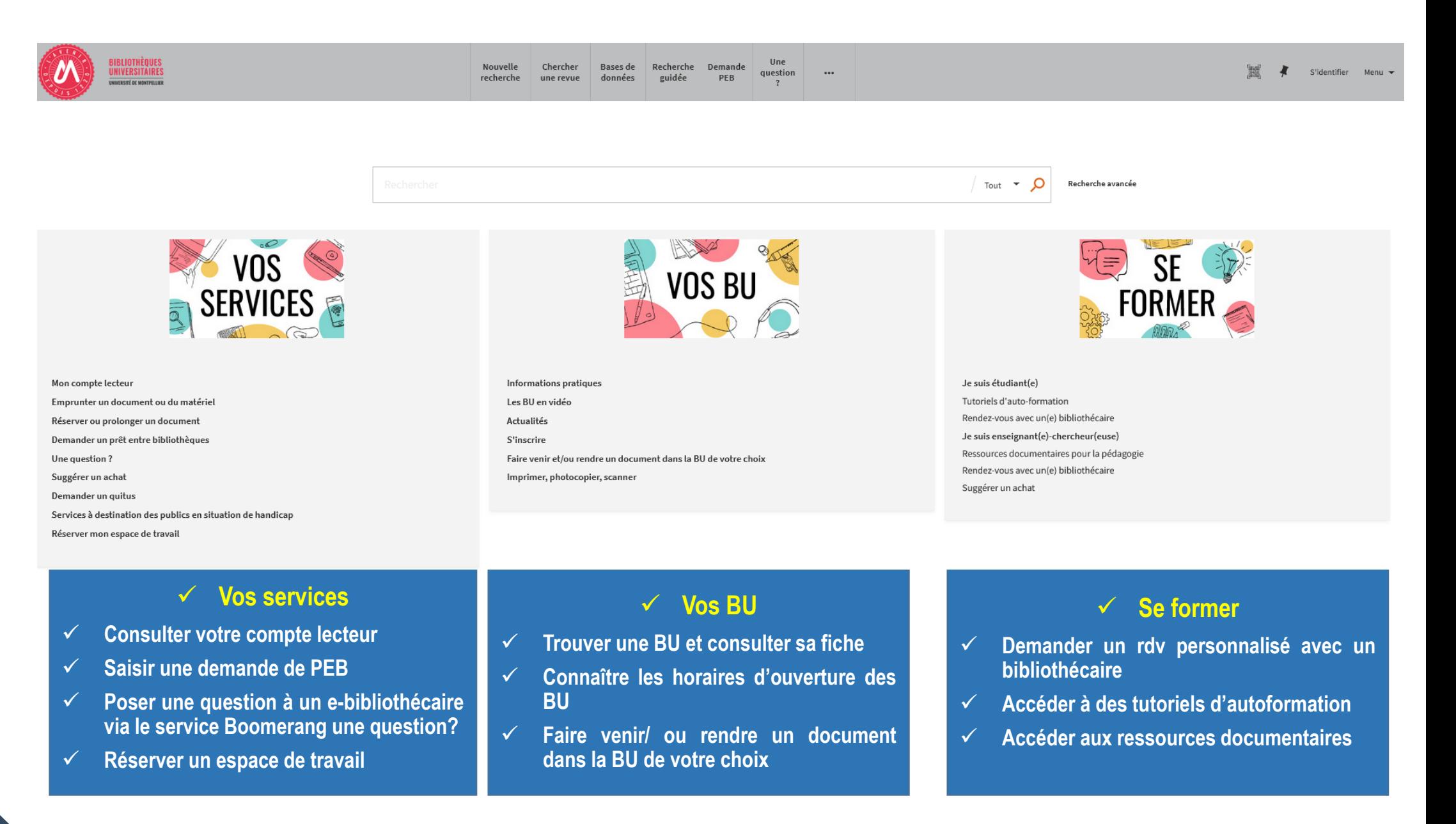

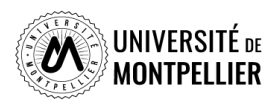

## **Le réseau des BU du SCD-UM**

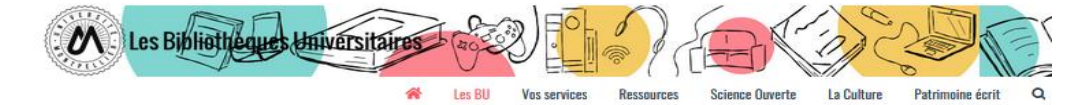

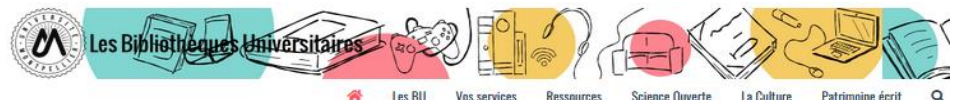

Affluences

Les bibliothèques universitaires de l'UM

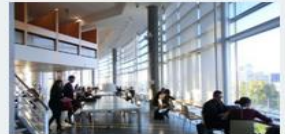

Droit, sciences économiques, science politique, gestion

Lundi au vendredi : 8h - 19h

Fermée le lundi 6 juin

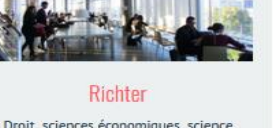

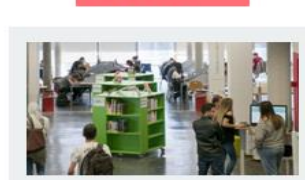

**EN LES BU EN VIDÉO** 

**Sciences** Lundi au vendredi : 8h - 22h30 Dimanche :  $10h - 19h$ 

Fermée le dimanche 5 et le lundi 6 juin

EN SAVOIR PLUS

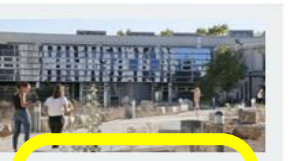

Médecine UPM Lundi au vendredi : 8h30 - 22h30

> Fermée le lundi 6 juin EN SAVOIR PLUS

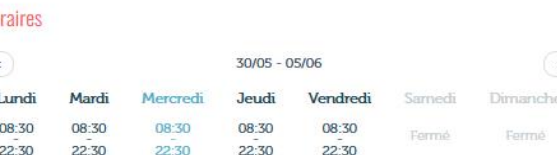

Une question ? Un 2 bibliothécaire vous répond en lione

#### **Espaces**

**BU Médecine UPM** 

- $\cdot$  295 places
- · 2 salles de travail en groupe :  $\bullet$  8 box:
- · 1 salle « silence » réservée aux étudiants en D4.

#### **Équipements numériques**

- . ordinateurs pour consultation des catalogues et des ressources en ligne ;
- · outils bureautiques et accès libre à internet ;
- · prêt de casques sur place et d'IPAD à domicile :
- · photocopieurs, imprimantes et scanners.

#### Collections

La bibliothèque propose un libre accès à des collections d'actualité dans les disciplines médicales et biomédicales (dont un fonds spécifique pour la préparation aux ECN) pour les étudiants en second et troisième cycle.

#### Accessibilité handican

Découvrez les conditions d'accès, les équipements et les services dédiés à Ja Ju Médecine UPM ainsi que dans toutes les BU du réseau en consultant notre guide.

Retrouvez en un clin d'œil tous les équipements adaptés dans os BU en consultant notre flyer

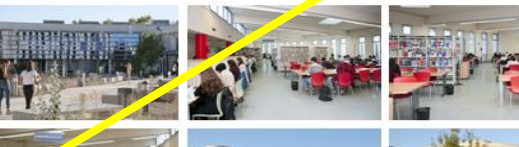

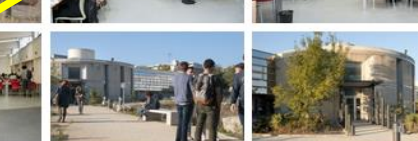

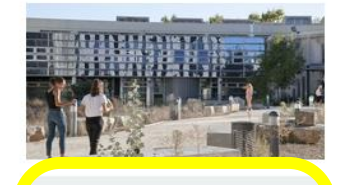

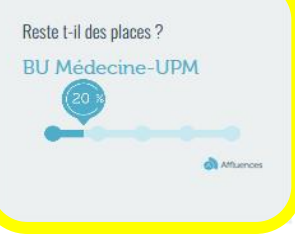

#### **BU** médecine UPM

UFR Médecine - Site Nord UPM/IURC 641 avenue du Doyen Gaston Giraud 34093 Montpellier Cedex 5

Tel : 04 11 75 99 00 Courriel

Page Facebook

**Pour savoir s'il y a de la place dans une de ces bibliothèques, il vous suffit de télécharger l'application mobile « Affluences »**.

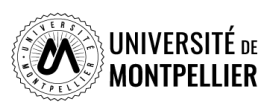

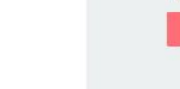

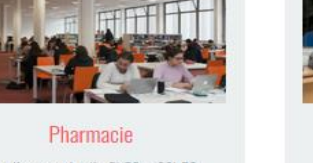

Lundi au vendredi : 8h30 - 22h30 Fermée le lundi 6 juin

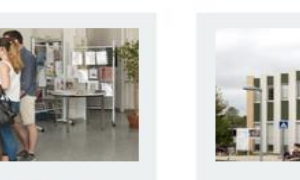

**Médecine Nîmes** Lundi au vendredi : 9h - 22h30 Samedi et dimanche : 10h - 18h

Fermée le samedi 4, le dimanche 5 et

le lundi 6 juin

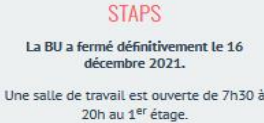

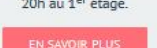

## **Votre compte lecteur**

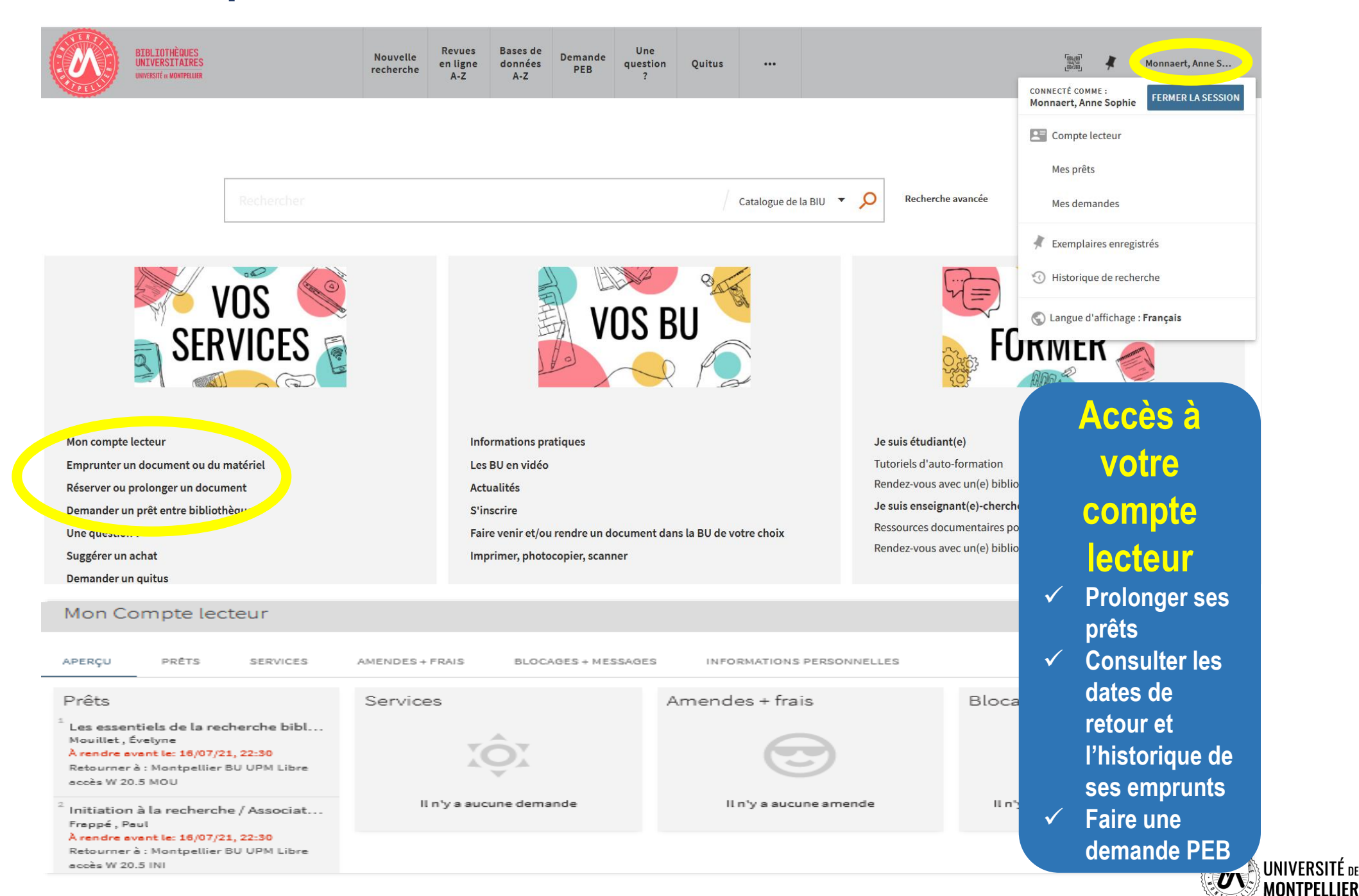

## **Notre application mobile**

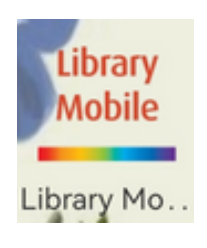

**Notre application téléchargeable sur Android et Apple vous permettra de retrouver toutes les informations de votre compte lecteur, ainsi que notre catalogue directement sur votre téléphone !**

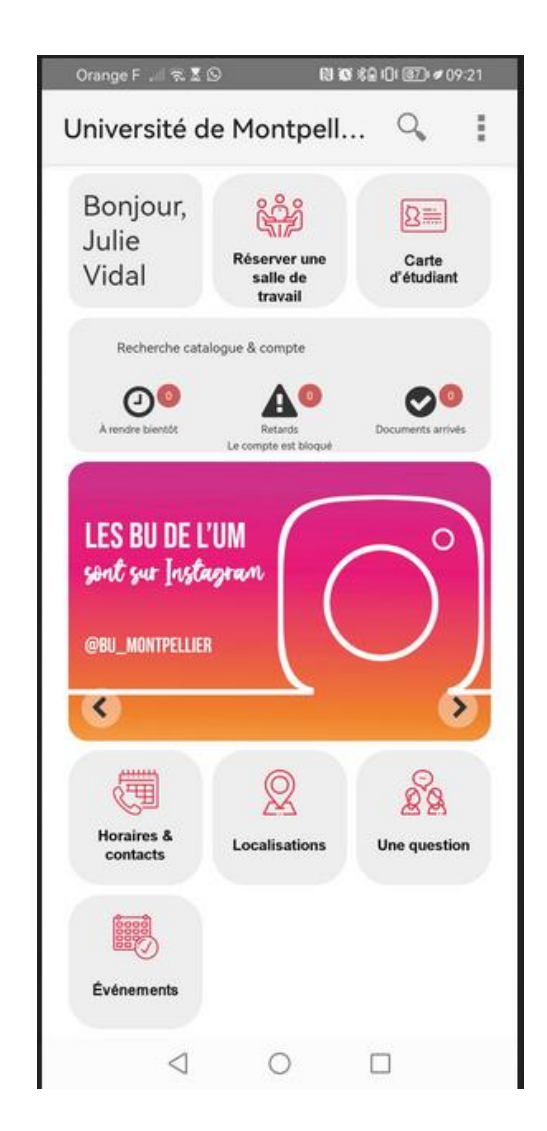

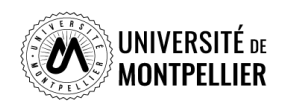

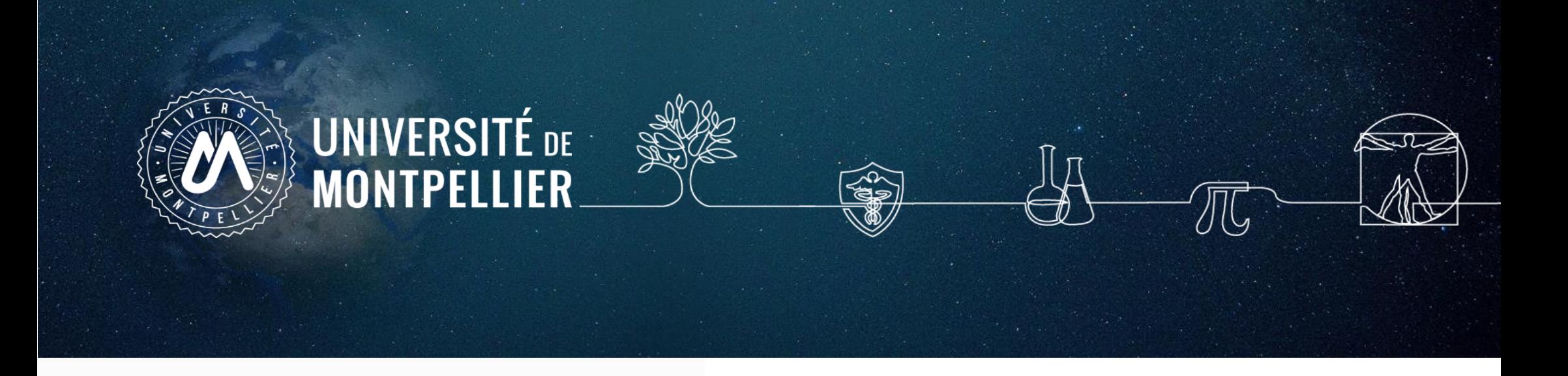

## **2.**

# **Mener une recherche documentaire**

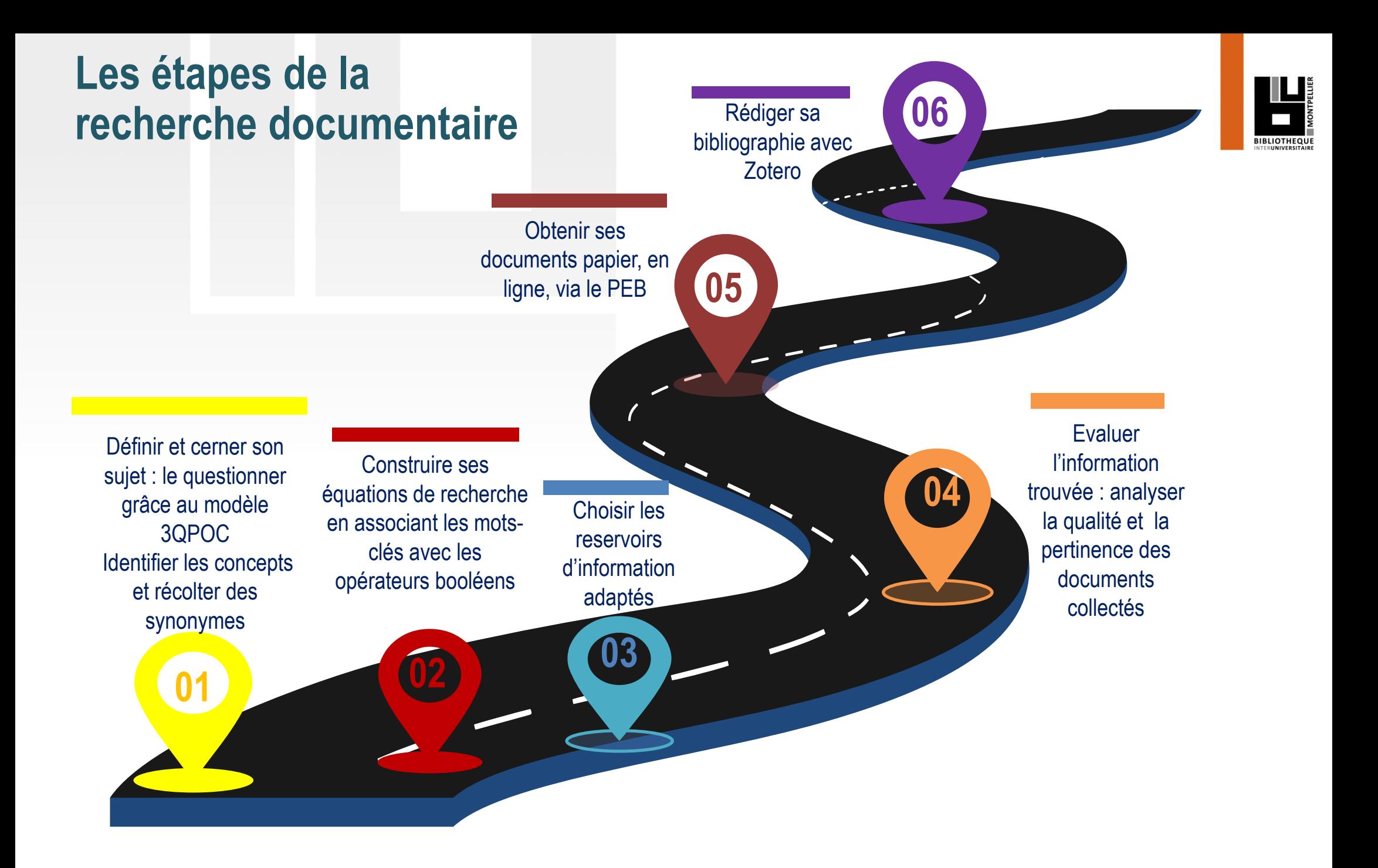

**Qu'est-ce qu'une méthodologie de recherche ?** C'est l'ensemble des étapes permettant de chercher, identifier et trouver des documents relatifs à un sujet grâce à l'élaboration d'une stratégie de recherche

## **Définir et cerner le sujet d'une recherche :**

### **Pour cerner le thème ou sujet d'une recherche, il faut le comprendre :**

Pour être efficace dans votre recherche, trouver de la documentation pertinente et produire un travail de qualité, commencez par rechercher la **définition de vos mots-clés**.

Afin de se familiariser avec son sujet, de voir son ampleur, consulter des documents de référence comme :

**une encyclopédie, un dictionnaire terminologique, un manuel indiqué dans vos cours ou dans une bibliographie, un article de revue**

Le but est de mettre en valeur les enjeux associés à sa problématique, et de donner des premières approches bibliographiques.

### **Pour définir son sujet, plusieurs méthodes :**

- le brainstorming,
- le mind-mapping ou carte mentale
- le questionnement 3QPOC : Qui ? Quoi ? Où ? Comment ? Pourquoi? ou le PICO

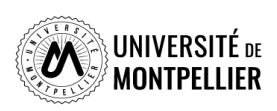

## **Définir et cerner le sujet d'une recherche : le 3QOCP**

Délimiter son sujet, **c'est se poser des questions sur les aspects à étudier en priorité**. On utilise le questionnement QQQOCP pour clarifier et préciser son sujet. Il consiste à se poser toutes les questions possibles pour trouver les concepts et idées principales du sujet.

**La méthode 3QOCP :** *qui, quand, quoi, où, comment, pourquoi ?*

On interroge le sujet pour faire émerger les thèmes principaux, sousthèmes et l'angle de vue que l'on veut donner à son sujet (social, médical, psychologique ect…). **But :** arriver à rédiger une question précise de recherche. On peut revenir à cette méthode si le sujet est trop large ou restreint.

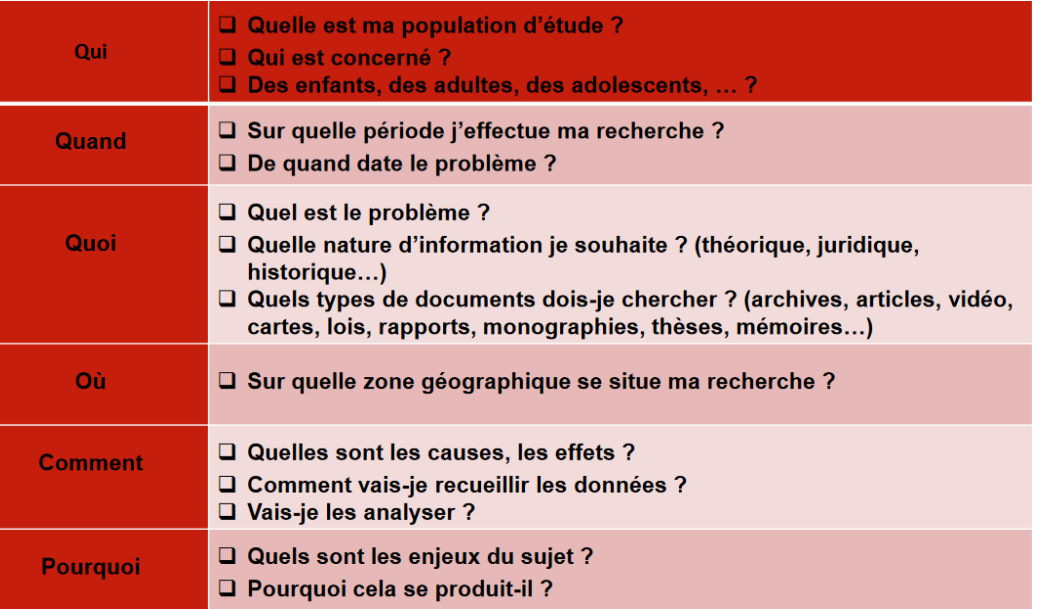

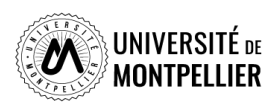

## **Définir et cerner le sujet d'une recherche : le PICO**

**Exemple :** Est-ce que l'implant cochléaire aide à améliorer la lecture d'un enfant sourd?

Chez les enfants **qui souffrent d'une surdité profonde (P), les scores de lecture à 12 ans (O)** sont-ils significativement meilleurs chez les enfants implantés (I) que chez ceux qui n'ont pas eu d'implants cochléaires (C) ?

**Le PICO :** *(P: Patient, Population ou Problème ; I : intervention, intérêt ou facteur pronostique ; C : comparaison ; O : outcomes ou résultats, conséquences).*

Formuler une question PICO permet de clarifier une question d'étude et d'en identifier les concepts clés, pour ensuite faire une recherche bibliographique efficace dans une base de données.

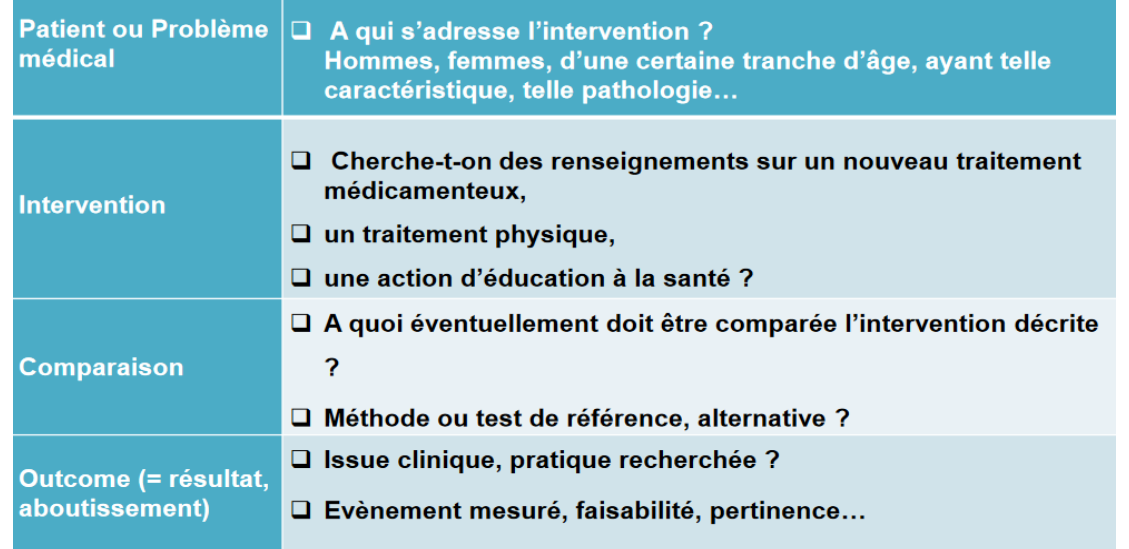

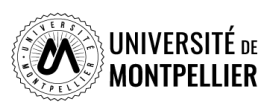

## **Identifier les concepts du sujet et récolter des synonymes** Utiliser le langage libre

**Avant de recourir directement à des sources d'information, il faut définir une stratégie de recherche.**

L'objectif est de penser à autant de différents mots ou expressions que possible pour décrire les idées principales ou concepts de votre sujet. Pour trouver vos mots-clés, vous pouvez utiliser le **« langage naturel »,** c'est-à-dire « vos mots à vous ».

- **découper son sujet en concepts** et éviter de retenir les termes vides, les mots inutiles : problème, problématique, incidence, influence, comparaison, relation, importance = sans signification pour le sujet.
- **récolter des synonymes, termes proches et termes reliés en français et en anglais** pour ne pas passer à côté de documents qui ne répondent pas à ce mot-clé dans les ressources
- **Il est indispensable de traduire ses mots-clés en anglais** car de nombreuses ressources s'interrogent en anglais (Utiliser **[Deepl](https://www.deepl.com/fr/translator)**)

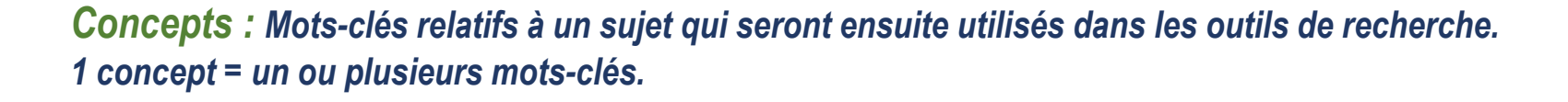

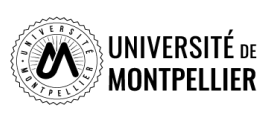

## **Quels outils utiliser pour définir et récolter des mots-clés?**

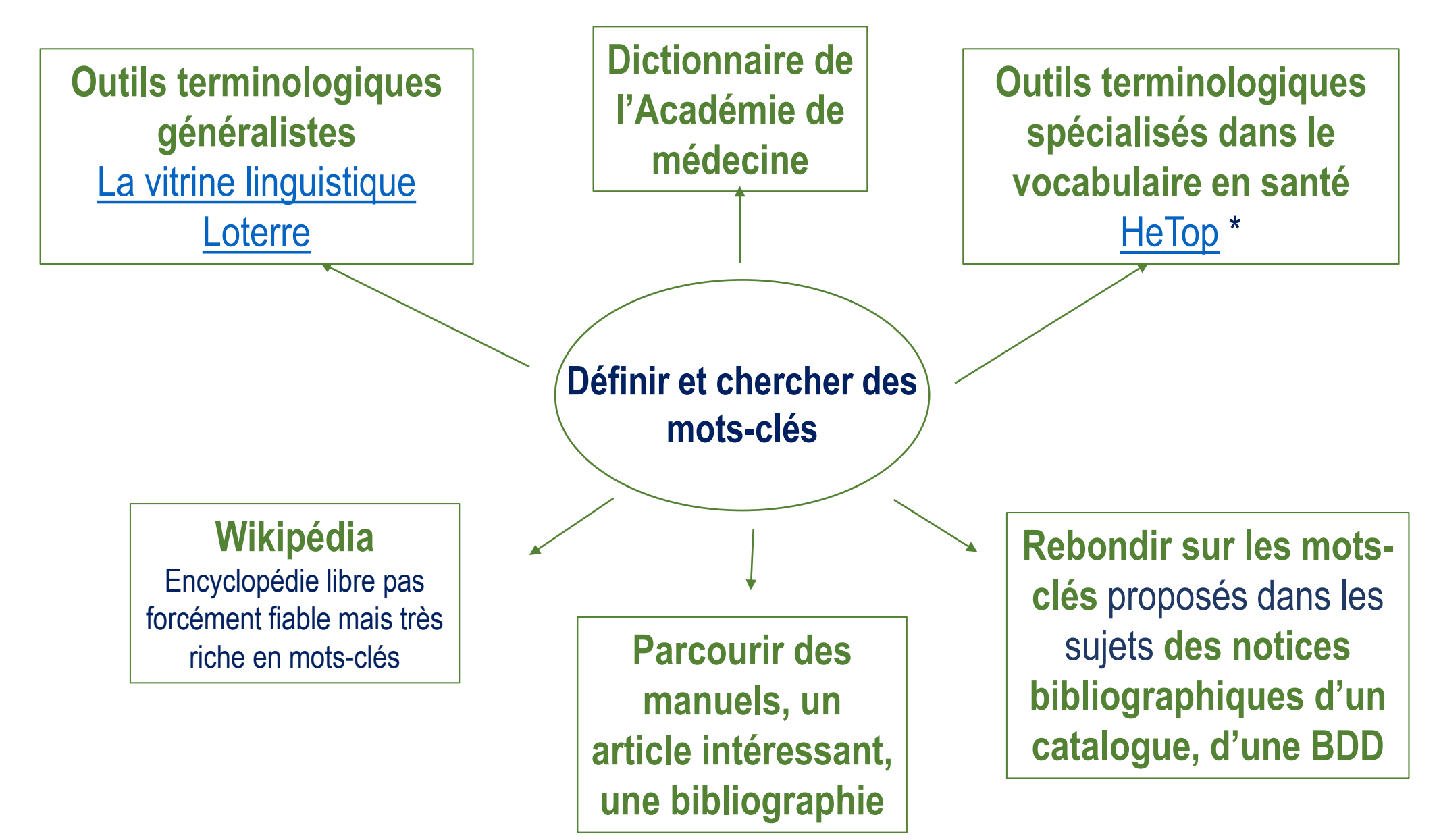

*Notice bibliographique : elle permet de décrire un document (auteur, titre, éditeur, date d'édition ect) pour savoir s'il s'agit d'un livre, d'un article ou autre support*

16

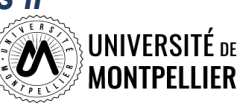

## **Comment définir ses mots clés ? : les dictionnaires**

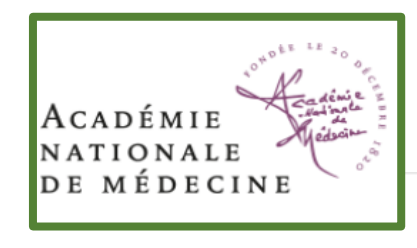

diabète n.m.

Analais : diabetes.

#### Affection caractérisée par une polyurie

Théoriquement diabète signifie traversée de l'organisme, et le terme a été appliqué au passage du glucose dans les urines, c'est-à-dire au « diabète sucré ». La polyurie et la polydipsie sont aussi des signes du diabète hydrique ou hydrurique, dit « diabète insipide ». Lorsque ce signe est la conséquence d'une altération des reins, on parle de diabète rénal ; lorsqu'il s'agit d'un trouble de l'hypophyse, on parle de diabète hypophysaire. Le diabète calcique est une hypercalciurie liée à une insuffisance tubulaire rénale avec une absorption intestinale excessive de calcium. Mais dans le langage médical courant « diabète » sans qualificatif est synonyme de diabète sucré.

Etymologie : gr. diabêtês : qui traverse

Edition 2023

Accueil > Grand dictionnaire terminologique

#### diabète

**BMINOLOG** 

Partager

2

 $\mathcal{C}$ G

 $\bullet$  $\bullet$ 

 $\bigoplus$ 

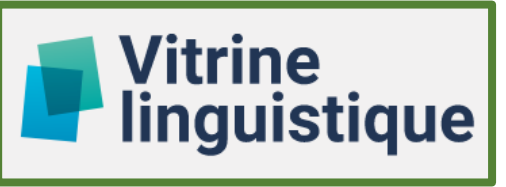

- anglais : diabetes

**Domaines:** médecine > physiopathologie médecine > endocrinologie Auteur: O Office québécois de la langue française Dernière mise à jour : 2019

#### **Définition**

Maladie due à un trouble métabolique et caractérisée par une polyurie avec polydipsie.

#### **Notes**

La forme de diabète dont il est le plus souvent question est le diabète sucré.

Cette fiche fait partie du Vocabulaire de la pharmacie [2].

#### **Terme privilégié**

diabète n.m.

#### andlais Auteur: O Office québécois de la langue française, 2019

**Terme** 

diabetes

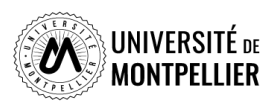

## **Identifier les concepts du sujet et récolter des synonymes** Utiliser le langage contrôlé

Dans certains moteurs de recherche, il est intéressant d'utiliser les mots-clés prédéfinis utilisés pour tagger les documents. On appelle **«vocabulaire contrôlé»** l'ensemble de ces mots-clés.

La recherche s'appuyant sur le thésaurus MeSH permet d'obtenir des références bibliographiques plus précises et adaptées au sujet de la recherche, notamment dans PubMed.

**MeSH :** thésaurus spécialisé en médecine ; liste hiérarchisée de mots-clés regroupés en 16 grandes catégories (anatomie, organismes, maladies...), allant du plus général au plus spécifique.

A chaque concept correspond **un terme unique** utilisé pour l'indexation. Cela évite d'utiliser plusieurs synonymes. **Les synonymes** sont des mots rejetés qui renvoient au terme retenu.

**Des qualificatifs** précisent le sens d'un mot-clé, dispensant de la recherche d'un 2e mot-clé. **Exemple :** Maladie d'Alzheimer/diagnostic (mot-clé + qualificatif).

## **Les outils terminologiques : Loterre**

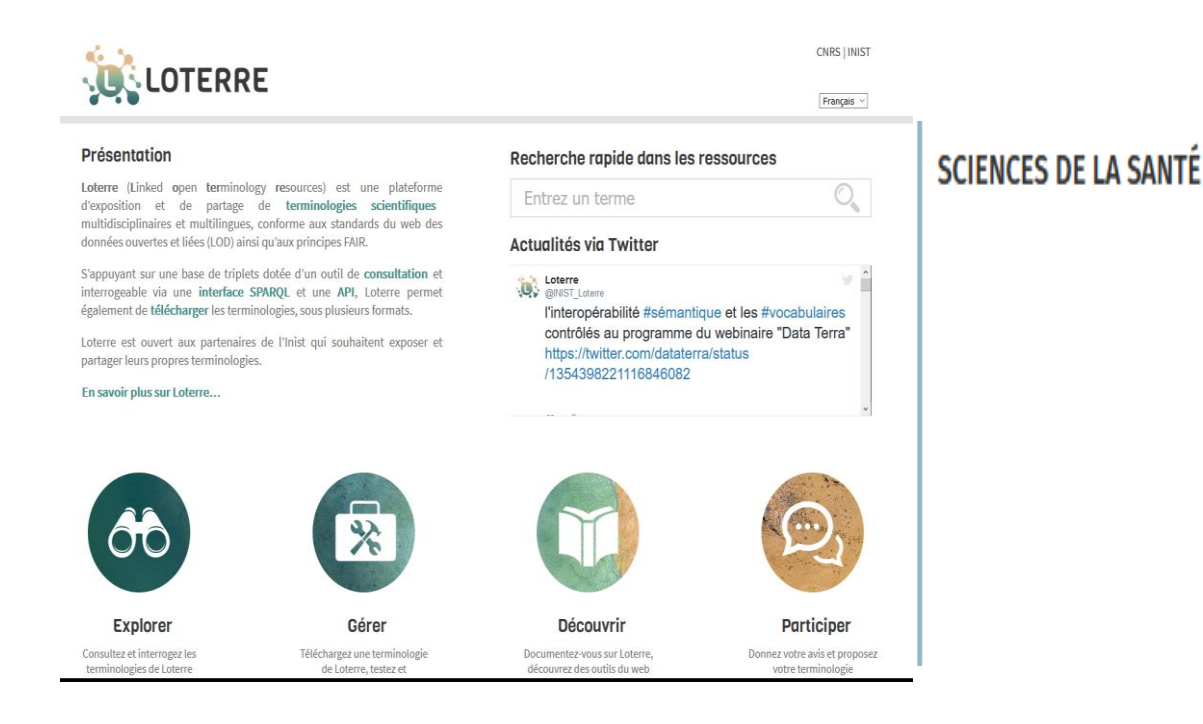

Covid-19 (thésaurus) MeSH (thésaurus) Nutrition artificielle (thésaurus) Pathologies humaines (thésaurus) Santé à l'INSB (Preuve de concept) SantéPsy (thésaurus) Santé publique (thésaurus) Transfusion sanguine (thésaurus)

**Plateforme de ressources terminologiques scientifiques multidisciplinaires permettant de consulter des vocabulaires d'indexation utiles pour la recherche scientifique et technique.**

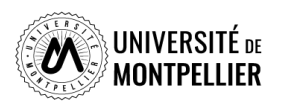

### **Les outils terminologiques : Loterre**

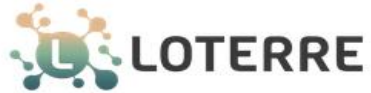

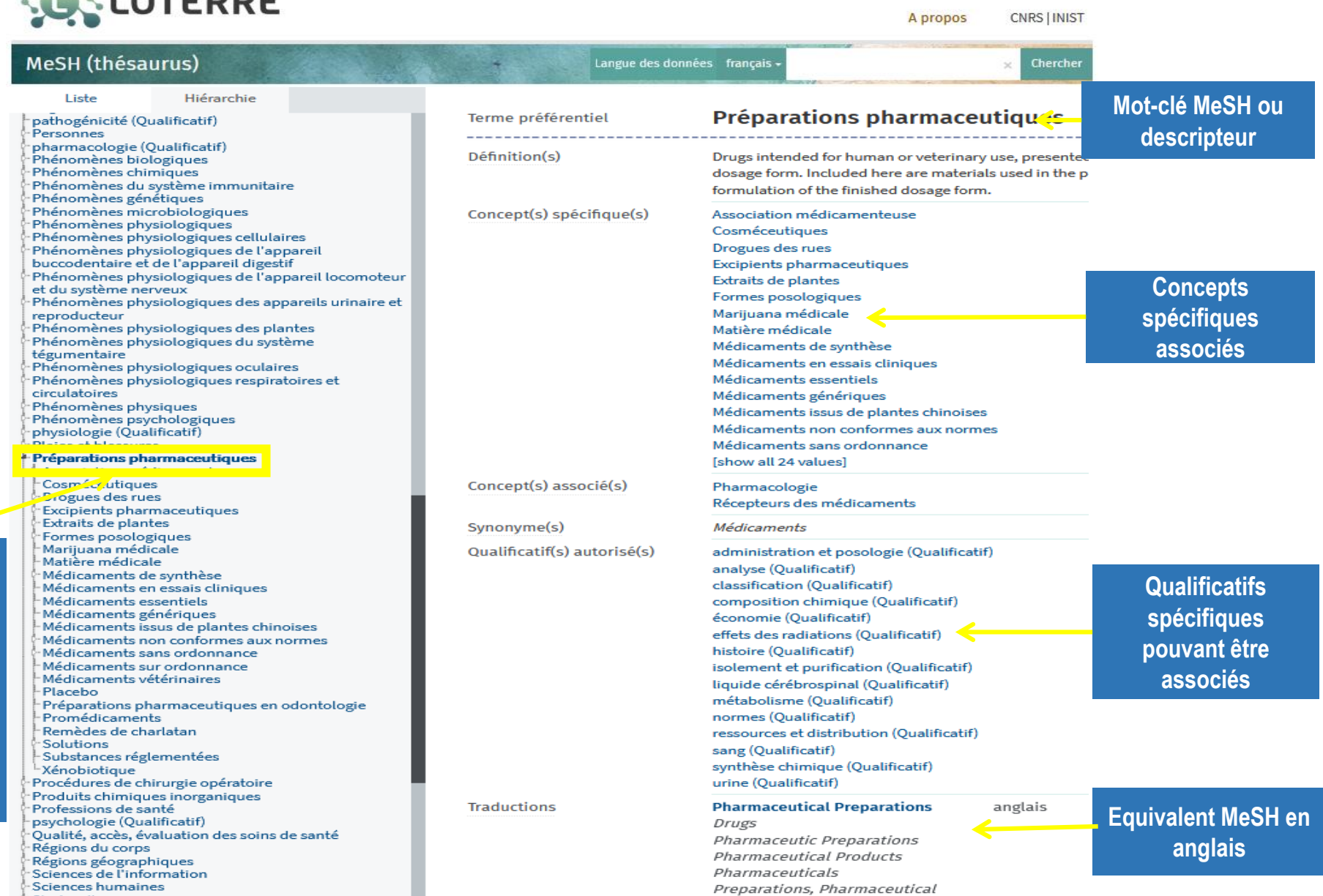

**Plateforme de ressources terminologiques scientifiques multidisciplinaires permettant de consulter des vocabulaires d'indexation utiles pour la recherche scientifique et technique.**

 $R$ 

**S'affichent les différentes arborescences auxquelles le mot-clé appartient**

## **Trouver un mot-clé en langage MeSH dans Hetop**

### Ex : je cherche « biomarqueurs »

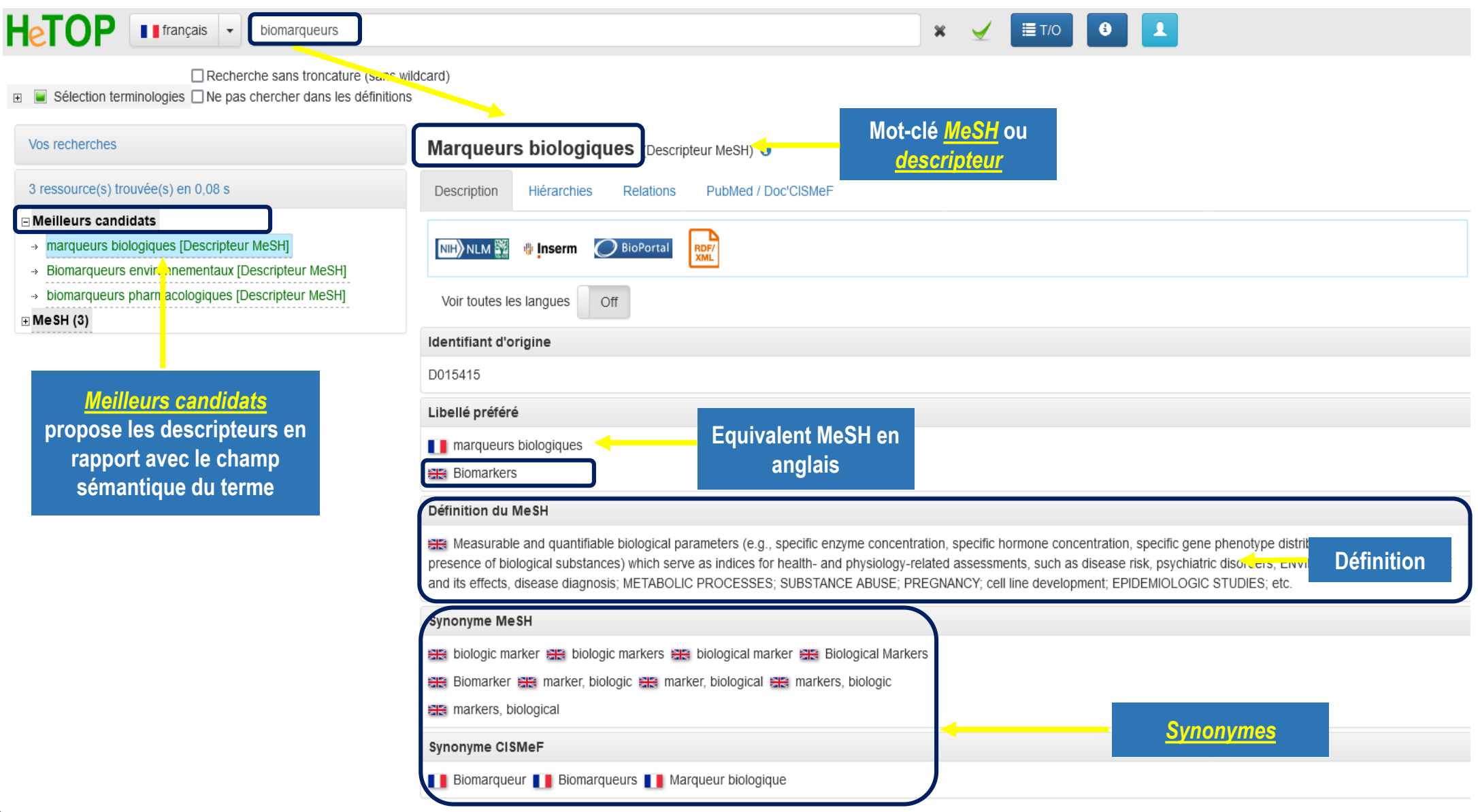

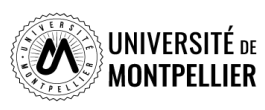

## **Trouver un mot-clé en langage MeSH dans Hetop**

Définition du MeSH

An autoimmune disorder mainly affecting young adults and characterized by destruction of myelin in the cent demyelination throughout the white matter of the central nervous system. Clinical manifestations include visual los dysarthria, spasticity, ataxia, and bladder dysfunction. The usual pattern is one of recurrent attacks followed by pa fulminating and chronic progressive forms (see MULTIPLE SCLEROSIS, CHRONIC PROGRESSIVE) also occur. (

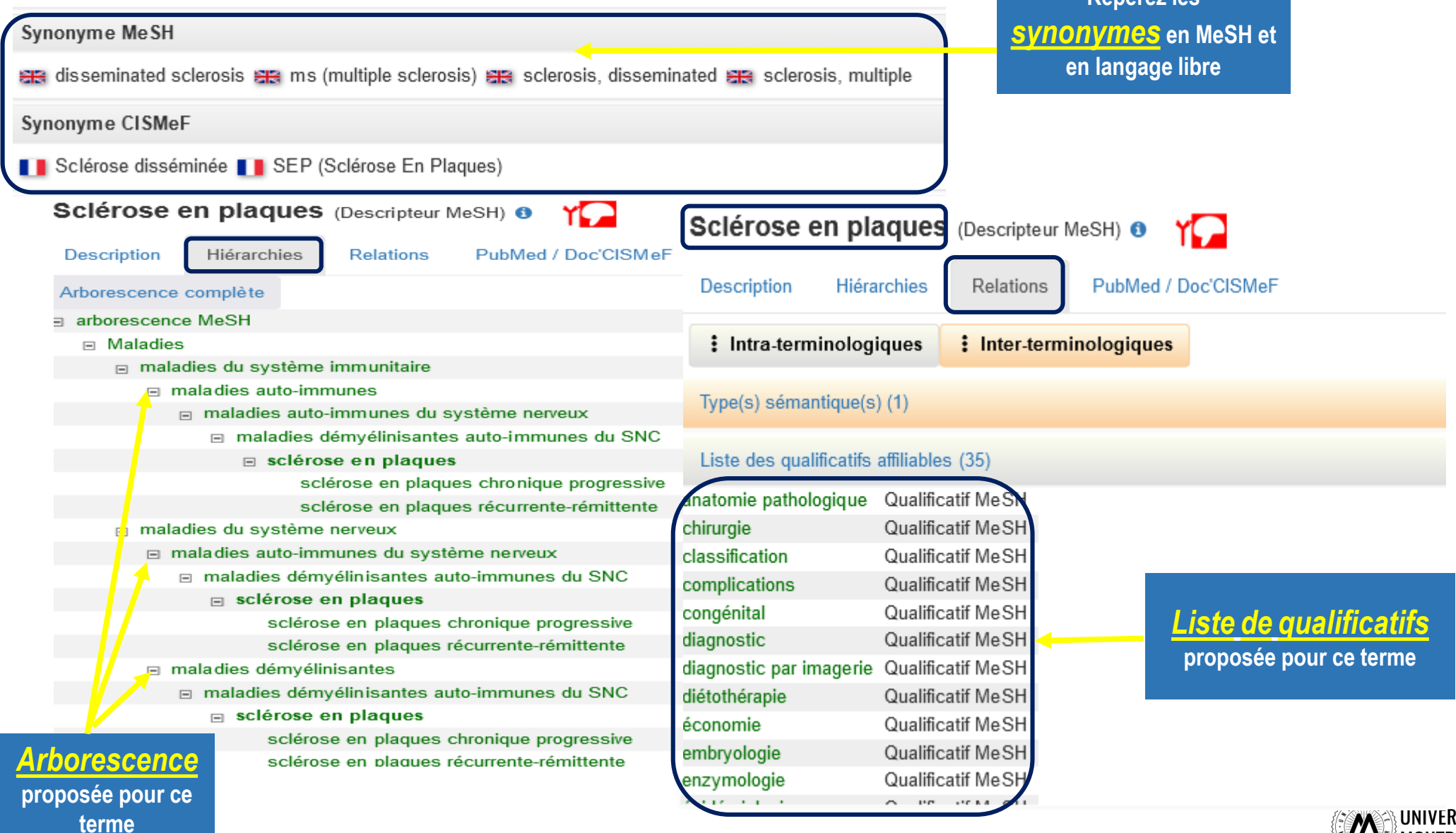

**Repérez les** 

## **Comment travailler son sujet : en résumé**

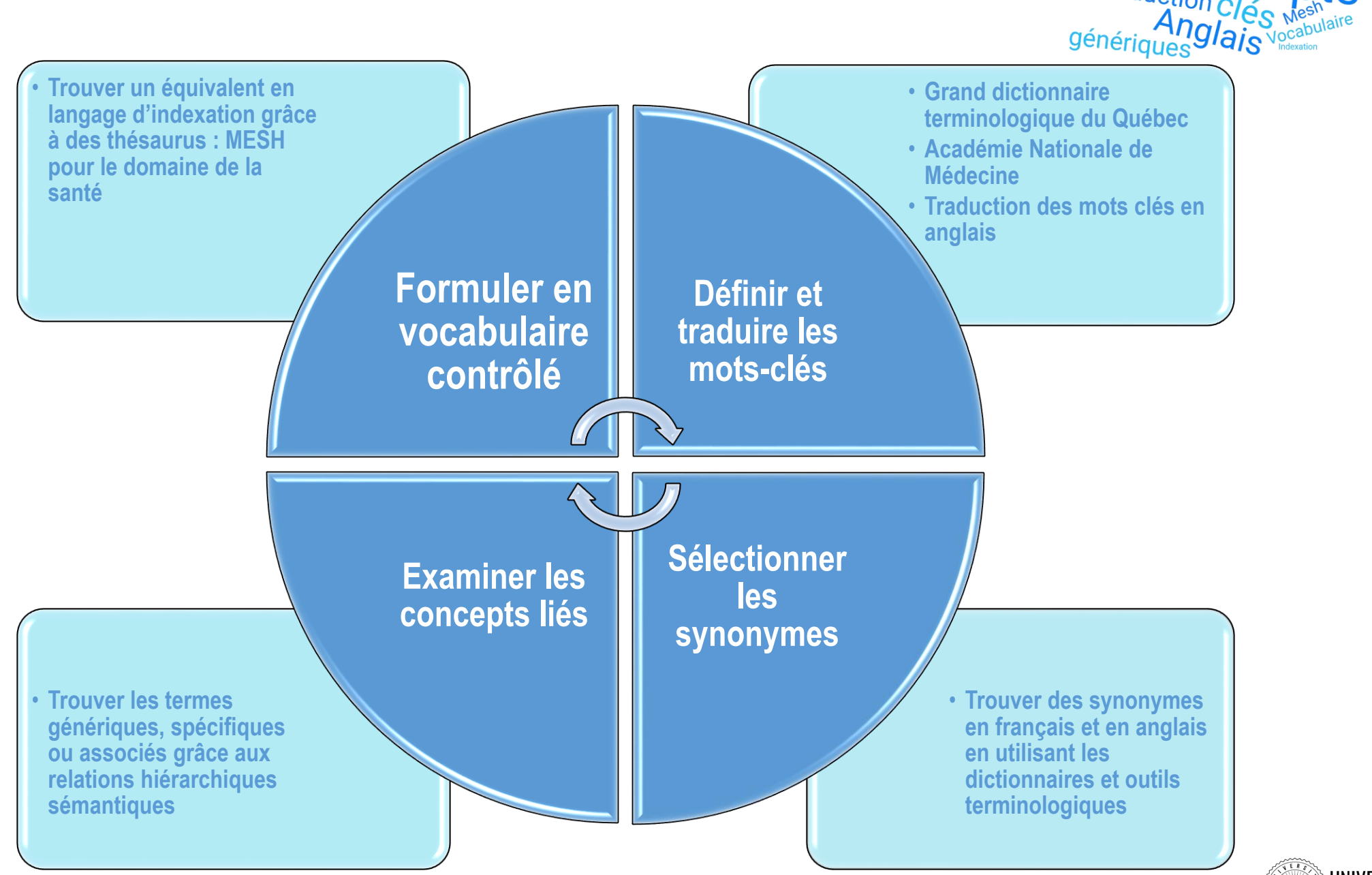

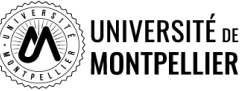

Synonym

Traduction

**Construire ses équations de recherche grâce aux opérateurs booléens**

*Cette étape va nous permettre de lier nos mots clés / synonymes entre eux afin de construire une équation de recherche* 

Les **opérateurs booléens** permettent de restreindre **(ET - SAUF)** où d'élargir **(OU)** sa recherche :

**ET / AND** = l'un et l'autre à la fois (chacun des termes de la recherche doit être présent)

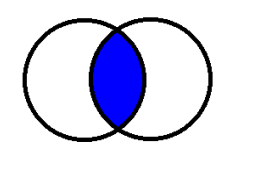

biomarqueur\* **ET** sclérose en plaque

**OU / OR** = soit l'un soit l'autre (l'un des termes au moins : OU inclusif)

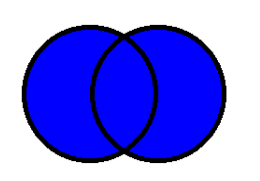

céphalée\* **OU** ma\* de tête\*

**SAUF / NOT** = l'un sans l'autre (l'un des termes de la recherche est exclu) **<sup>24</sup>**

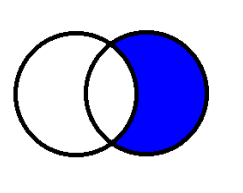

biomarqueurs\* **SAUF** marqueurs

chimiques

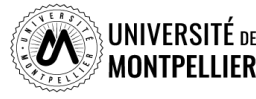

## **Construire une équation de recherche : Astuces de recherche documentaire**

 La **troncature \*** remplace les dernières lettres d'un mot : **Ex. : épidémi\*** donnera **épidémie**, **épidémies**, **épidémiologie**, **épidémiologique**, **epidemiology**, ...

Attention, la troncature ne s'applique jamais sur un terme MeSH!

 L'utilisation des **guillemets** permet de rechercher une expression exacte, une chaîne de caractères :

**Ex. :** « Prévention des maladies chroniques »

- L'utilisation des **filtres** permet de réduire le nombre de résultats
- Le mode de **recherche avancée** vous fera gagner du temps dans chaque outil utilisé.

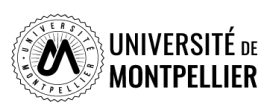

## **Stratégies de recherche : mots-clés / synonymes français–anglais / termes MESH**

**Sujet : Les biomarqueurs dans le diagnostic de la sclérose en plaques**

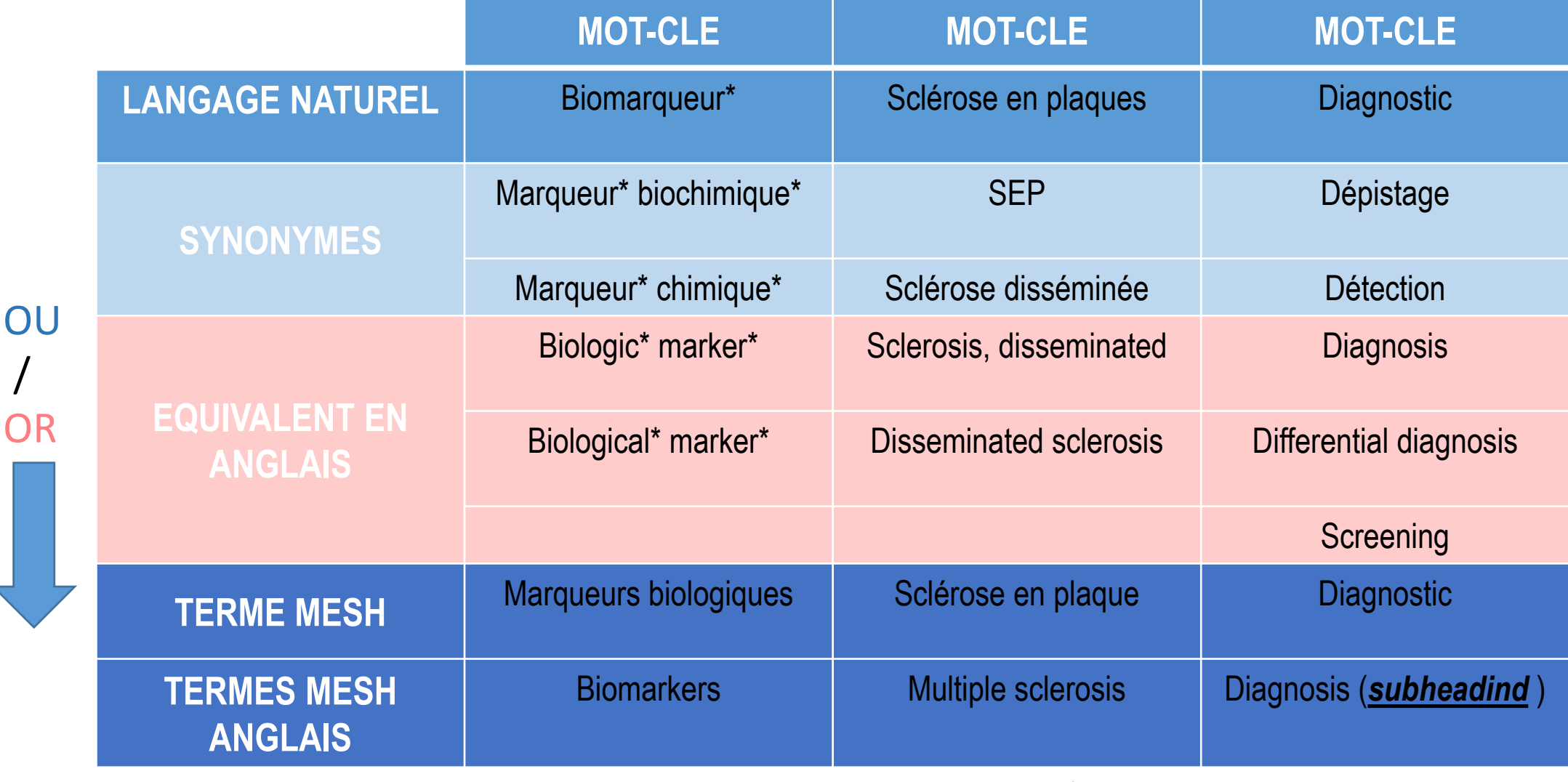

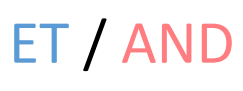

/

**OR** 

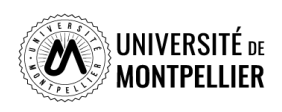

## **Stratégies de recherche**

**Sujet :** Diagnostic et biomarqueurs dans la sclérose en plaque

Il existe **deux stratégies de recherche :**

- **La recherche en langage naturel** : (ex : **catalogue BU ; ScienceDirect…**)
	- marqueur\* biologique\* **OU** marqueur\* chimique\* **ET** sclérose en plaque **OU**  sclérose disséminée **ET** Diagnostic\* **OU** dépistage
	- biologic marker **OR** biological marker **AND** multiple sclerosis **OR**  disseminated sclerosis **AND** Diagnosis **OR** Screening
- **La construction d'une équation de recherche avec des termes MESH** : (ex : **PUBMEB** ; **Cochrane**)
	- Marqueurs biologiques **ET** Sclérose en plaques **ET** Diagnostic
	- Biomarkers **AND** Multiple sclerosis **AND** Diagnosis Pour construire notre équation en termes MESH, on pourra utiliser le *subheadind* (adjectif) « prevention and control »

## **Les principales sources d'information**

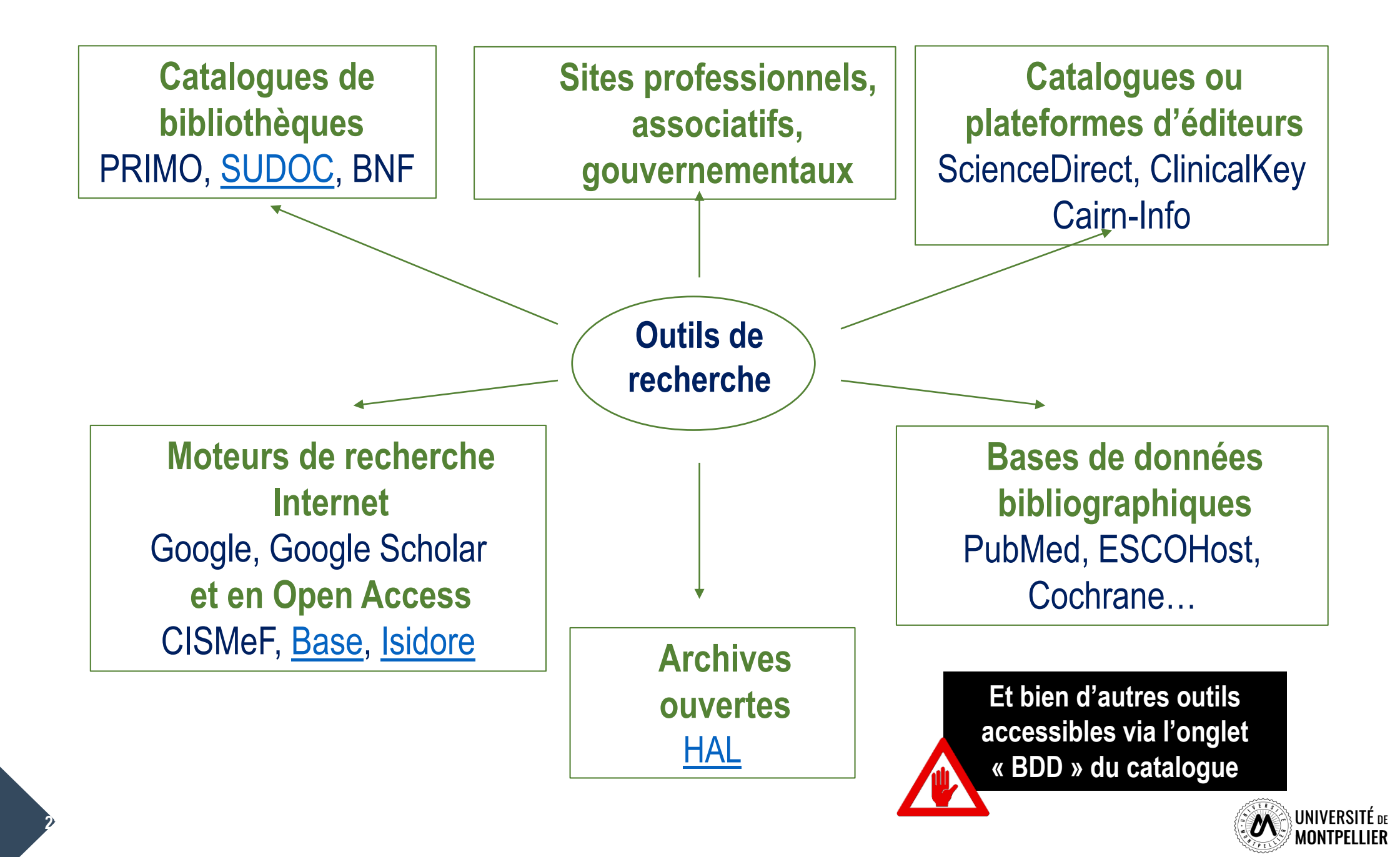

## **Je cherche..., je trouve!**

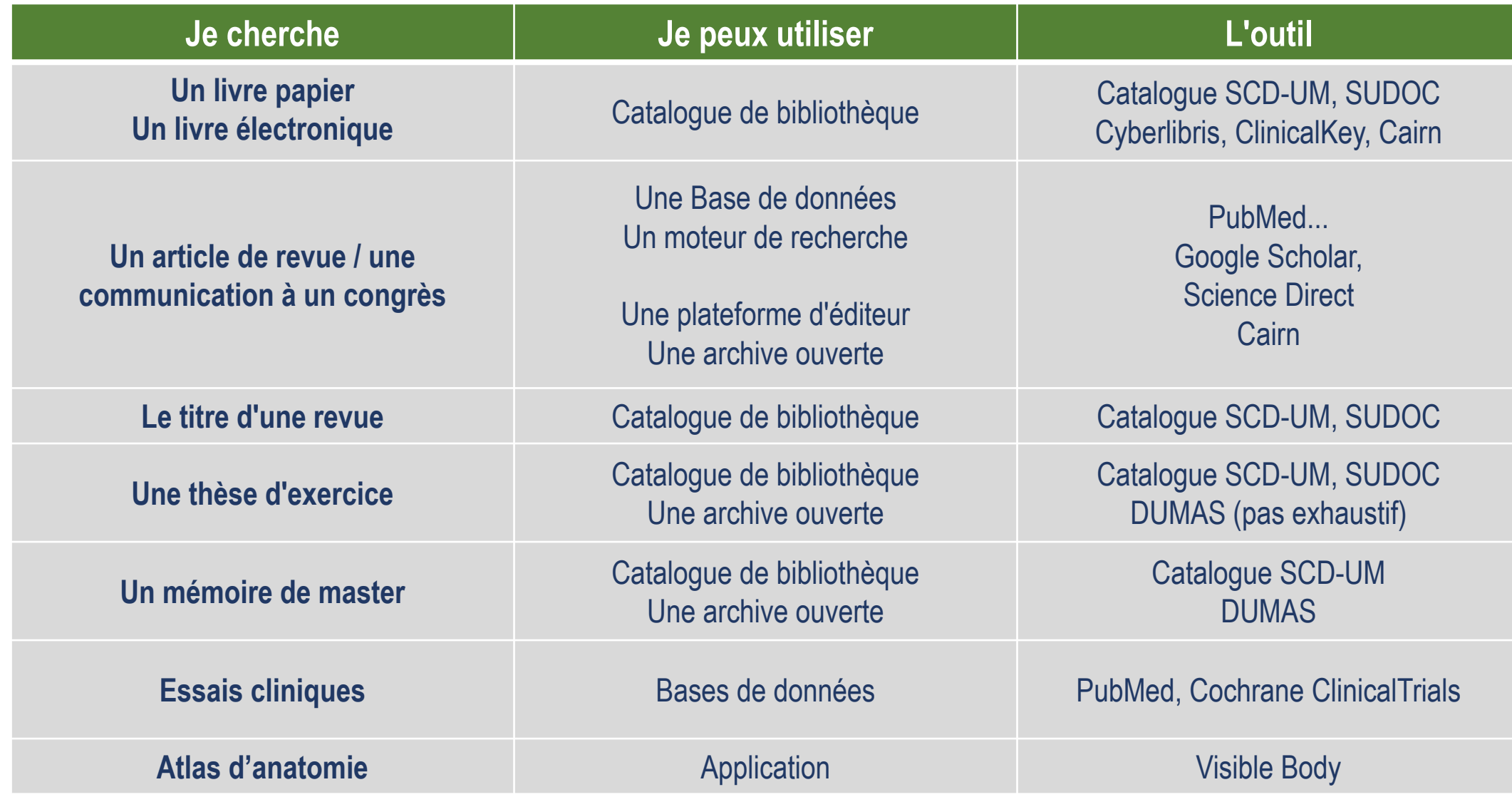

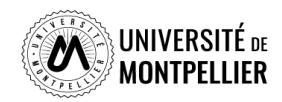

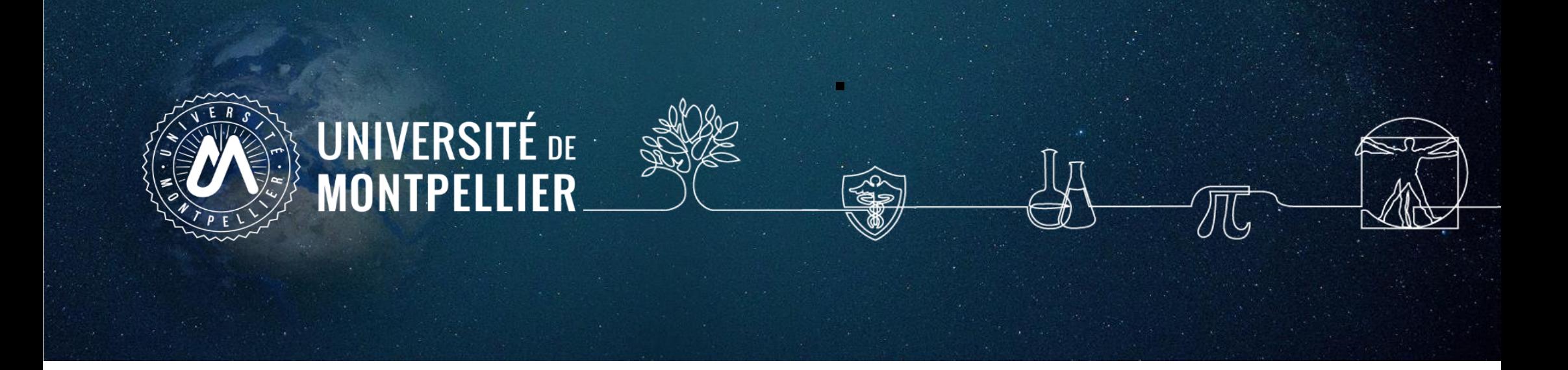

# **3. Rechercher sa documentation : internet**

## **La recherche documentaire sur Internet**

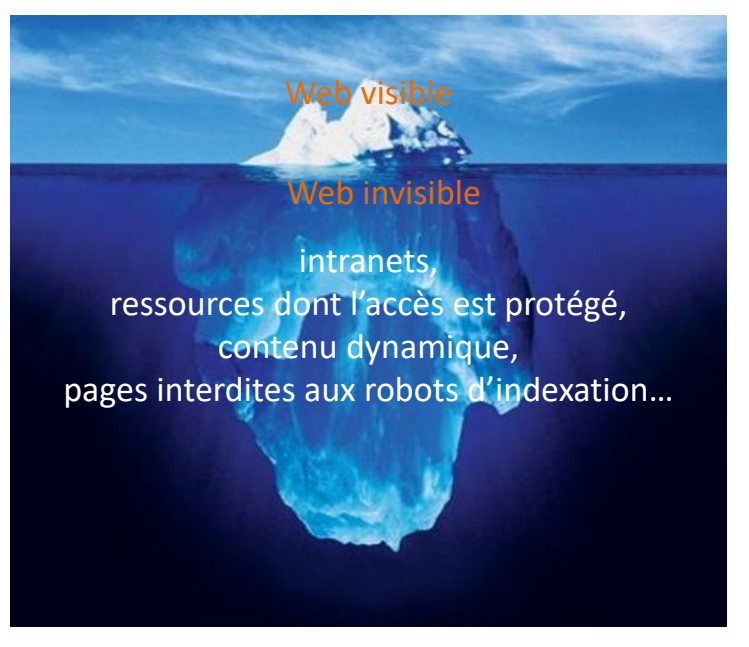

Photo originale : Ralph A. Clevenger

#### **Web visible / Web invisible**

On estime que seul 1/3 des contenus disponibles en ligne sont visibles dans la partie « émergée » du web.

De nombreuses ressources pour les chercheurs, les scientifiques, les spécialistes se trouvent souvent dans le web invisible (bases de données ; ressources accessibles par mot de passe…).

#### **Eviter Google pour des recherches universitaires!**

#### **Attention aux moteurs de recherches dits vertueux !**

Lilo et Ecosia

Algorithme de recherche peu efficace, sans publicité.

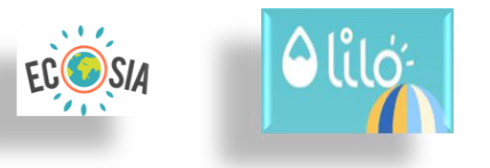

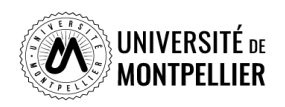

## **Les moteurs de recherche académiques et en open Access sur Internet Google Scholar**

• **Couverture multidisciplinaire, universitaire et scientifique.**

- **Google** Scholar
- Types de documents indexés : articles scientifiques, thèses, ouvrages...
- Beaucoup d'inconnu sur le volume, sources, période, mise à jour. Equation de recherche limitée. Utilisez la **recherche avancée**
- Afin de vérifier si le texte intégral est accessible via les abonnements souscrits par le SCD UM, il faut paramétrer Google Scholar en lui indiquant le chemin pour procéder à cette vérification. L'ajout se fait dans le menu Paramètres, **puis** *lien vers la bibliothèque* **en cherchant « Université de Montpellier »**

### **BASE** (Bielefeld Academic Search Engine) BASE

• Moteur de recherche spécialisé sur les publications académiques en libre accès (archives ouvertes, thèses en ligne, ouvrages, revues). Sources fiables, dont certaines issues du web invisible.

En utilisant la **recherche avancée**, différents filtres offrent la possibilité de restreindre le périmètre de la requête par type de document « Thesis » et par « titre » ou « entrées matières ». Puis, dans la liste de résultats, on peut filtrer par domaine et par sujet.

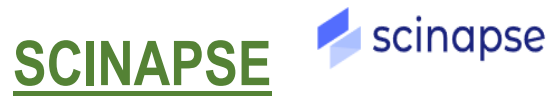

• Lancé en 2019, ce moteur de recherche académique couvre plus de 48 000 revues. Scinapse collecte des données auprès de quatre sources principales : Microsoft Academic Graph, Semantic Scholar, PubMed, et Springer Nature

#### **SEMANTIC SCHOLAR** SEMANTIC SCHOLAR

**32** • Lancé en 2015, Semantic Scholar se présente comme "un moteur de recherche universitaire gratuit et à but non lucratif". Avec plus de 181 millions d'articles, il puise dans des dizaines de sources bien connues des chercheurs : ArXiv, De Grunner, UNIVERSITÉ Springer Nature, Wolters Kluver…

## **Trouver de l'information avec Google Scholar : quelques astuces**

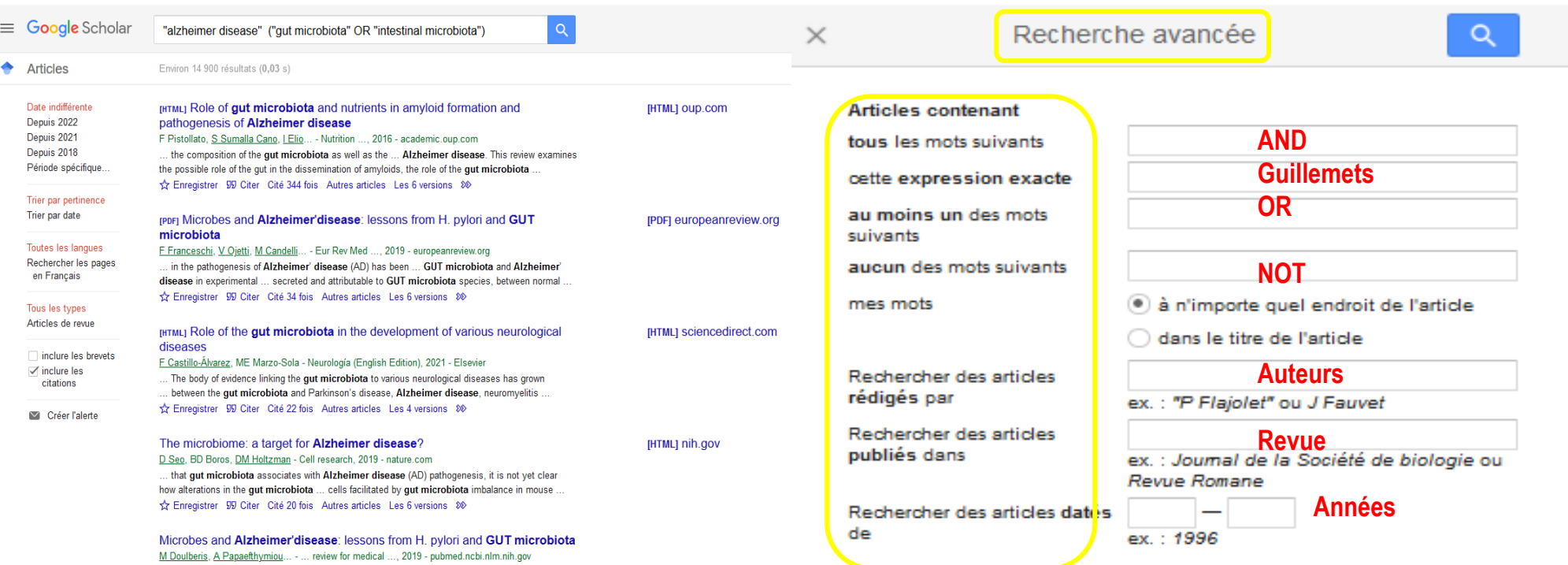

**La troncature \*** ne fonctionne pas dans Google Scholar!

L'ordre des mots a son importance : poids accordé au 1<sup>er</sup> mot.

Le choix du singulier ou pluriel n'est pas anodin.

### **Quelques règles de syntaxe :**

**Define:**gastrointestinal microbiome (définition)

**Site:edu** (cible le nom de domaine)

**Intitle:**gastrointestinal microbiome « Alzheimer disease » (cherche dans le titre du document)

**Inurl:has-sante.fr**

**Filetype:PDF : (**cible les documents selon leur format de fichier)

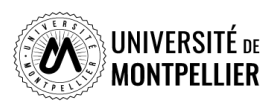

## **HAL : archive ouverte de publications scientifiques françaises**

**Contient des articles, prépublications, thèses, congrès, rapports, posters…**

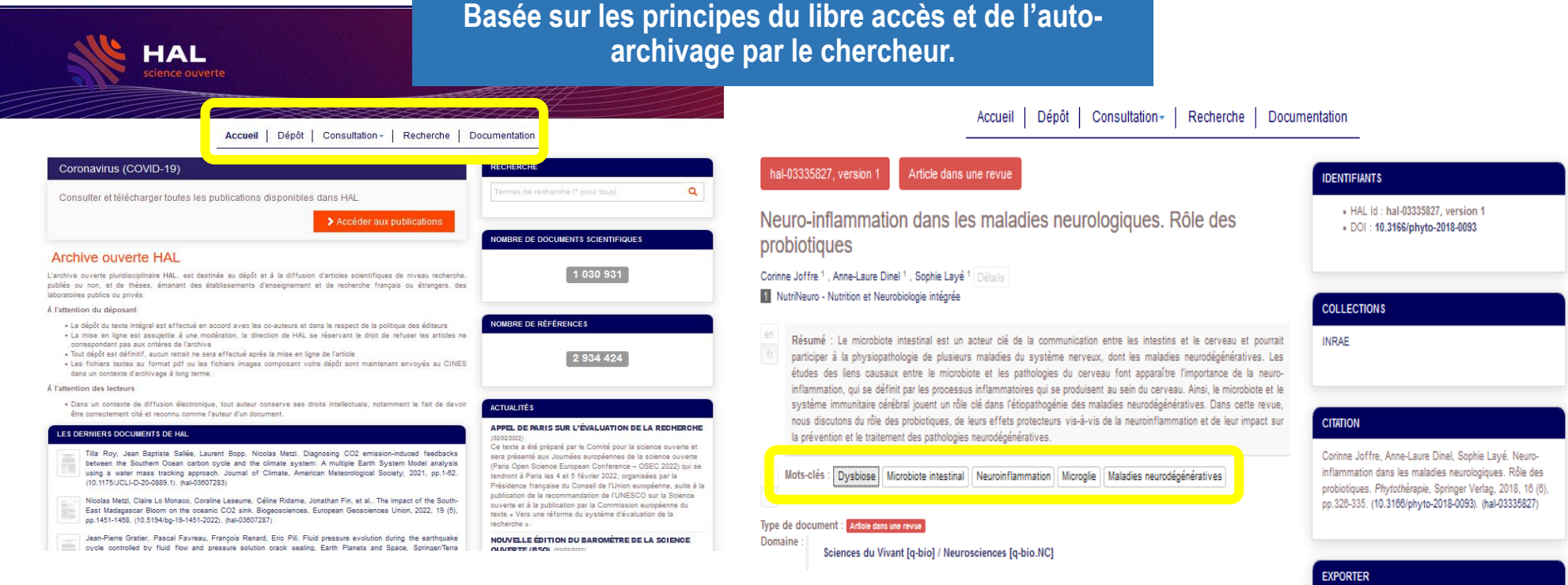

Liste complète des métadonnées

https://hai.archives-ouvertes.fr/hai-03335827

Soumis le : jundi 6 sentembre 2021 - 15:18:42 Demlère modification le : mardi 8 février 2022 - 09:36:06

Contributeur : Osicar Admin Connectez-anus nour contacter le contributeur

**ill** Voir

- **En recherche avancée, possibilité de sélectionner des critères (titre, auteur, mots clés…)**
- **Sur la page de résultats, le menu de gauche offre plusieurs filtres possibles (type de documents, langue, année…)**

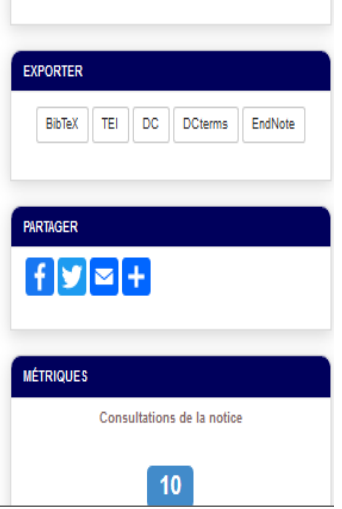

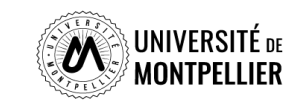

**34**

## **Évaluer l'information trouvée sur Internet**

Il n'y a aucun contrôle automatique de ce qui est publié sur Internet : il faut donc avoir une attitude **critique et confronter l'information à d'autres sources !**

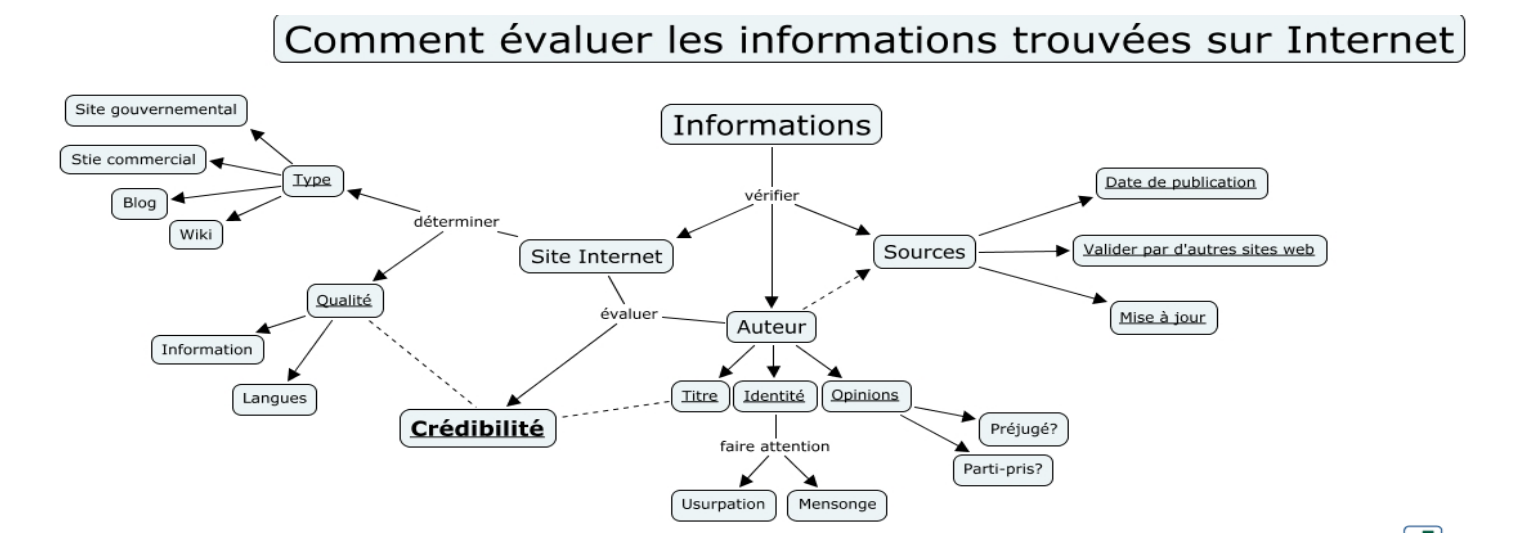

### **Identifier l'organisme de publication :**

- Nom de domaine (site éducatif, commercial, gouvernemental…).

Rubriques « Qui sommes-nous ? », « About us »

### **Identifier le ou les auteur(s) :**

- Renseignements biographiques,
- Parcours, CV, contact…

### **Évaluer l'actualité du contenu :**

- Date de dernière mise à jour
- Liens actifs

### **Évaluer** la **pertinence du contenu :**

- Niveau d'information (grand public, universitaire…).
- Présence/absence de contenu publicitaire
- Date de création **ou**

### **Certification Honcode des sites de santé**

- 2000 sites internet référencés

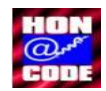

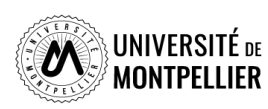

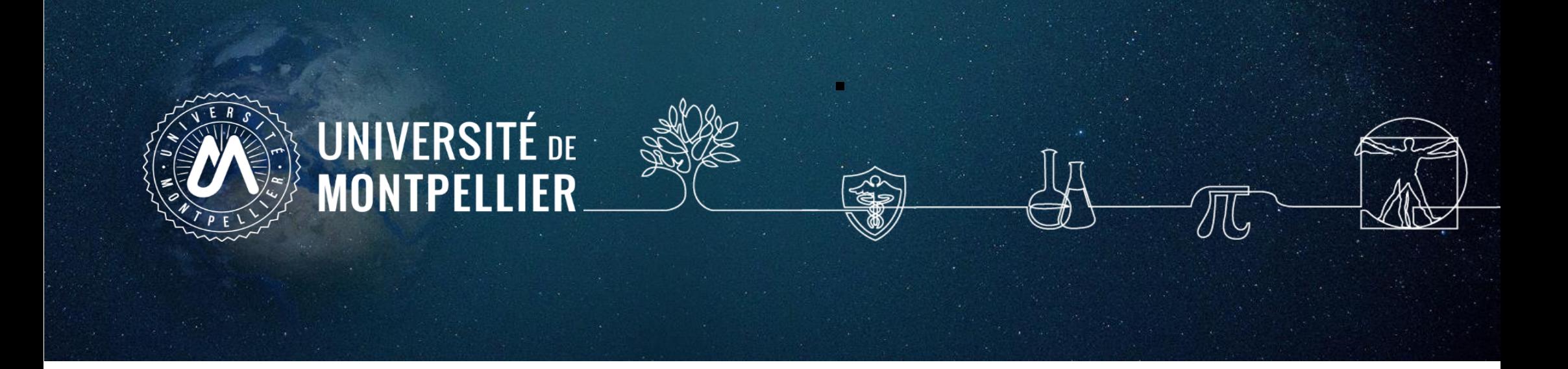

# **3.**

# **Rechercher sa documentation : Le catalogue du SCD-UM et le SUDOC**
# **Interroger le catalogue du SCD, outil de découverte**

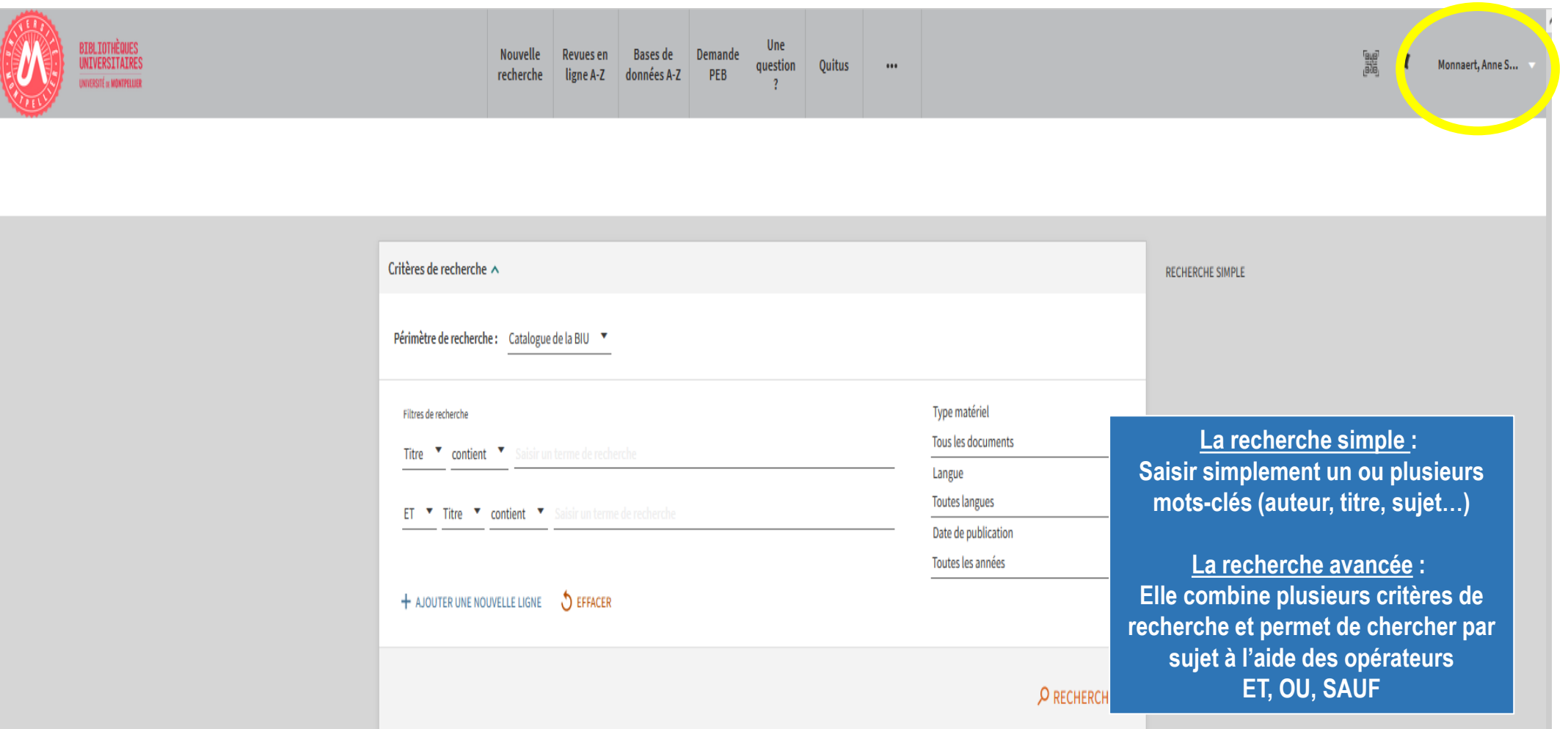

- **Rechercher** des **livres**, datant **de moins de deux ans**, sur la **sclérose en plaques** disponible à la BU pharmacie
- **Rechercher des thèses sur les biomarqueurs dans le diagnostic de la sclérose en plaque datant de 2018 à 2020**

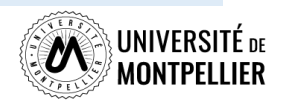

# **Affiner et déchiffrer les résultats d'une recherche**

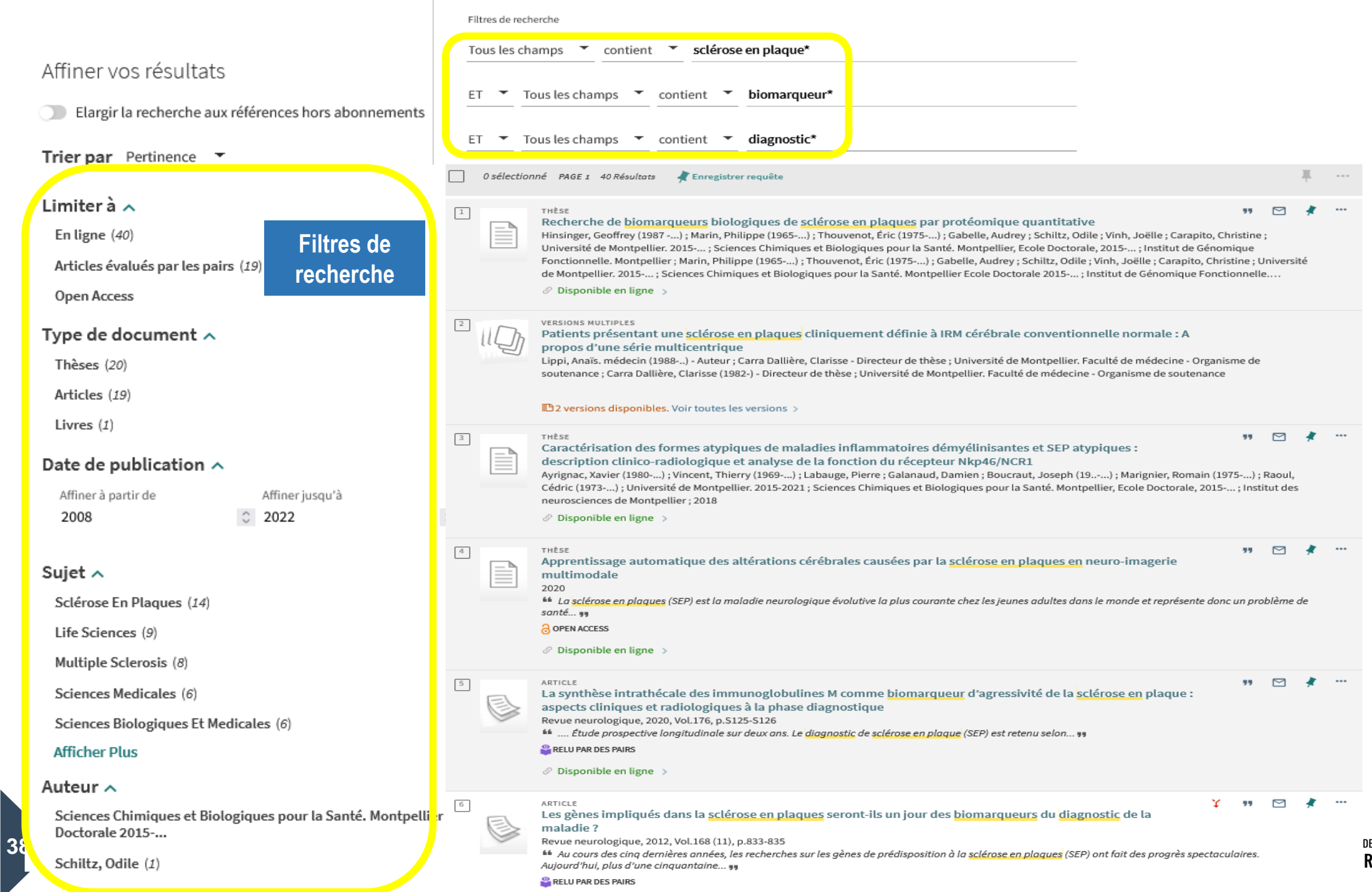

# **Déchiffrer la notice d'un ouvrage papier**

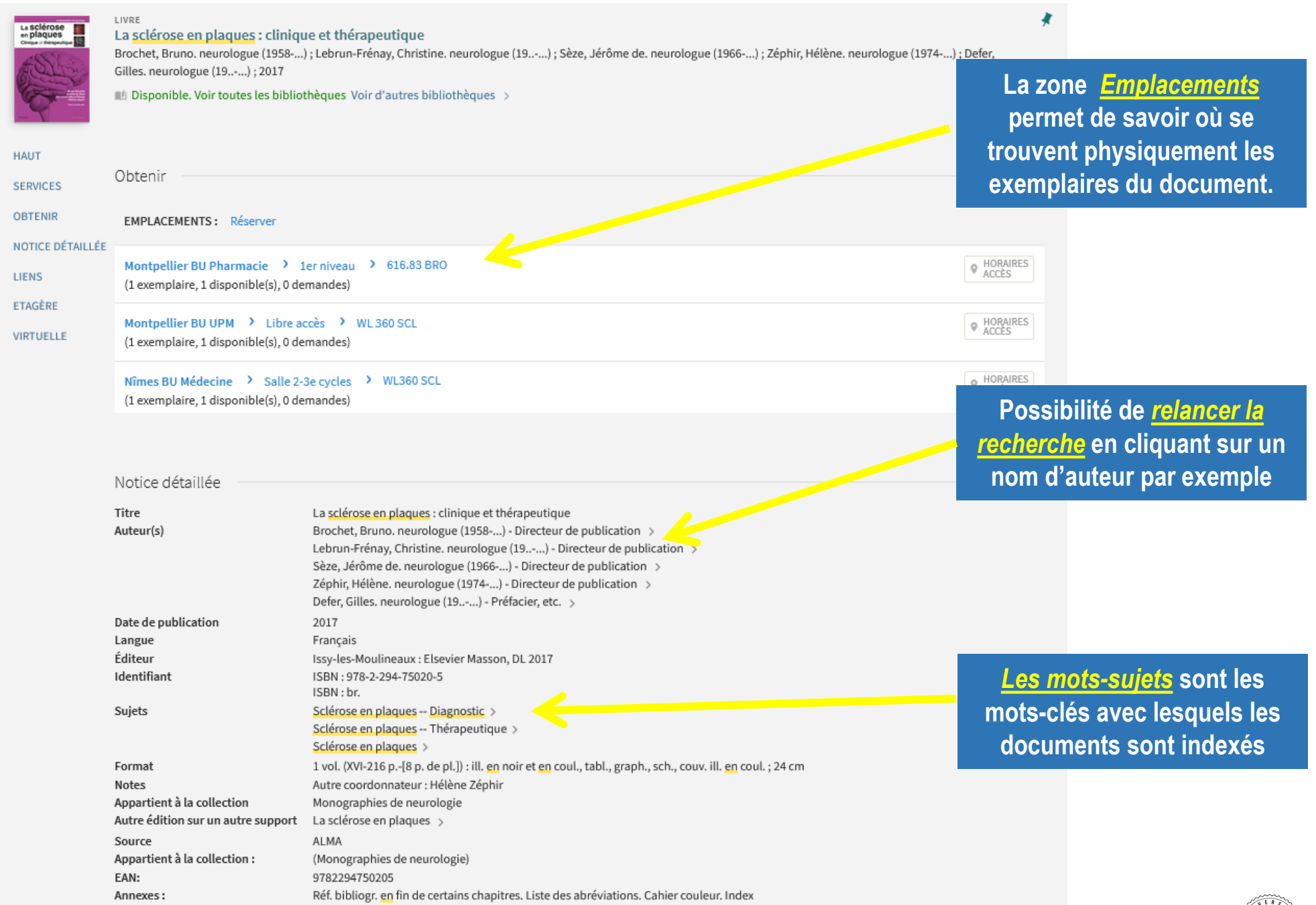

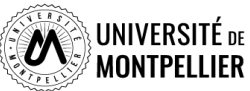

# **Déchiffrer la notice d'un ouvrage**

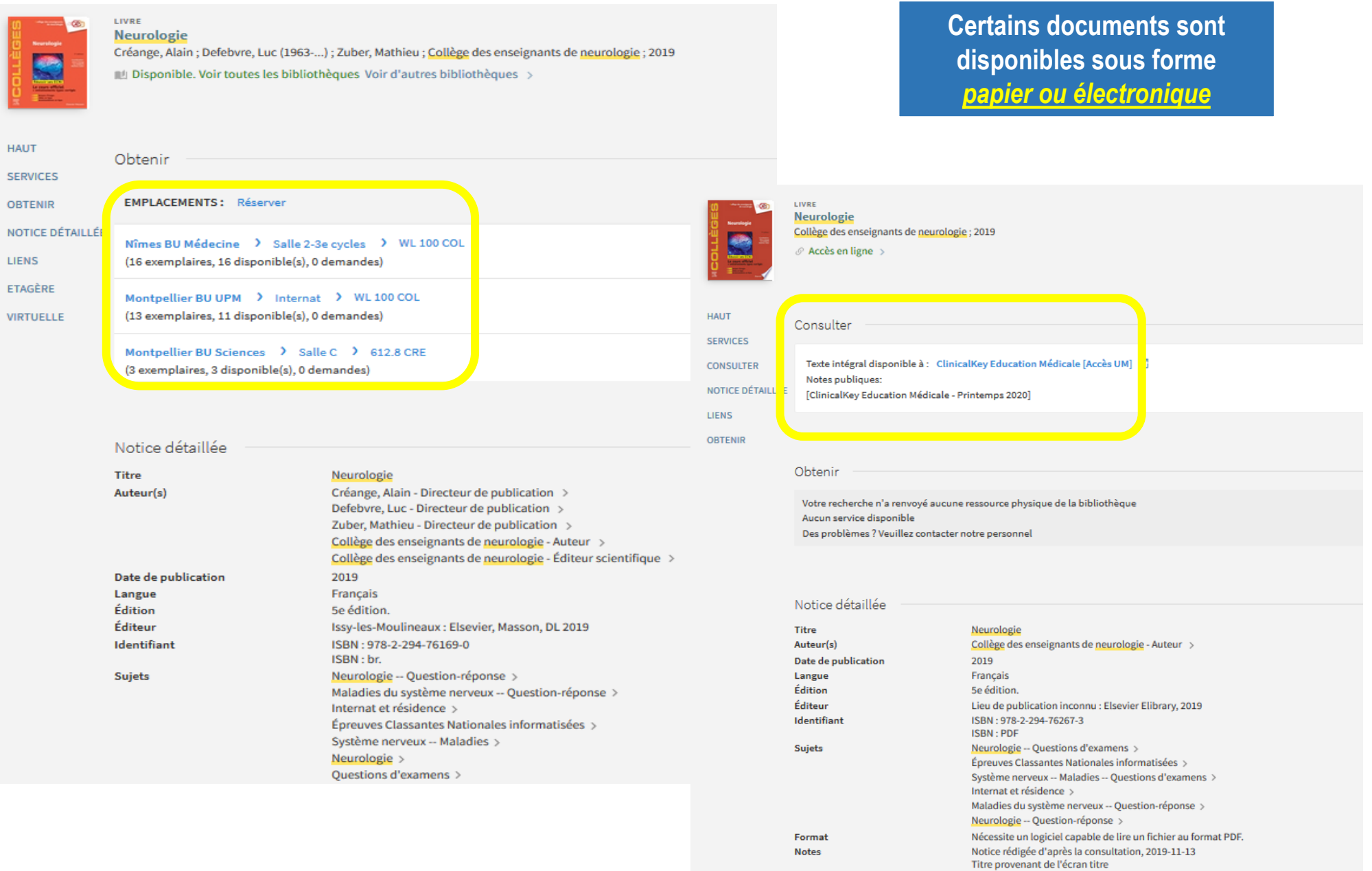

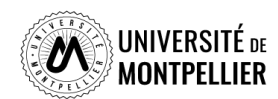

Numérisation de la 5e édition de Issy-les-Moulineaux : Elsevier Masson, cop. 2019

# **Déchiffrer la notice d'un article**

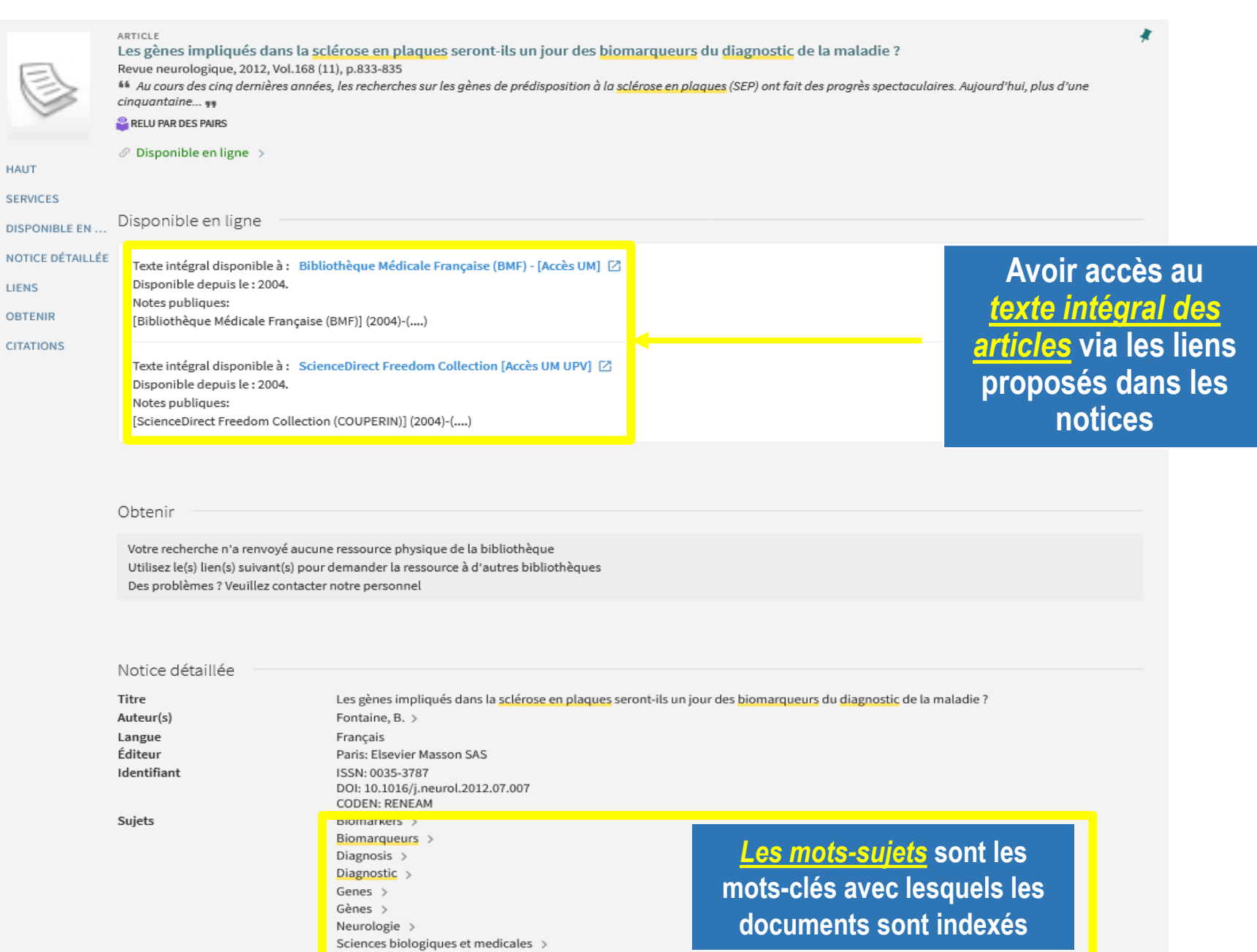

Sclérose en plaques et variantes. Syndrome de guillain barré et autres polyradiculonévrites inflammatoires. Leucoencéphalites >

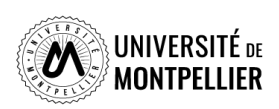

Sciences medicales >

# **Déchiffrer une notice de revue : version papier/en ligne**

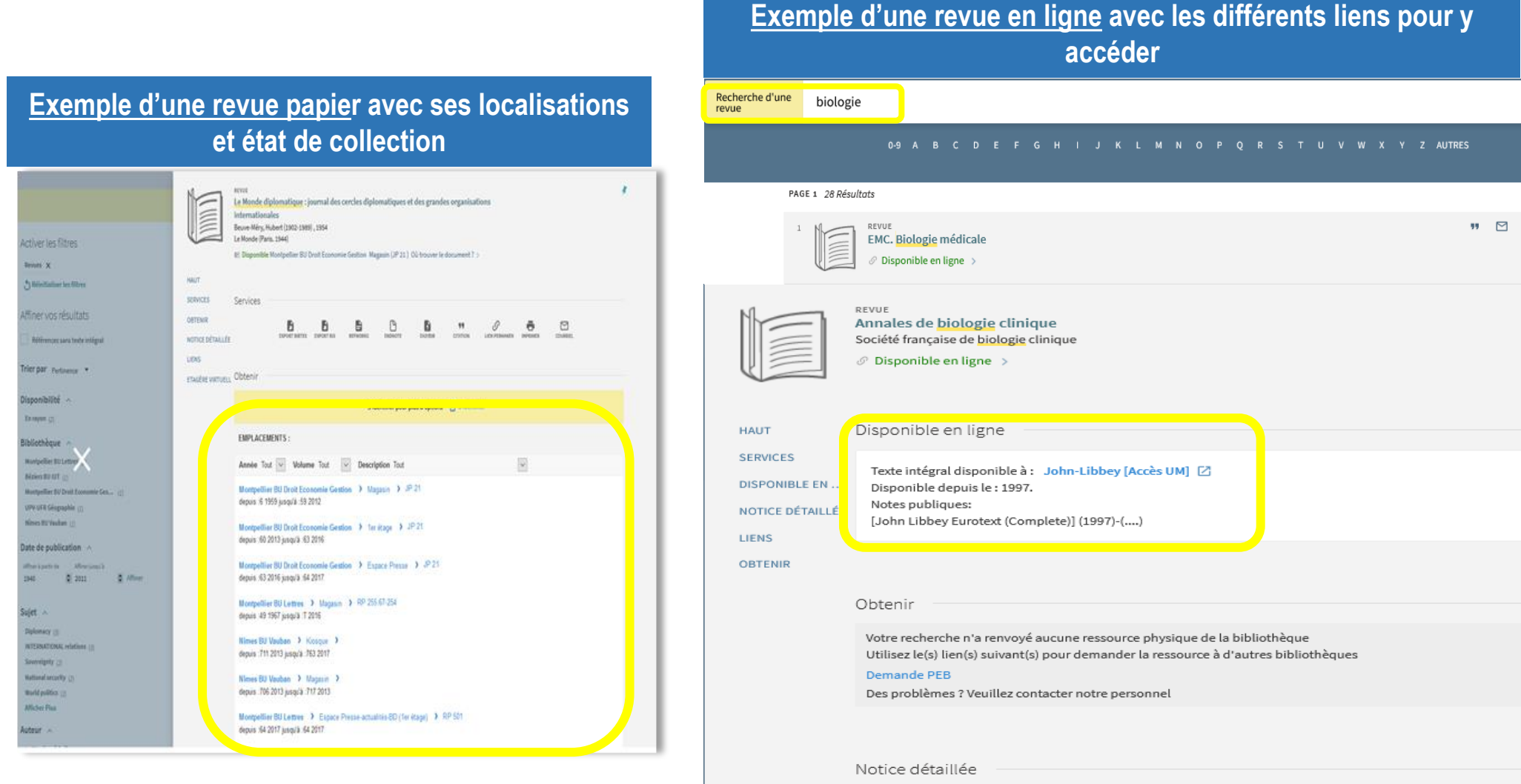

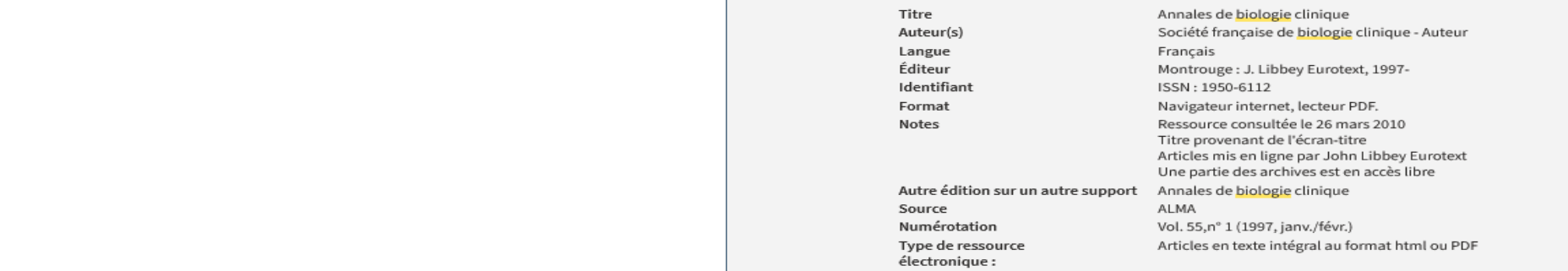

# **Interroger une ressource en ligne : accéder aux BDD**

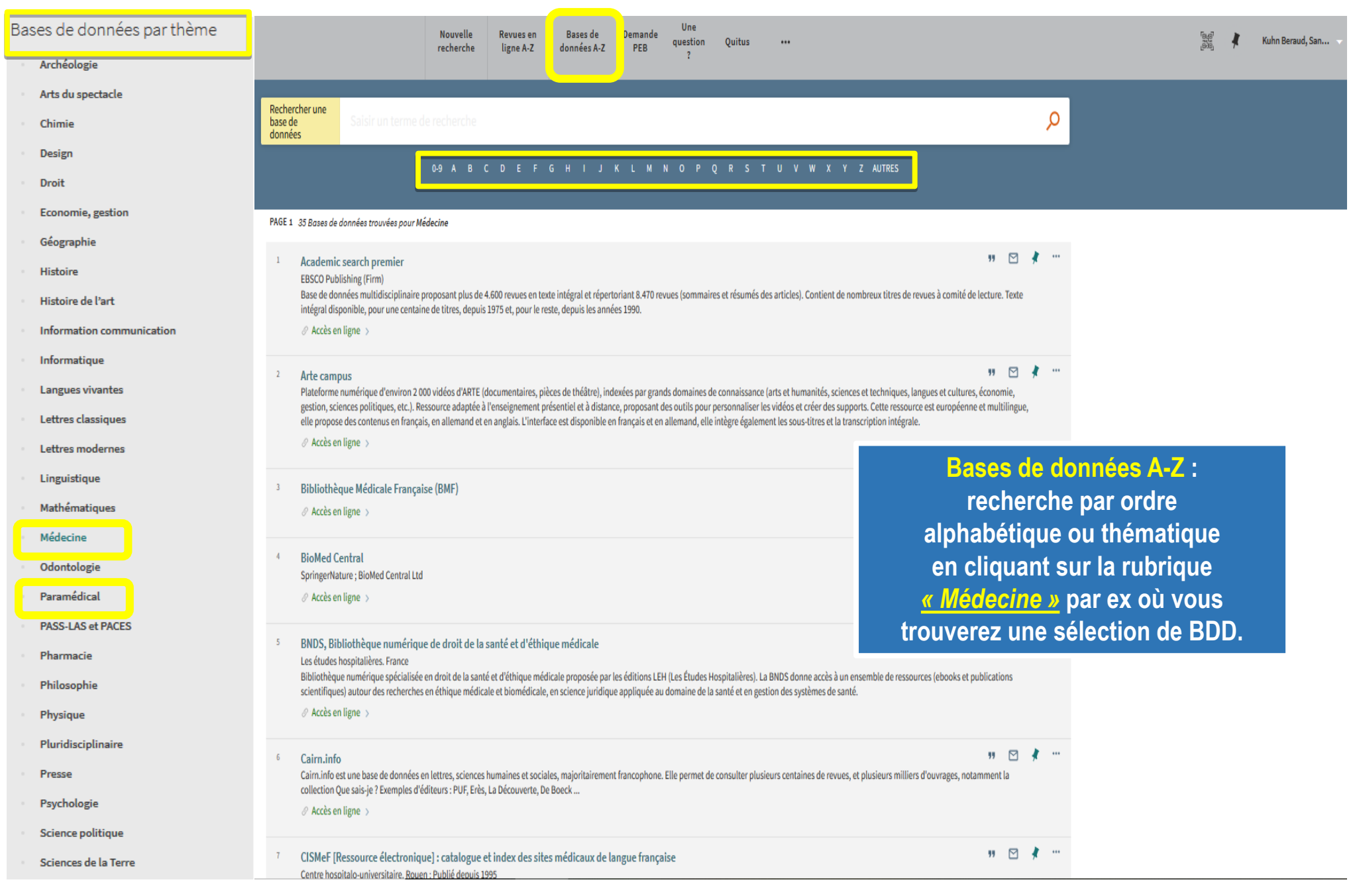

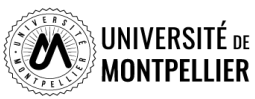

# **Options et services du catalogue**

 **Gérer ses références :** imprimer une référence, l'envoyer par courriel , récupérer un lien permanent, la citer

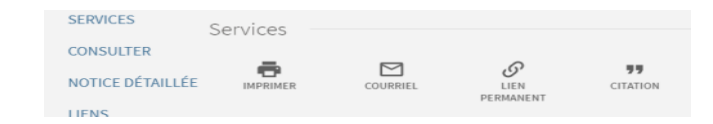

 **Créer des favoris :** enregistrer des références avec **l'icône** en forme d'épingle et les visualiser en cliquant cette fois sur l'icône d'épingle **Ma sélection** dans la barre de menu du haut

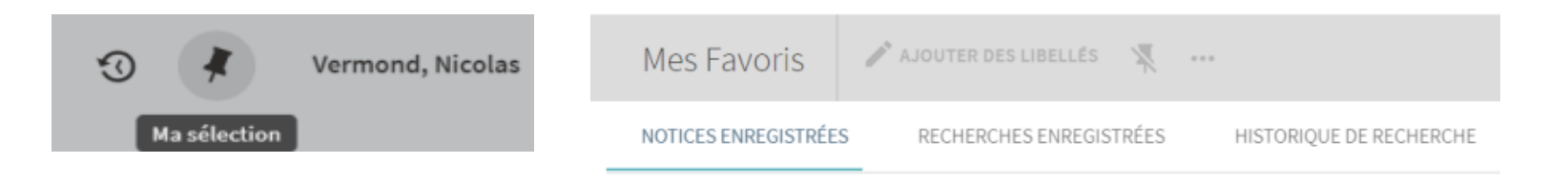

 **Visualiser l'Historique de recherche** : qui garde en mémoire que les requêtes de la session en cours. Cliquer sur son titre pour d'effectuer à nouveau la recherche

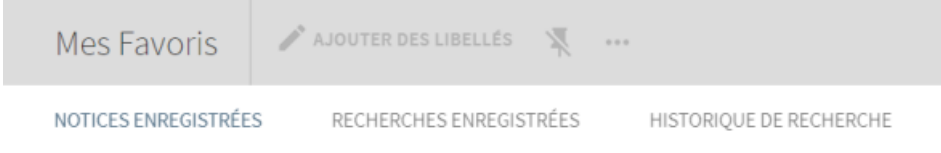

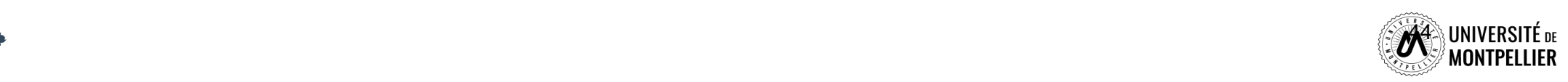

# **Le Sudoc : catalogue national des bibliothèque françaises**

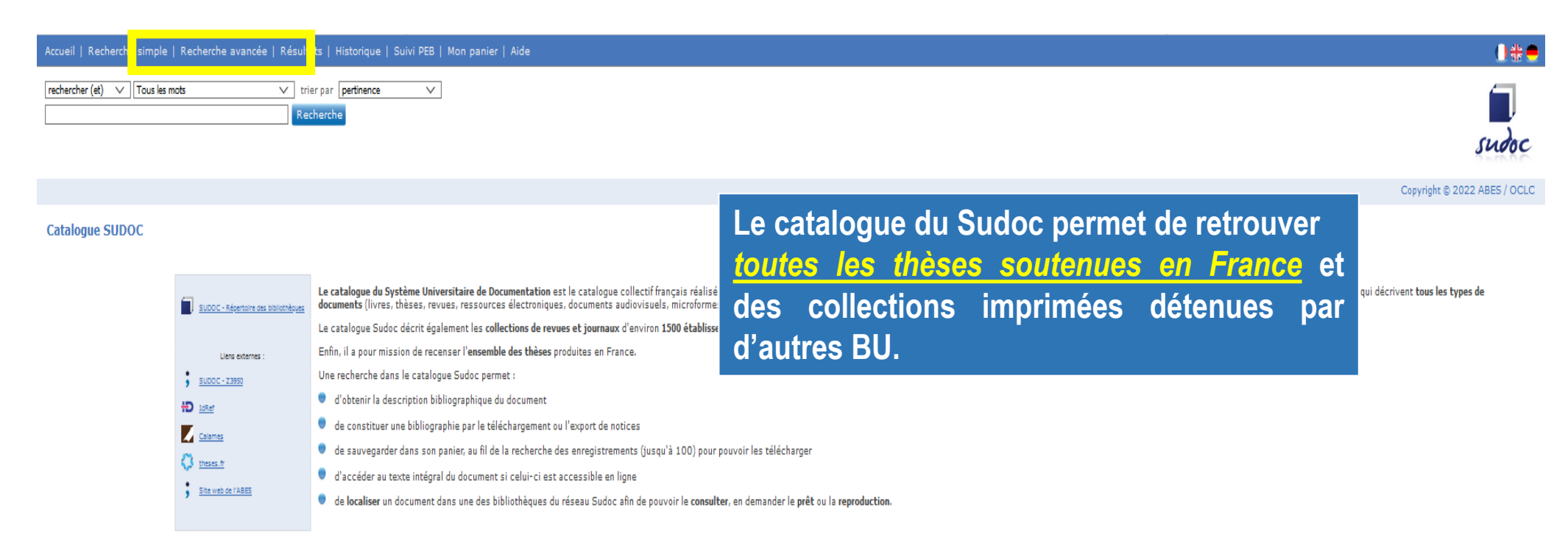

**Chercher avec le formulaire « Recherche avancée » :**

- un document de 2017 sur la **biostatistique** ou la **biomathématique.**
- une thèse d'exercice de médecine portant sur le sujet**.**

**Limiter** aux ressources électroniques.

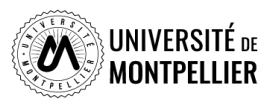

# **Le Sudoc : catalogue national des bibliothèque françaises**

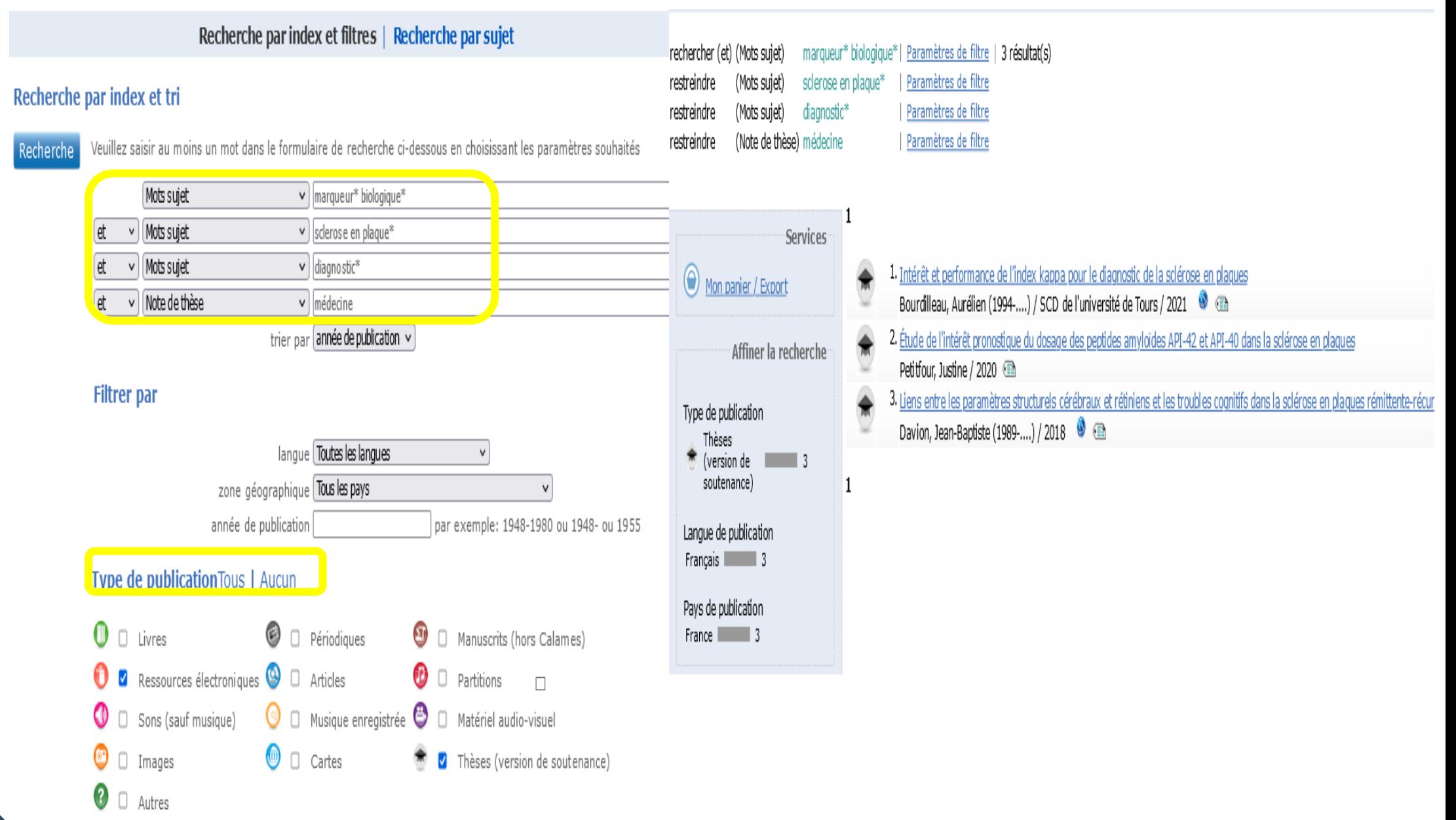

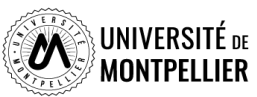

# **Déchiffrer une notice bibliographique de thèse**

Identifiant pérenne<br>de la notice :

https://www.sudoc.fr/258652594

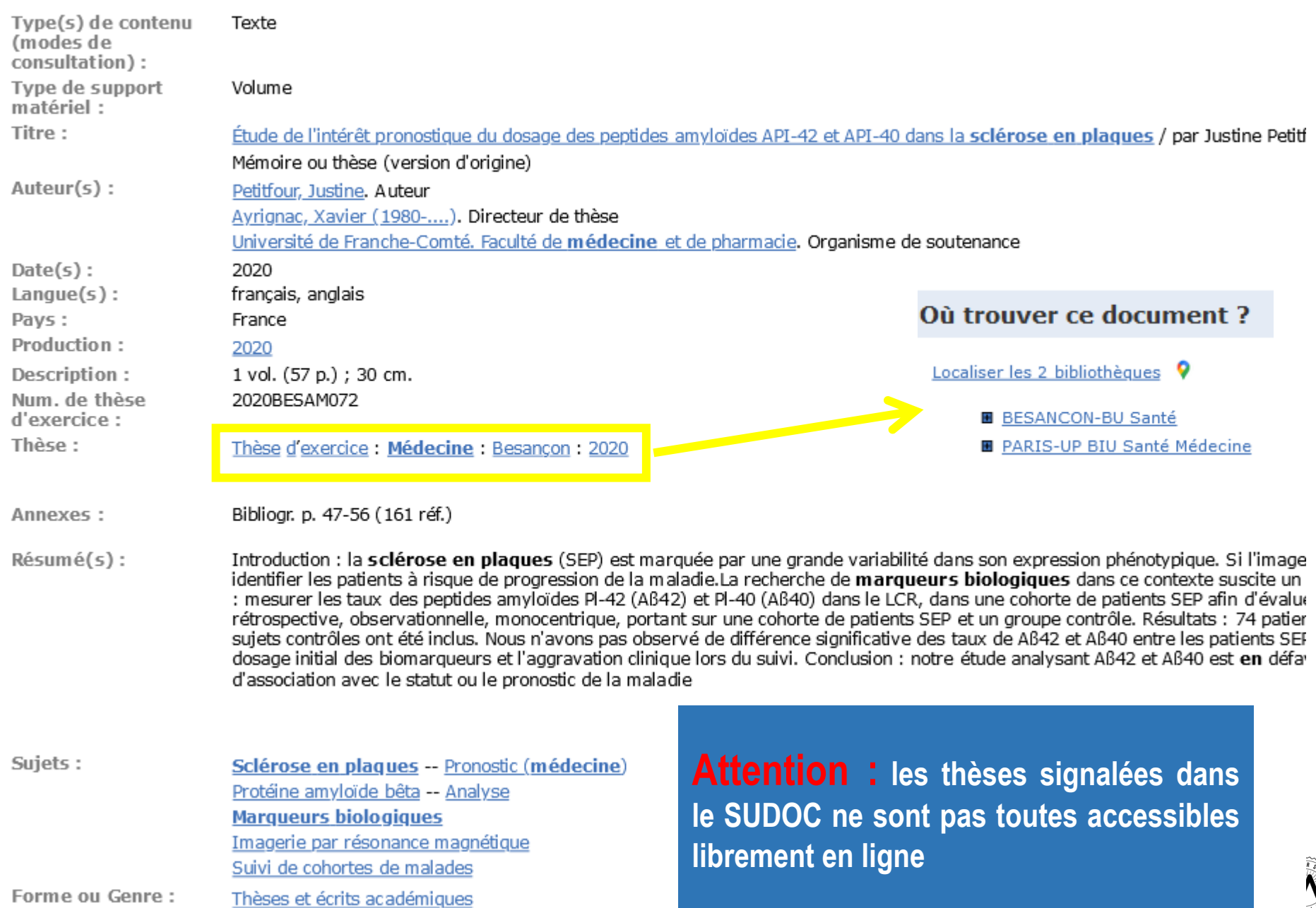

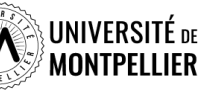

 $\sim$ 

# **Archive ouverte dédiée aux mémoires et thèses d'exercice**

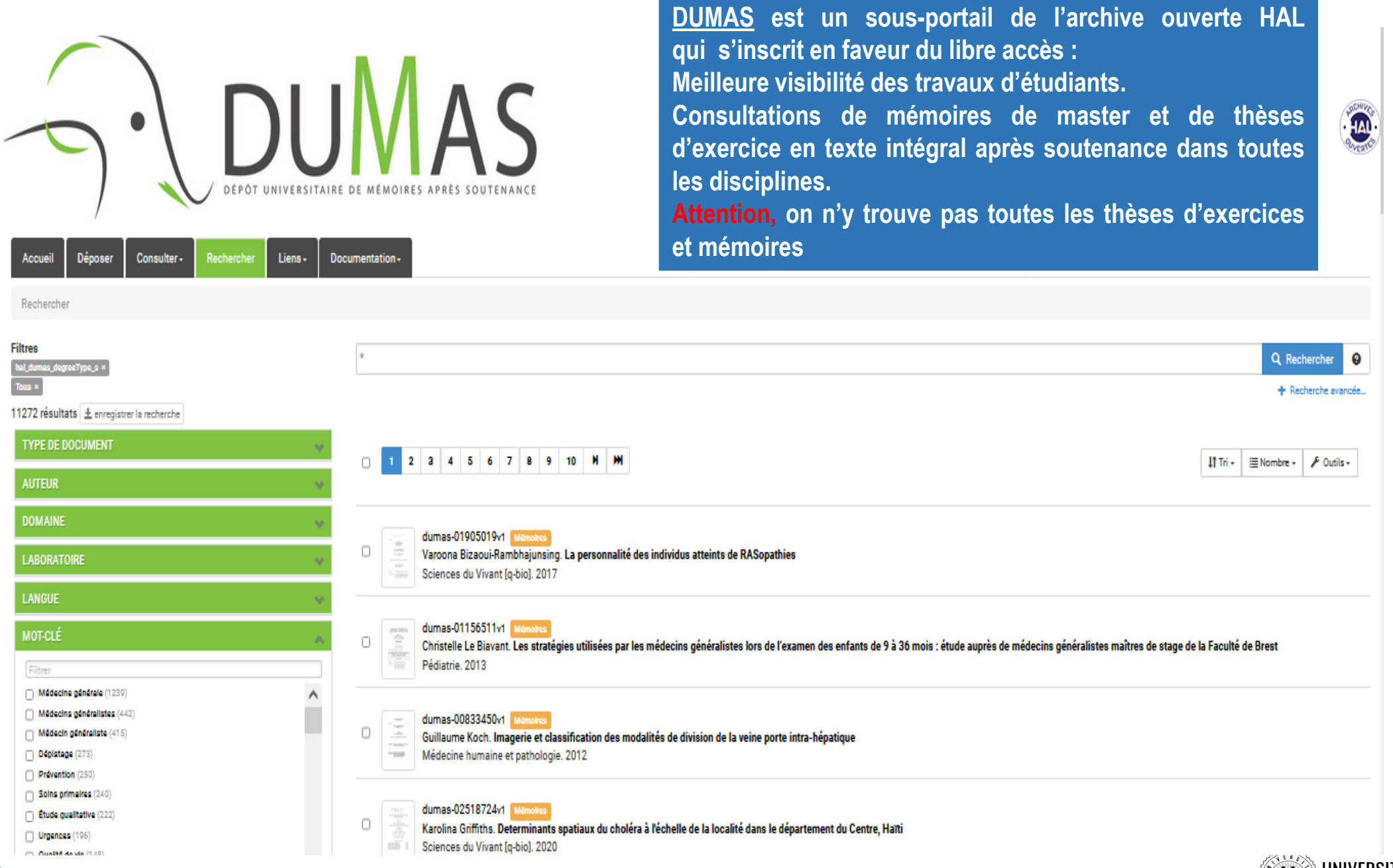

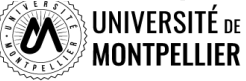

# **Je cherche des thèses !**

- **Je cherche une thèse de doctorat :**
- **[Theses.fr](http://theses.fr/)** : thèses soutenues ou en préparation depuis 1985 (inclut TEL).

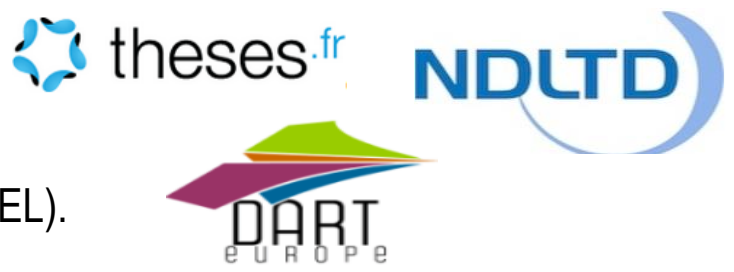

- **Dart [Europe](https://www.dart-europe.org/basic-search.php)** : Thèses en ligne soutenues dans les universités européennes.
- **V** [NDLTD](https://ndltd.org/thesis-resources/) : Accès au texte intégral de thèses électroniques soutenues dans le monde entier. Organisation internationale pour la promotion des thèses et de mémoires électroniques. Leur NDLTD Union catalog répertorie plus d'un million de thèses et mémoires électroniques en ligne, classés par collection des institutions membres du NDLTD
- **Sudoc et catalogue du SCD**

### **Je cherche des thèses d'exercice :**

- **Via l'archive ouverte DUMAS** : DUMAS s'inscrit dans un mouvement international en faveur du libre accès. Les dépôts qui y sont faits ont pour principal objectif d'accroître la visibilité et l'accessibilité des travaux des étudiants. On y trouve des mémoires qui ne sont pas forcément dans le Sudoc.
- **Via le catalogue du SCD** : thèses d'exercice et de doctorat soutenues *à l'université de Montpellier et en France.* La consultation de la thèse dépend du périmètre choisi par l'auteur (Internet, Embargo ou confidentialité).
- **Via le catalogue du SUDOC** : il répertorie l'ensemble des thèses soutenues en France. Utile de le consulter lorsque l'on cherche une thèse soutenue *dans une autre université française*. On peut faire une demande de *PEB* depuis notre catalogue du SCD en étant authentifié et faire venir ce document à la BU.

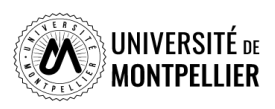

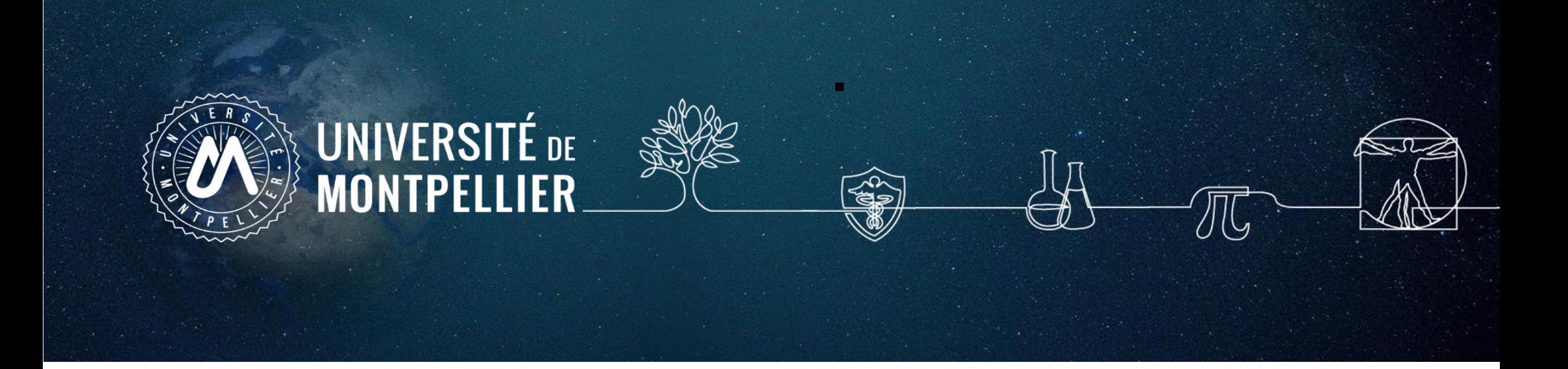

# **3. Rechercher sa documentation : Les bases de données et les essais cliniques**

# **Les bases de données incontournables**

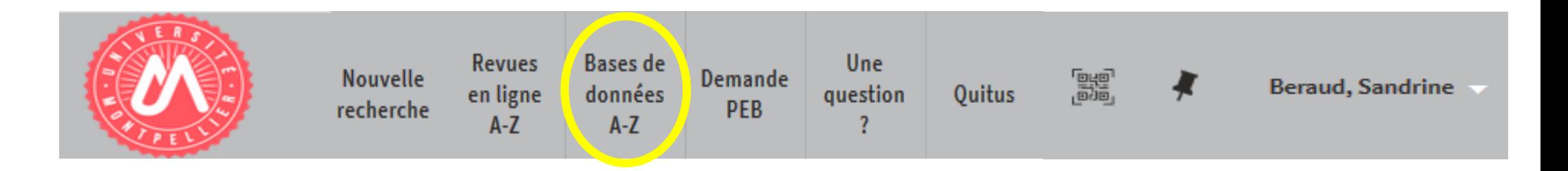

# **Medline/PubMed**

**La Cochrane Library**

**Science Direct**

**Ressources en ligne accessibles via notre catalogue après s'être connecté avec ses identifiants UM**

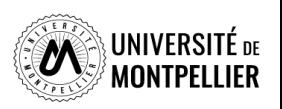

# **La base de données médicale Medline/PubMed**

### *Qu' est ce que PubMed ?*

PubMed recense des références bibliographiques dans le domaine de la santé, en médecine, sciences biomédicales et dans les sciences de la vie (*biologie, biochimie, toxicologie, pharmacologie…éthique…).* 

NCBI Literature Resources

MeSH

**PMC** 

Bookshelf

Disclaimer

#### *Que trouve-t-on dans PubMed ?*

- 5200 revues biomédicales
- $\geq$  plus de 34 millions de références
- 7500 ouvrages en libre accès dans le domaine de la santé, biomédical et des sciences de la vie (bookshelf)
- Des références indexées avec le langage MeSH
- $\triangleright$  Des rapports, des référentiels, des revues systématiques, des essais cliniques
- $\geq$  93% des références sont en anglais
- $\triangleright$  La mise à jour est quotidienne

### *Comment rechercher dans PubMed*

4 façons de rechercher :

- $\triangleright$  En recherche simple
- $\triangleright$  Fn recherche avancée
- $\triangleright$  Avec le MeSHDatabase
- $\triangleright$  Avec Single Citation Matcher

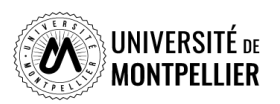

### **La base de données médicale Medline/PubMed**

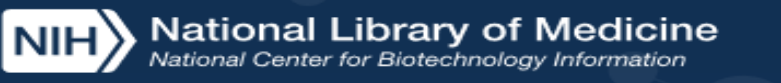

Loa in

Pub Med.gov

**PubMed est accessible librement sur le web. Toutefois, nous vous conseillons d'y accéder via le catalogue de la bibliothèque après identification. Vous bénéficierez ainsi d'un maximum de texte intégral Recherche simple grâce à nos abonnements.** 

Advanced

Publiced® comprises more than 32 million citations for biomedical literature from MEDLINE, life science journals, and online books. Citations may include links to full text content from PubMed Central and publisher web sites.

### **Recherche avancée**

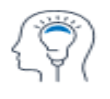

Learn **About PubMed** 

FAQs & User Guide **Finding Full Text** 

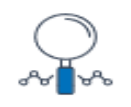

**Find** 

**Advanced Search Clinical Queries Single Citation Matcher** 

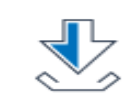

**Download E-utilities API** 

**FTP Batch Citation Matcher** 

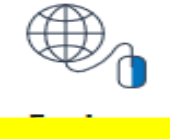

**MeSH Database** 

### **MeSH Database**

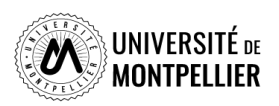

# **Interroger PubMed avec le MeSH**

### **Avec la recherche avancée**

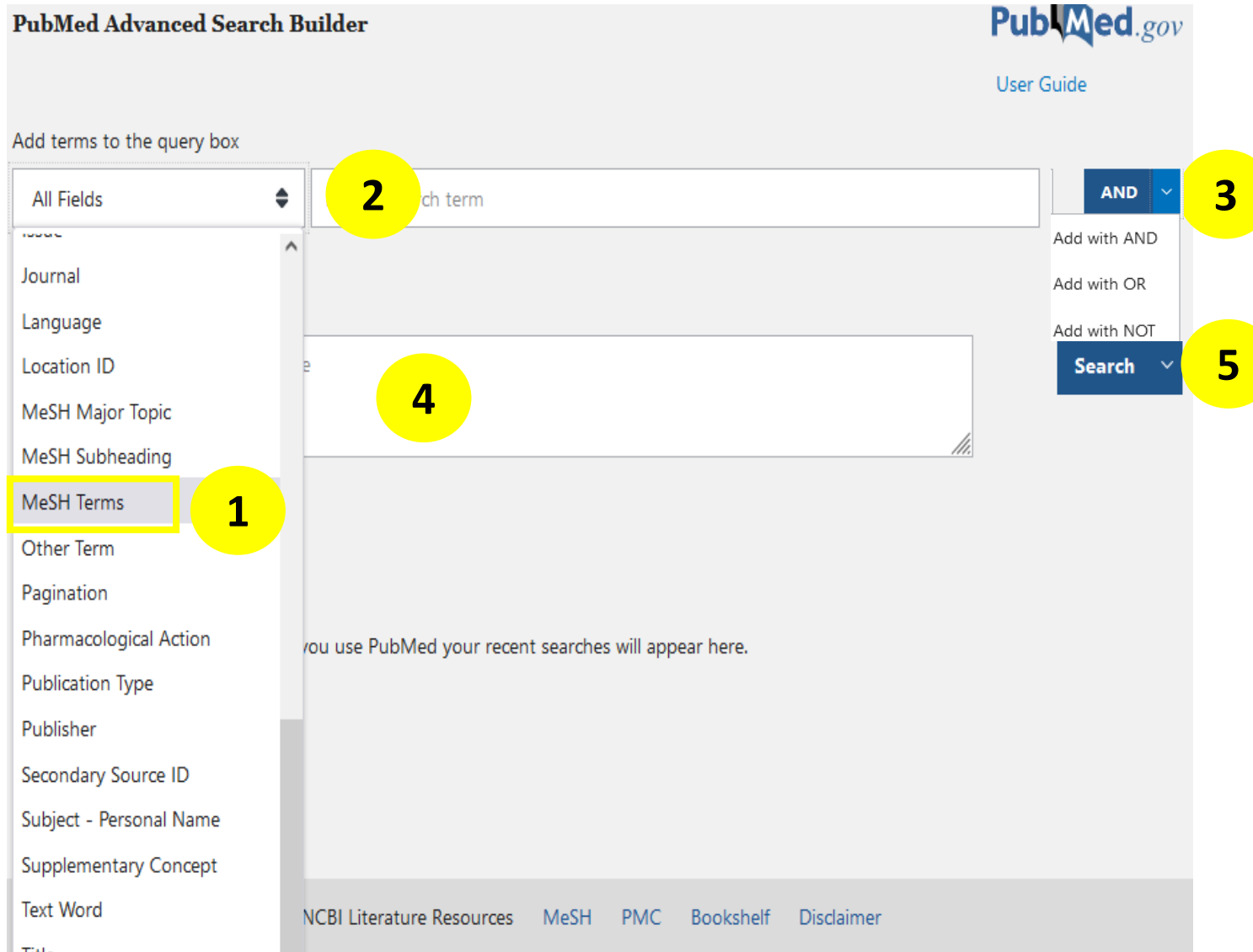

Avec le MeSH, on va directement chercher les mots sujets des articles

- 1. Choisir son champ de recherche : « **MeSH Terms »**
- 2. Taper ses termes MeSH recherchés dans Hetop
- 3. Cliquer sur **Add** et combiner avec l'opérateur booléen voulu (**AND, OR, NOT**)
- 4. Les termes MeSh s'incrémentent dans la Query box : l'équation de recherche est construite
- **5. Cliquer sur « Search »**

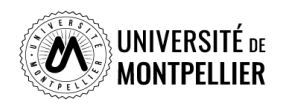

#### 55

# **Interroger PubMed avec le MeSH**

**Avec le MeSH Database** : outil de PubMed permettant de trouver les mots MeSH. Le Mesh Database permet de lier au mots MeSH un ou plusieurs qualificatifs (Subheading) qui permettent de restreindre le sujet à un aspect (*therapy, surgery, diagnosis, administration, prevention and control*…)

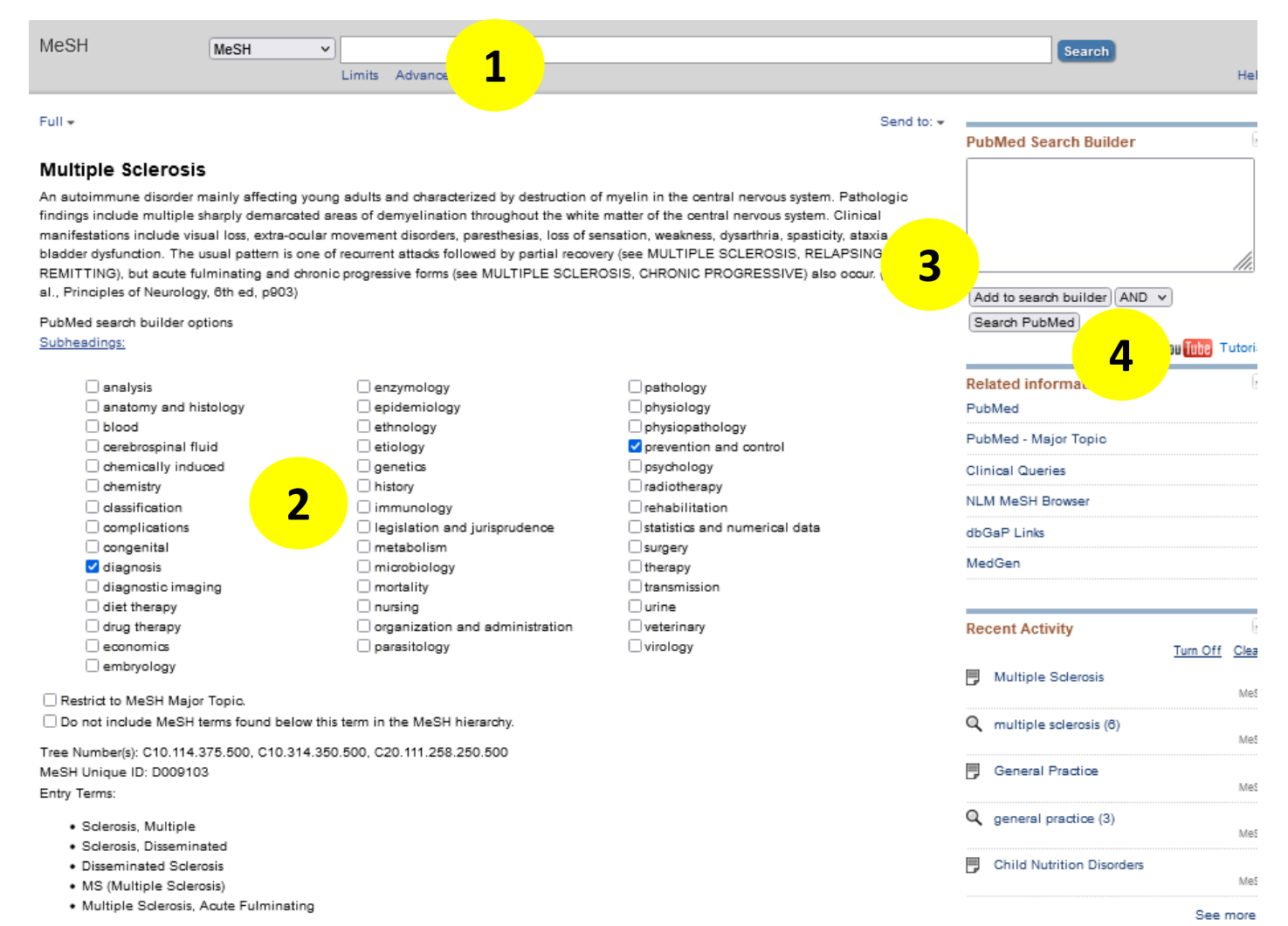

- 1. Dans le MeSH Database, trouver le mot MeSH correspondant à son mot-clé
- 2. Cocher ou non les qualificatifs (Subheadings)
- 3. Ajouter le mot Mesh au **Add to Search Builder**
- 4. Lancer la recherche dans Pubmed (**Search PubMed**)

Réitérer l'opération pour tous vos mots clés si besoin en les combinant avec les opérateurs booléens avant de lancer la recherche dans PubMed

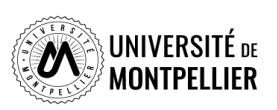

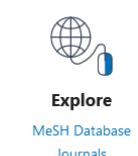

#### **Avantages du MeSH**

- Il utilise un seul terme univoque pour un concept = Chercher des synonymes n'est donc pas nécessaire.
- Il permet d'accéder à des résultats pertinents.

#### **Inconvénients du MeSH**

- Les références récentes ne sont encore pas taguées en MeSH
- Des articles ne seront jamais tagués en MeSH
- Le descripteur MeSH n'existe pas encore : découvertes scientifiques, nouvelles technologies ou nouveau sujet.

**Pour faire une recherche exhaustive, il faut compléter une recherche MeSH avec une recherche en langage libre.**

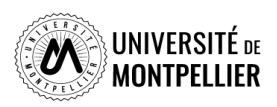

# **Interroger PubMed en langage libre**

#### **Avec la recherche avancée** :

En **Tilte / Abstract** (recherche dans le titre et résumé) **En Text Word** (recherche dans les titres, abstracts et mots clés – Keywords – proposés par l'auteur)

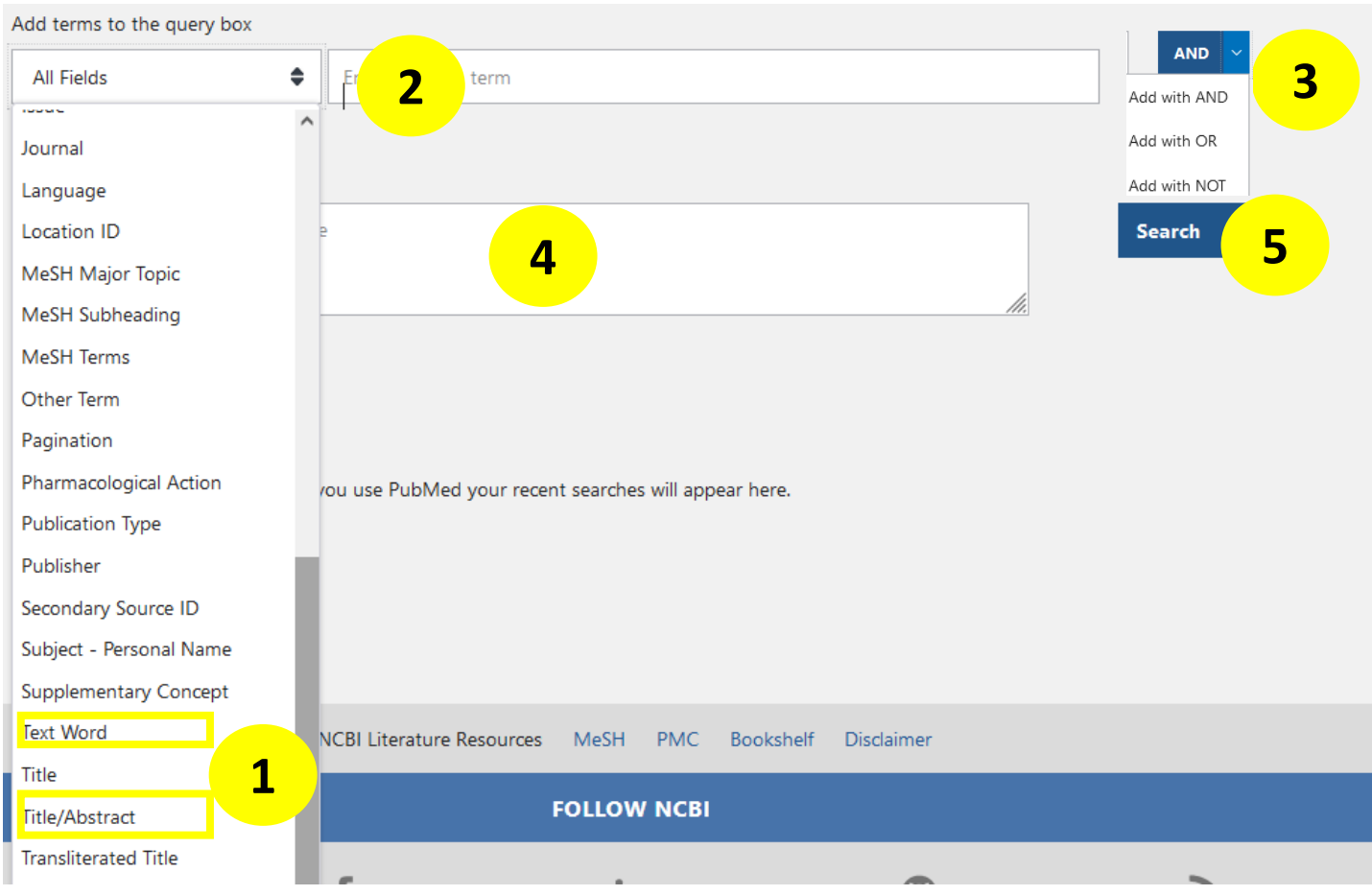

- 1. Choisir son champ de recherche : « **Text Word »** ou **« Title Abstract »**
- 2. Taper ses mots-clés en anglais et en langage libre
- 3. Cliquer sur « **Add** »et combiner avec l'opérateur booléen voulu (**AND, OR, NOT**). Vous pouvez ainsi les combiner avec les synonymes grâce au « **OR** »
- 4. Les termes s'incrémentent dans la Query box : l'équation de recherche est construite
- **5. Search**

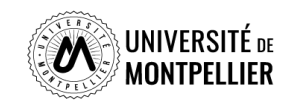

## **Interroger PubMed en langage libre**

**Avec la recherche simple : l'Automatic Term Mapping**

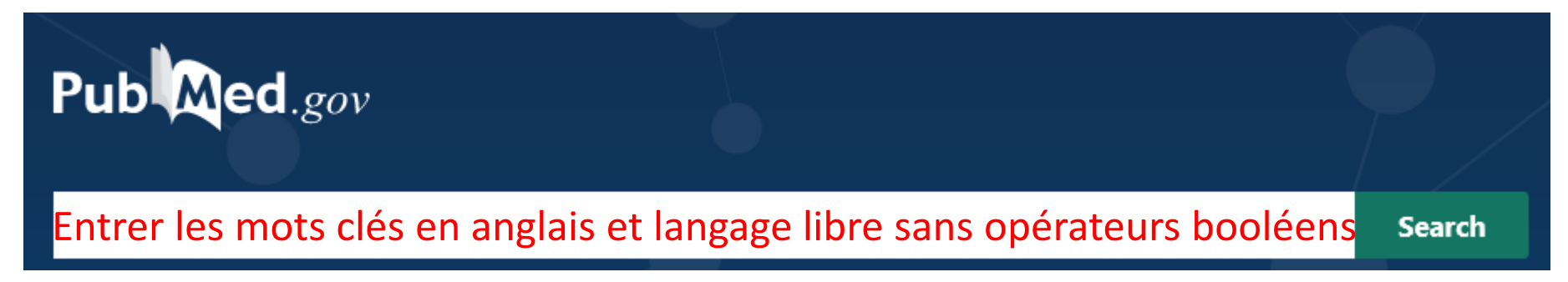

C'est une recherche rapide qui ne permet pas de construire une équation de recherche solide. Pour rechercher, PubMed utilise le processus de **l'Automatic Term Mapping** (moteur de recherche de PubMed) pour raccorder votre mot-clé au mot Mesh qui lui correspond s'il existe ainsi qu'à tout un ensemble de synonymes : il s'agit du mapping. Cette recherche s'étend à davantage de variations et de synonymes, aux pluriels des termes recherchés, aux variants lexicaux anglais

**Remarques** : Pour éviter le mapping, lors d'une recherche en langage libre, on va utiliser les **guillemets**. PubMed ne découpe pas ainsi les termes d'une expression.

On peut utiliser aussi la **troncature \*** (l'utilisation d'une troncature doit être précédée d'au moins quatre caractères pour être reconnue.

#### Search: cancer

"cancer s"[All Fields] OR "cancerated"[All Fields] OR "canceration"[All Fields] OR "cancerization"[All Fields] OR "cancerized"[All Fields] OR "cancerous"[All Fields] OR "neoplasms"[MeSH Terms] OR "neoplasms"[All Fields] OR "cancer"[All Fields] OR "cancers"[All Fields]

#### **Translations**

cancer: "cancer's"[All Fields] OR "cancerated"[All Fields] OR "canceration"[All Fields1 OR "cancerization"[All Fields1 OR "cancerized"[All Fields1 OR "cancerous"[All Fields] OR "neoplasms"[MeSH Terms] OR "neoplasms"[All Fields] OR "cancer"[All Fields] OR "cancers"[All Fields]

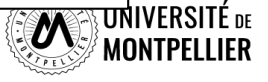

### **Combiner ses recherches grâce à l'historique de recherche**

**L' historique de recherche** qui reste actif 8 heures offre la possibilité de croiser ses recherches

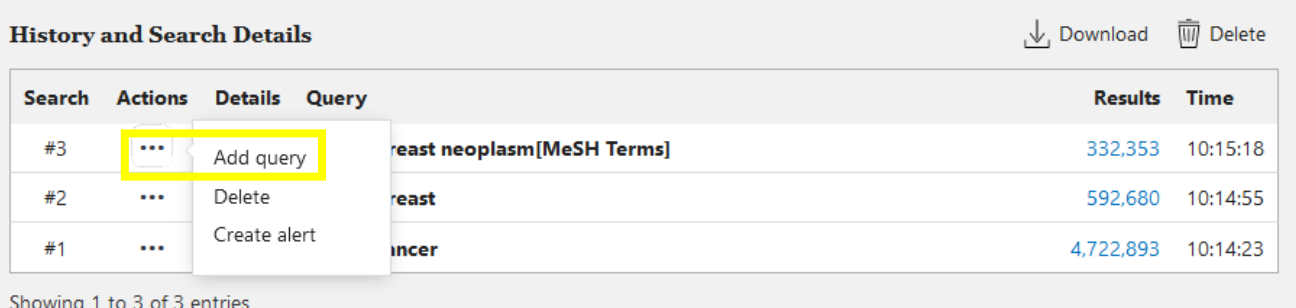

#### Dans l'historique de recherche cliquer sur « **…** »et **« Add query »**

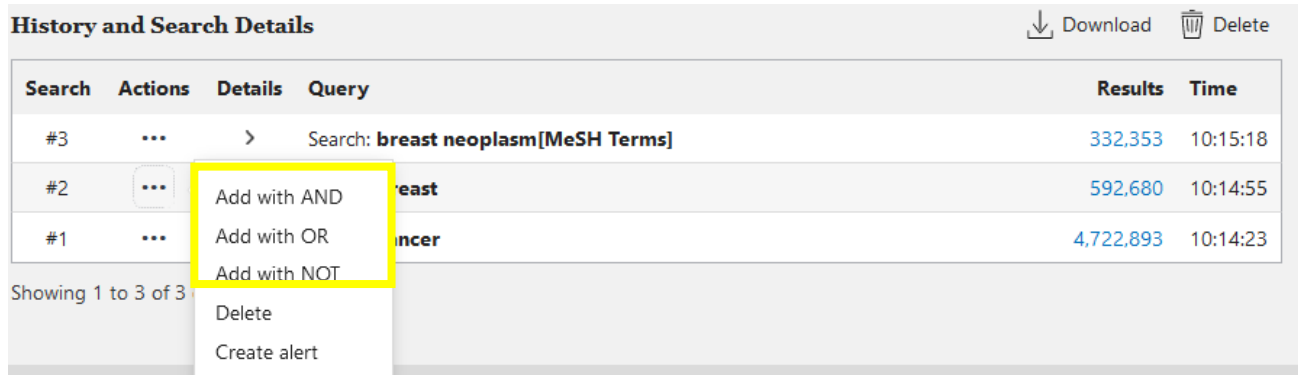

La combiner avec une autre recherche en utilisant « **Add with AND/NOT/OR »**

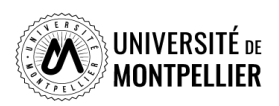

## **Comment retrouver rapidement une référence**

#### **Avec Single Citation Matcher**

#### **PubMed Single Citation Matcher**

Use this tool to find PubMed citations. You may omit any field.

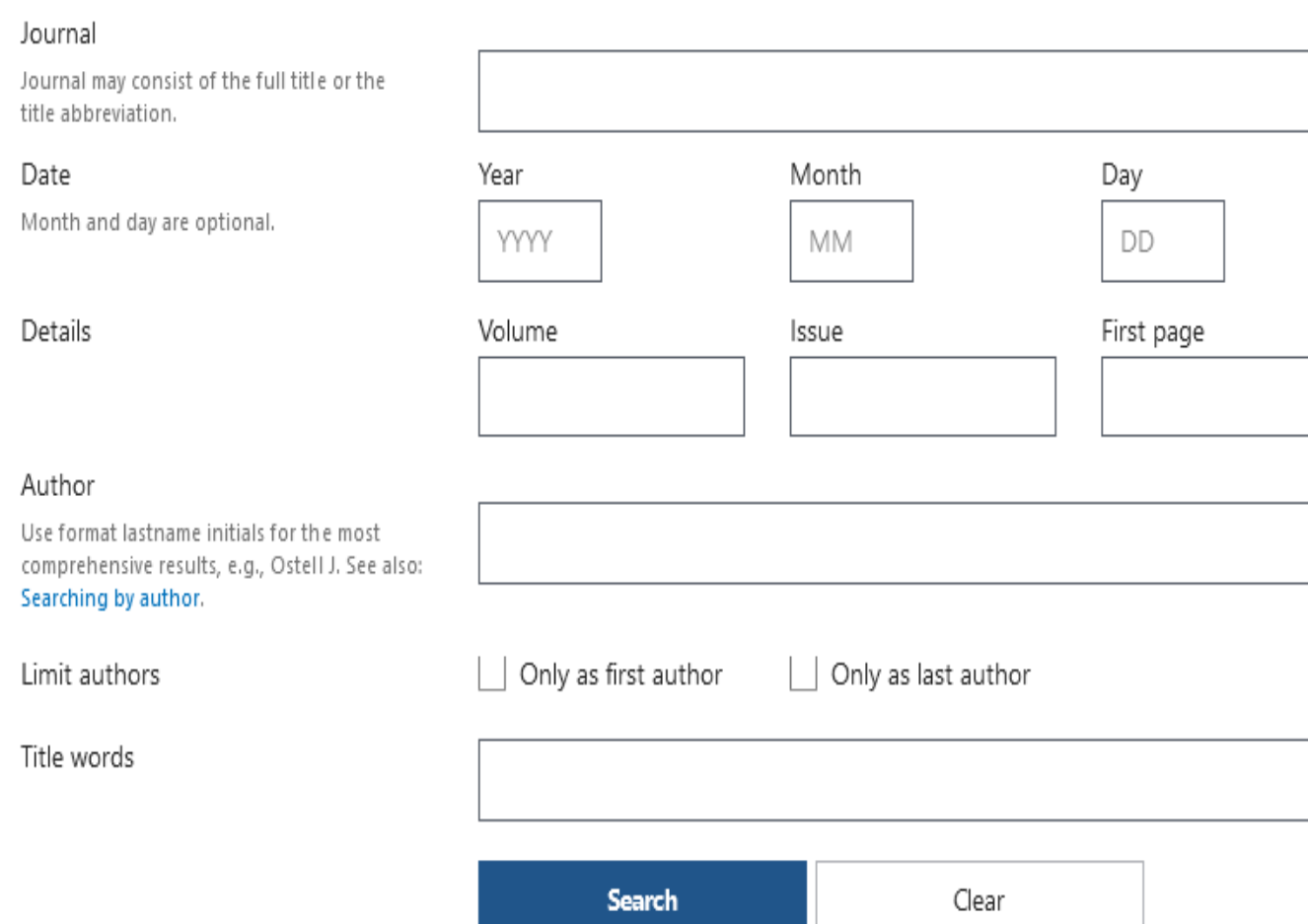

Saisissez les éléments bibliographiques dont vous disposez dans les différents champs. Aucun champ n'est obligatoire, et vous pouvez en remplir autant (ou aussi peu) que vous le souhaitez.

Lancez la recherche avec *Search* : PubMed vous affichera toutes les références bibliographiques trouvées à partir des éléments renseignés.

Vous pouvez également faire une recherche sur un sujet précis dans « tilte words ». PubMed vous donnera alors toutes les références qui possèdent votre sujet dans le titre.

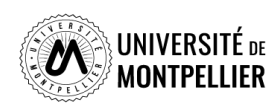

## **Afficher et trier ses résultats**

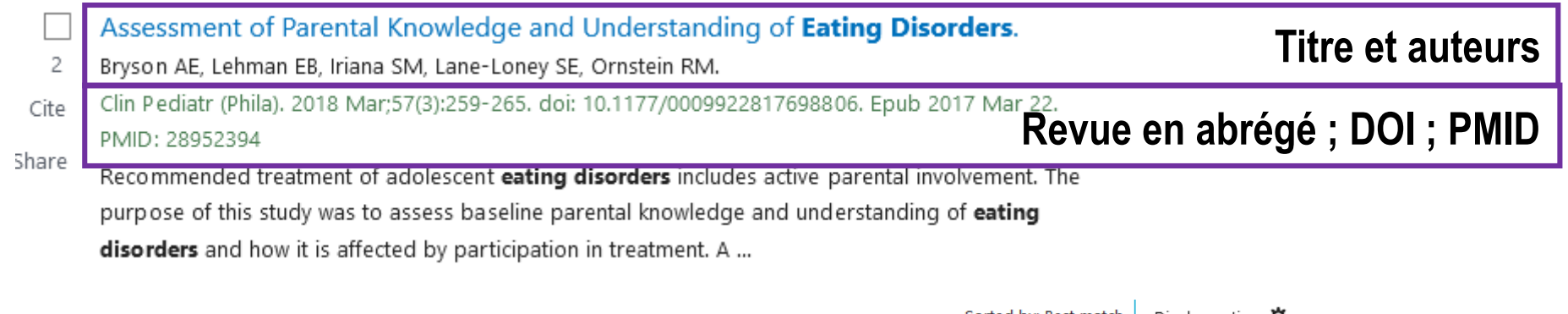

Possibilités de trier ses résultats :

- Par ordre antéchronologique : « Most recent »
- Par pertinence : « Best match »

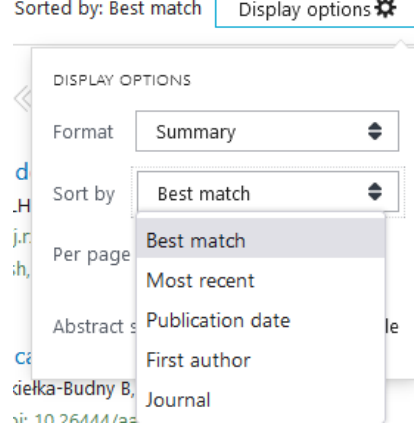

Choix du format d'affichage :

- Afficher la référence bibliographique : « Summary »
- Afficher les résumés : « Abstract »

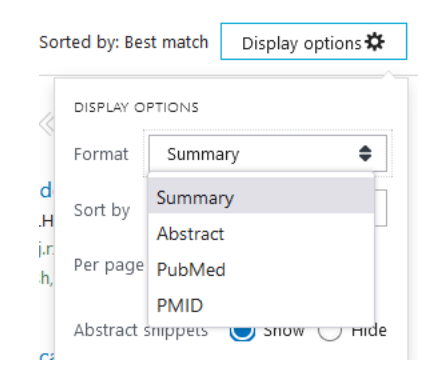

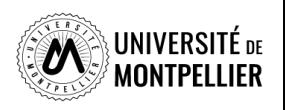

### **Les filtres dans PubMed**

PubMed offre une multitude de filtres pour limiter ses recherches

- 1. Résultats par années sous forme d'échelle de temps modulable
- 2. Accès au texte : « Free Full Text »(accès libre), « Full text » (que les ressources auxquelles nous sommes abonnées
- 3. Type d'articles : « books and documents », « clinical trial », « metaanalysis », « randomized controlled trial », « review », « systematic review »
- 4. Date de publication : 1 an, 5 ans, 10 ans. (éviter d'utiliser Custom Range).
- 5. Et des filtres additionnels très fins : notamment pour les types d'article et les tranches d'âge. Dans aditional filters, selectionner les catégories et cliquer sur Show, les cocher ensuite pour les appliquer

**ATTENTION les filtres restent actifs pour toutes les recherches suivantes. Pensez à les vider (clear all)**

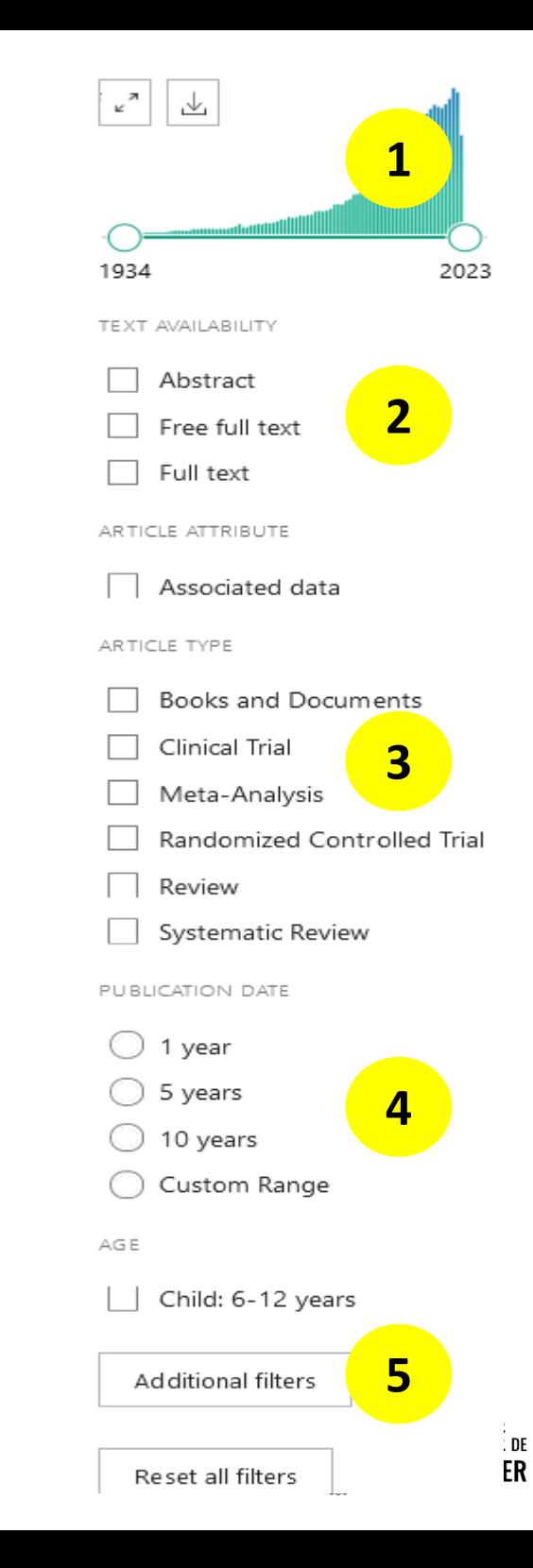

# **Déchiffrer une référence d'article**

> J Neurol. 2022 Sep:269(9):4846-4852. doi: 10.1007/s00415-022-11124-9. Epub 2022 Apr 17.

#### Anti-CD20 immunotherapy in progressive multiple sclerosis: 2-year real-world follow-up of 108 patients

Maximilian Einsiedler<sup>1</sup>, Laurent Kremer<sup>234</sup>, Marie Fleury<sup>2</sup>, Nicolas Collongues<sup>234</sup>, Jérôme De Sèze <sup>2 3 4</sup>, Kévin Bigaut <sup>2 3 4</sup>

Affiliations + expand PMID: 35430690 DOI: 10.1007/s00415-022-11124-9

#### **Abstract**

**Background:** Anti-CD20 monoclonal antibodies are recently introduced treatments in progressive MS and real-world data are lacking.

Objective: The aim of this study is to describe a cohort of progressive MS patients treate ocrelizumab or rituximab in a real-world setting.

Methods: This monocentric prospective cohort study at the University Hospital of Strasbourg included patients with primary progressive or secondary progressive MS that started treatment with anti-CD20 antibodies before June 2019. Every six months, patients were assessed using the following standardized clinical evaluations: Expanded Disability Status Scale (EDSS), Timed 25-Foot Walk (T25FW), 9-Hole Peg Test (9-HPT) and Symbol Digit Modalities Test (SDMT). The primary analysis considered EDSS progressio (of at least 1.0 if EDSS  $\leq$  5.5 and at least 0.5 if EDSS  $\geq$  6.0).

Results: We included 108 patients, with a median age upon inclusion of 53 years [48.0-58.0], 72% were classified as primary progressive forms. Median baseline EDSS was 6.0 [4.0-6.5]. EDSS was significantly correlated with T25FW, SDMT and 9-HPT. Following 2 years of treatment, 38.9% of patients presented EDSS progression compared to baseline.

**Conclusion:** Our large cohort confirms tolerance of these treatments in a real-world setting. Standardized clinical assessments could improve detection of deteriorating patients. Further studies are needed to establish predictive factors.

Keywords: Antigens, CD20; Immunotherapy; Multiple sclerosis; Multiple sclerosis, chronic progressive; KITUXIMAD.

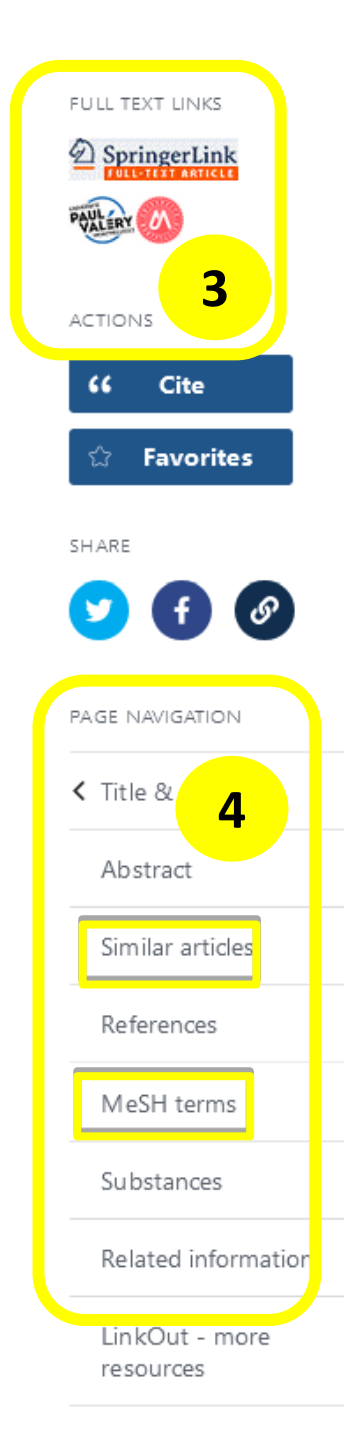

**2**

**1**

- 1. Référence bibliographique : auteur, titre, source, DOI, PMID…
- 2. Abstract et Keywords (mots clés en langage libre)
- 3. Renvois vers des *articles similaires* et vers les *MeSH terms* (l'astérix est ajouté au Subheading
- 4. Lien direct vers le plein texte si la bibliothèque est abonnée à la ressource

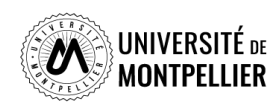

**63**

**Quelques tutoriels pour mieux utiliser PubMed**

**Tutoriel de la Bibliothèque [Interuniversitaire](https://www.biusante.parisdescartes.fr/capsules-formations/M18_C1_V2_WEB/story_html5.html) de Santé de Paris**

**Tutoriel de la [Bibliothèque](https://libguides.biblio.usherbrooke.ca/pubmed) de Sherbrooke**

**Libguide Sorbonne [Université](https://paris-sorbonne.libguides.com/PubMed)**

**Libguide [Université](https://www.bium.ch/wp-content/uploads/2020/05/NewPubMed_20200515_Final-8.pdf) de Lausanne**

**Aide en ligne de [PubMed](http://www.nlm.nih.gov/bsd/disted/pubmed.html)**

(en particulier les « Quick tours », courts tutoriels animés)

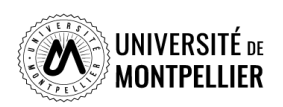

# **La base de données Cochrane Library**

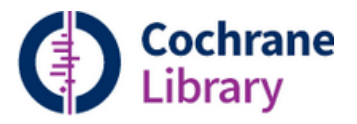

#### *Qu' est ce que La Cochrane?*

Il s'agit d'une base de données de médecine fondée sur les preuves (Evidence Based Medecine). La Cochrane est une organisation indépendante à but non lucratif qui regroupe plus de 50 000 collaborateurs, issus de 130 pays.

#### *Que trouve-t-on dans La Cochrane?*

- Des revues systématiques « **Cochrane Reviews** » : contient les revues de la Cochrane et les protocoles de revues en cours sur les études d'évaluation des effets d'interventions en santé et la méthodologie de ces études.
- Le registre Cochrane des essais contrôlés « **Trials** » : contient les références bibliographiques, voire les résumés d'essais cliniques publiés dans les bases de données.
- Des réponses cliniques « **Clinical answers** » : proposent des mises au point synthétiques et à visée pratiques pour aider à la décision clinique les professionnels de santé. Elles comportent une question clinique, une réponse courte et un examen des preuves dans les revues de La Cochrane.

### *Comment rechercher dans La Cochrane ?*

- $\triangleright$  Recherche avancée
- $\triangleright$  Recherche Search Manager
- $\triangleright$  Recherche par Medical Terms (MesH)
- $\triangleright$  Recherche en PICO

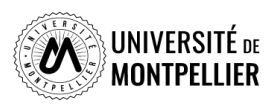

# **The Cochrane Library**

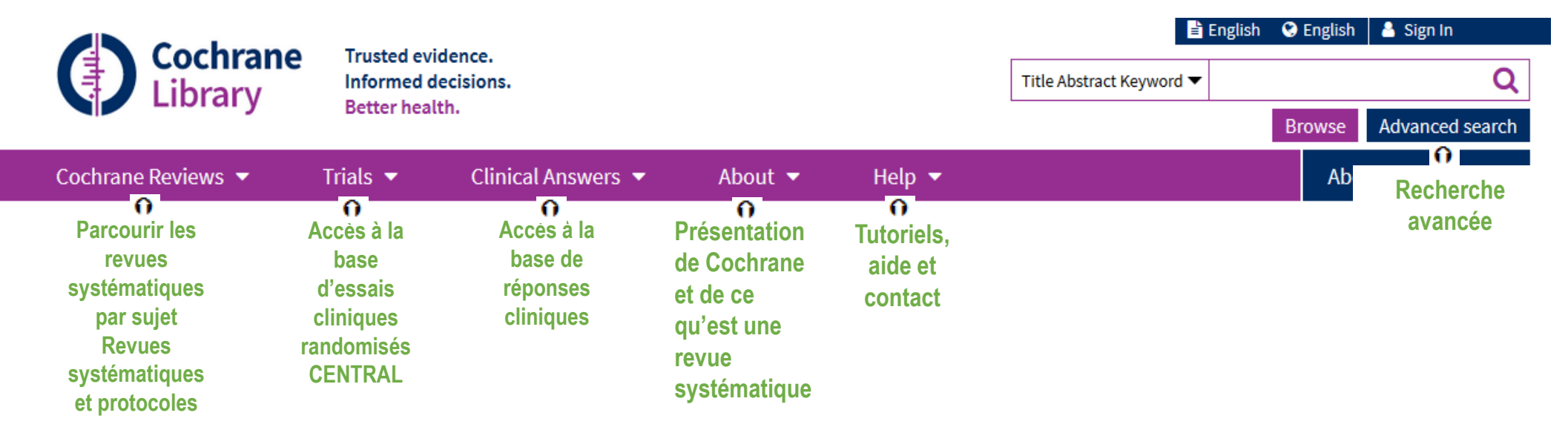

**Ressource payante produite par l'éditeur WILEY : accès obligatoire via notre catalogue Outil de référence pour la recherche d'essais contrôlés randomisés / Evidence based medicine**

**Possibilité de limiter sa recherche aux BDD de systematic reviews**

**(évaluation critique de la littérature sur un sujet, méta-analyses, agrégation de résultats d'études différentes), d'essais cliniques (clinical trials), d'études de méthodes,…**

**Cochrane est aussi accessible via PubMed**

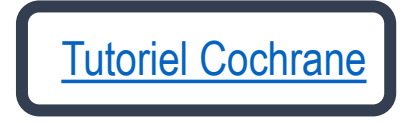

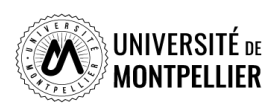

# **La recherche avancée dans la Cochrane**

#### **Advanced Search**

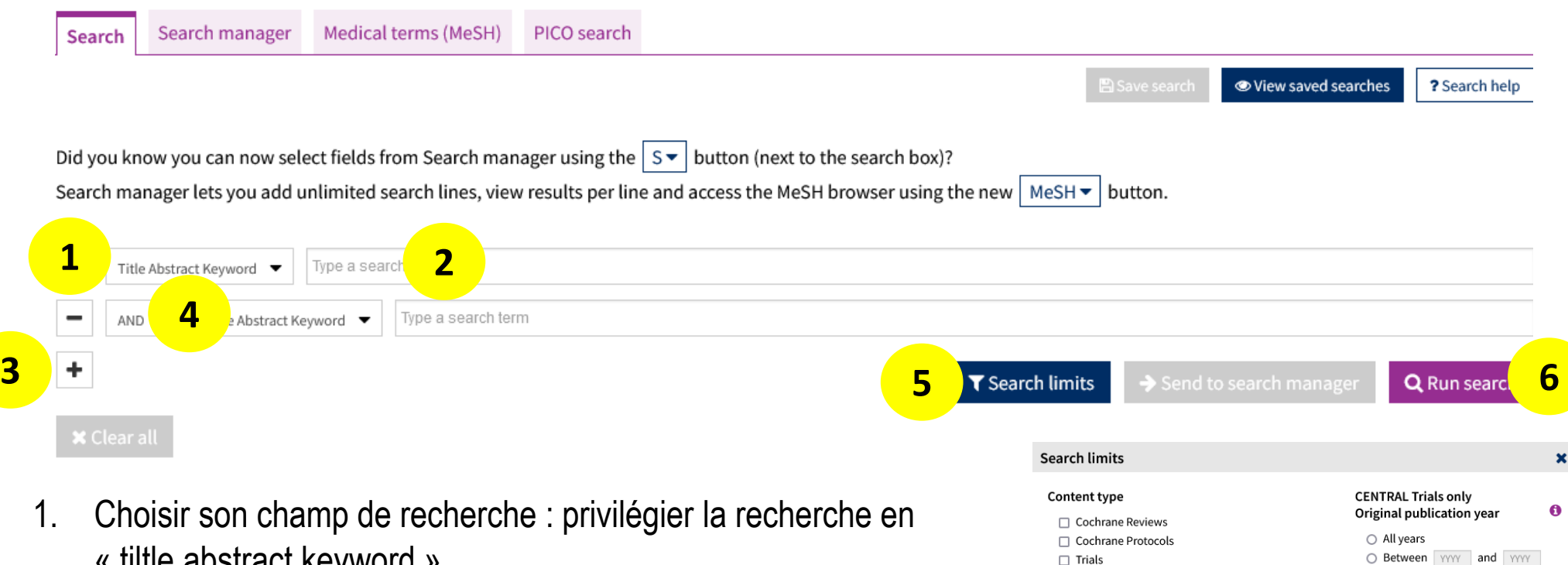

- « tiltle abstract keyword »
- 2. Inscrire le terme de recherche en anglais, en langage libre. Possibilité d'utiliser les guillemets et la troncature
- 3. Utiliser le + pour ajouter d'autres lignes de recherche
- 4. Sélectionner l'opérateur booléen adéquat
- 5. Utiliser des limites si besoins
- 6. Lancer la recherche « Run Search »

O Between YYYY and YYYY Search word variations (e.g. "paid" will find pay, pays, paying, payed)

#### **Cochrane Group**

□ Clinical Answers  $\Box$  Editorials

 $\Box$  Special Collections

All dates

 $\cap$  The last month  $\bigcirc$  The last 3 months  $\bigcirc$  The last 6 months  $\bigcirc$  The last 9 months  $\bigcap$  The last vear  $\bigcirc$  The last 2 years

Cochrane Library publication date

O Between Jan v YYYY and Jan v YYYY

Choose Cochrane Group

Clear Apply limits

 $\blacktriangledown$ 

# **La recherche par Médical Terms (MeSH) dans la Cochrane**

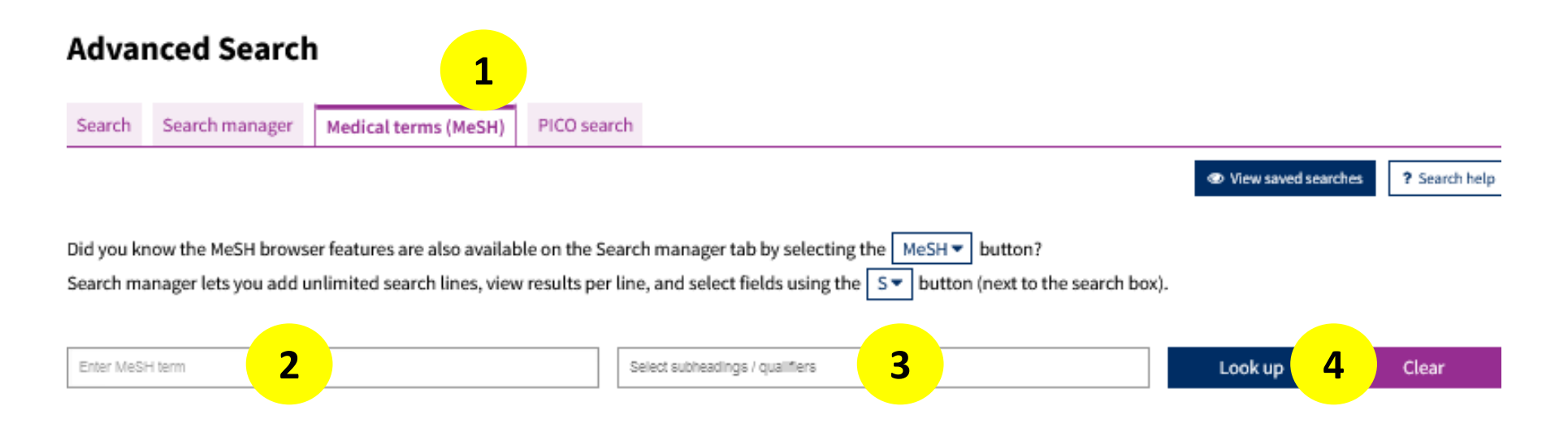

- 1. Choisir l'onglet Médical terms (MeSH)
- 2. Entrer le terme MeSH
- 3. Joindre un qualificatif (subheading) si besoin
- 4. Lancer la recherche « Look up »

**ATTENTION Certains documents ( Cochrane protocols, Clinical Answers et les essais cliniques non référencés dans PubMed) ne sont pas indexés avec des termes MeSH. Limiter son interrogation par termes MeSH risque de vous faire manquer des résultats pertinents.**

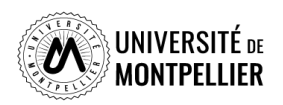

# **La recherche par Médical Terms (MeSH) dans la Cochrane**

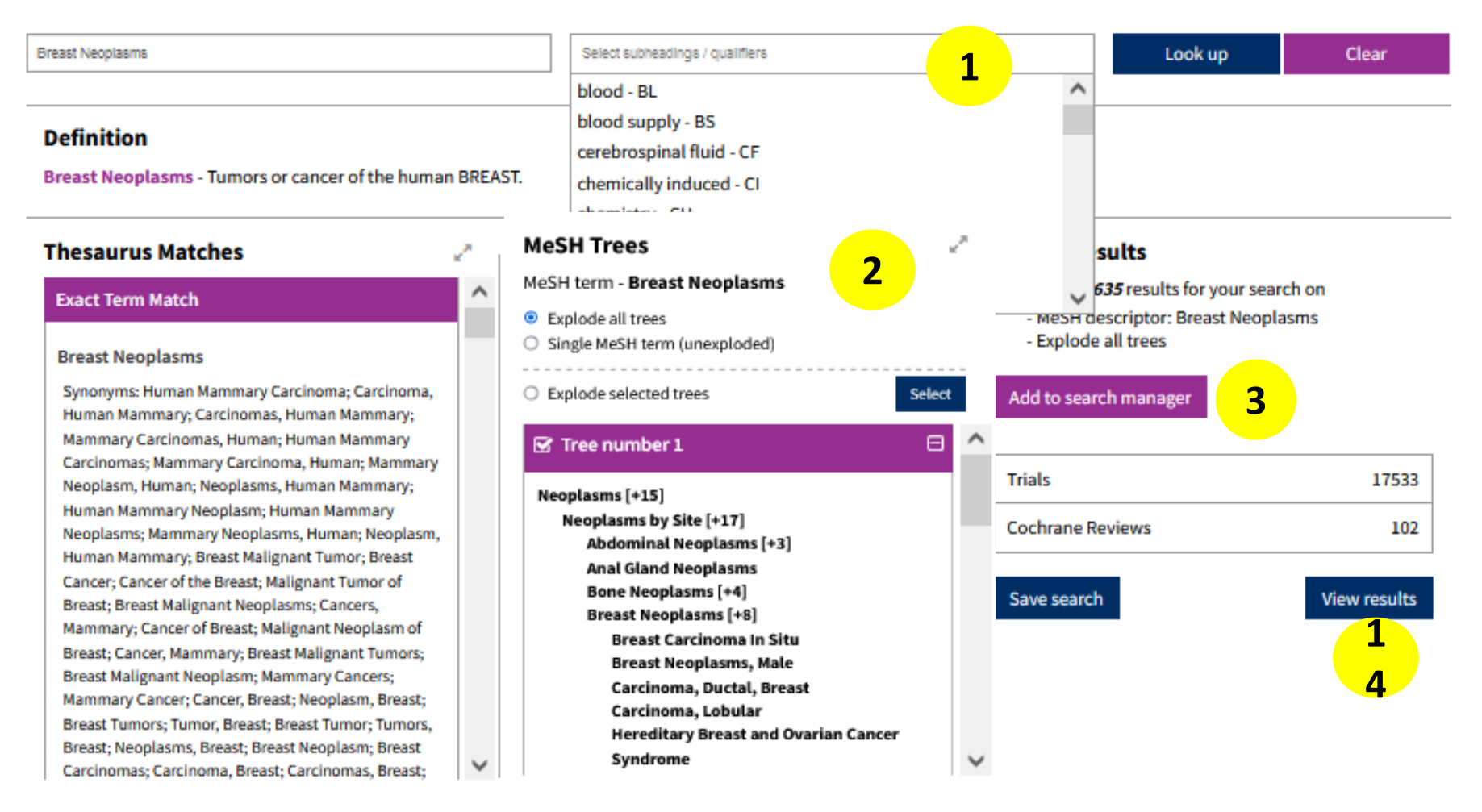

- 1. Le menu déroulant permet de sélectionner les qualificatifs à appliquer au terme MeSH
- 2. MeSH Tree permet de naviguer dans l'arborescence MeSH pour trouver des termes spécifiques
- 3. Add to search manager permet d'ajouter cette étape de recherche au module Search Manager
- 4. View results permet de visualiser les résultats associés à ce terme MeSH

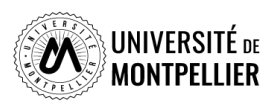

# **La recherche experte Search Manager dans la Cochrane**

Le search Manager permet de créer des équations de recherche complexe en associant plusieurs lignes de recherche. Les requêtes potentiellement envoyées jusque-là vers le *Search manager* depuis les onglets « *Search* » et « *Medical terms* (*MeSH*) », peuvent ici être associées avec les opérateurs de recherche AND, OR, NOT.

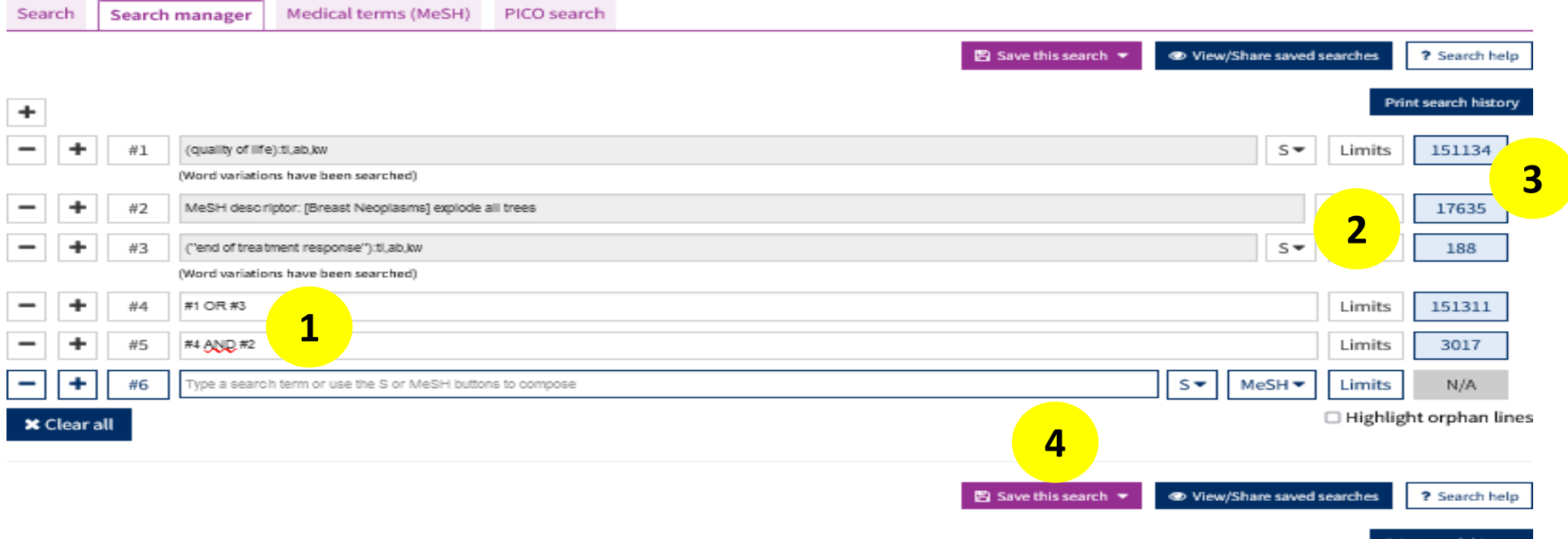

- 1. Associer les recherches avec un opérateur. A inscrire à la main
- 2. Appliquer des limites si nécessaires
- 3. Cliquer sur le compteur bleu pour visualiser les résultats : ils apparaitront en bas de page
- 4. Sauvegarder et nommer sa recherche. Nécessite de se créer un compte sur Wiley Open Library (permet de recevoir des alertes par e-mail sauvegarder des stratégies de recherche ou des résultats

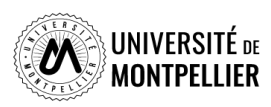

# **La recherche PICO dans la Cochrane**

La Cochrane Library propose aussi de rechercher des *Cochrane reviews* par application du modèle PICO, lequel permet de formuler clairement sa question de recherche (**P**opulation, **I**ntervention, **C**omparaison, **O**utcome (évènement mesuré, issue clinique).

#### **Advanced Search**

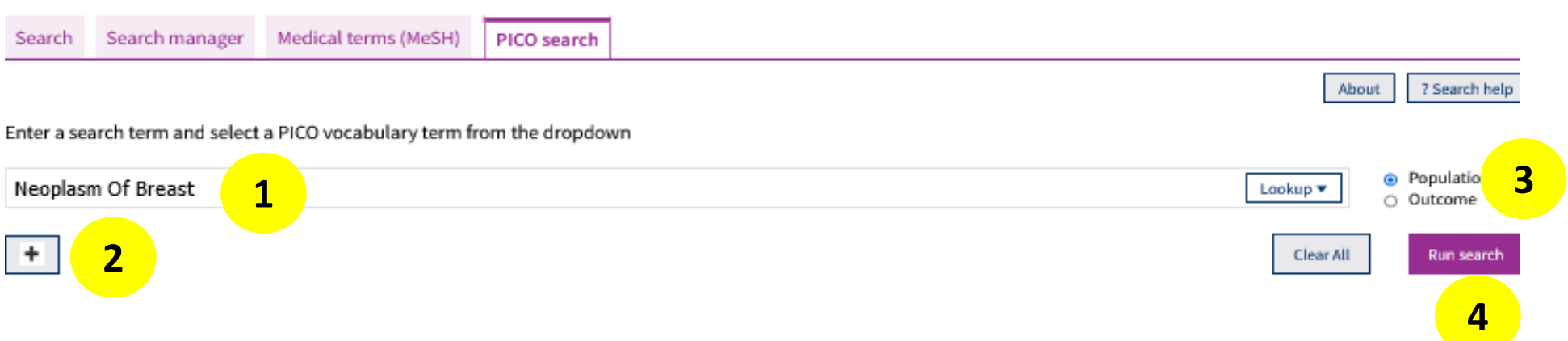

- 1. Taper votre terme de recherche et sélectionner le terme correspondant dans le menu déroulant
- 2. Pour ajouter un autre terme de recherche, sélectionner le bouton + et ajouter une autre ligne de recherche
- 3. Sélectionner le contexte PICO pour votre/vos termes
- 4. Cliquer sur Run search

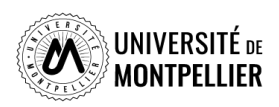

# **La recherche PICO dans la Cochrane**

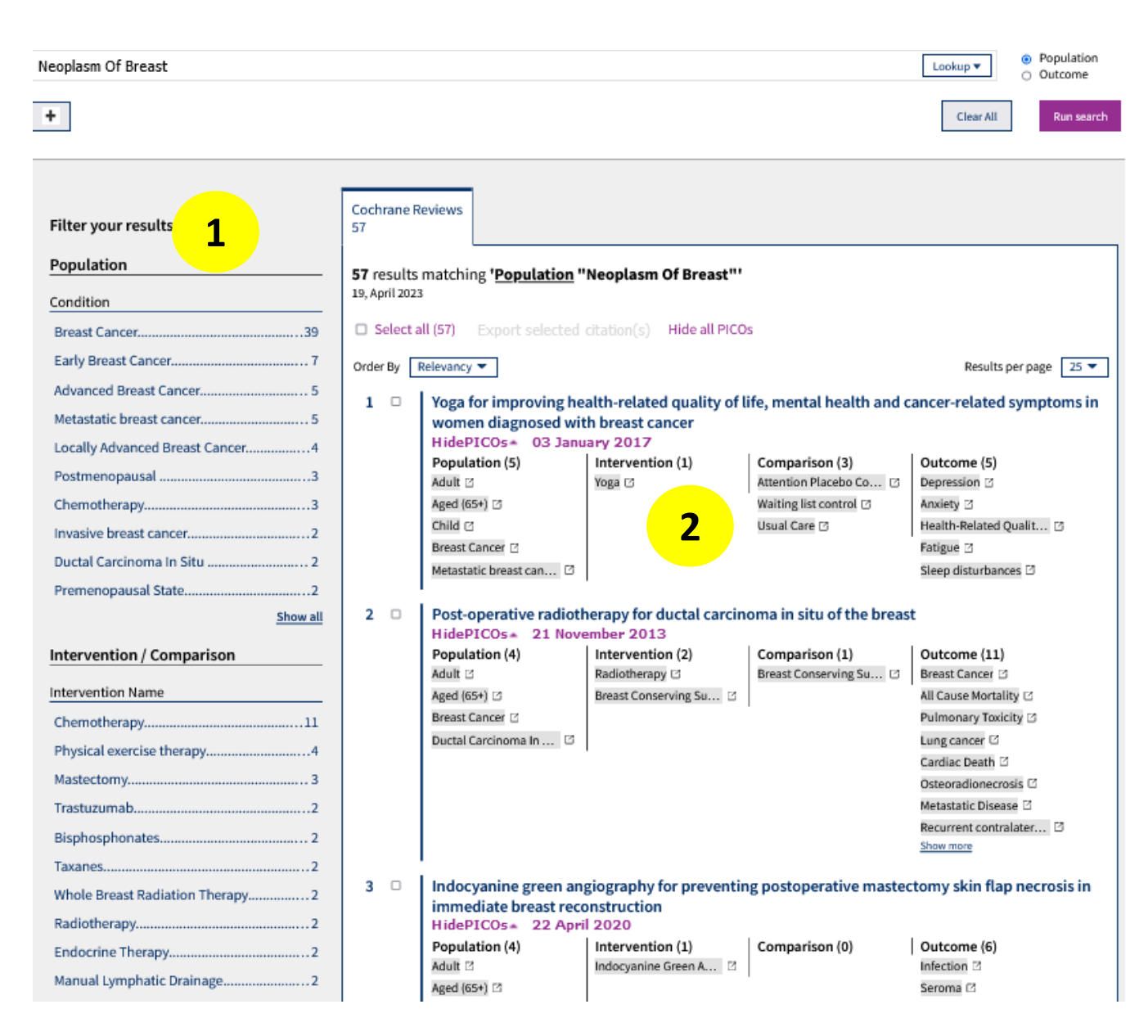

- 1. Utiliser les filtres PICO (Population, Intervention/Compar aison, Outcome) pour affiner la recherche.
- 2. Afficher les termes PICO associés aux références grâce à Show all PICOs.

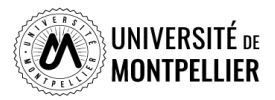
## **L'affichage des résultats dans la Cochrane**

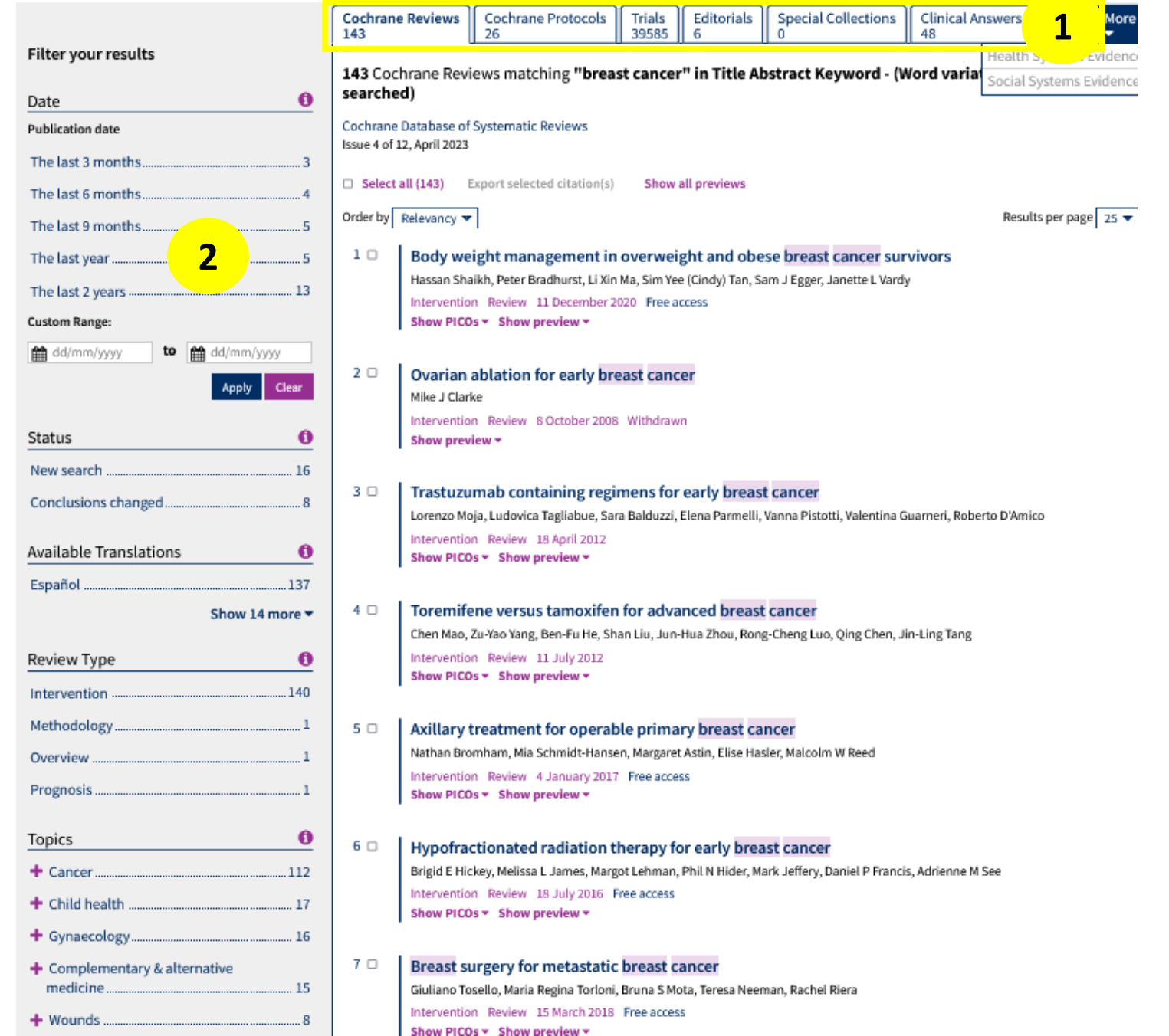

1. Les résultats sont ventilés par bases. Par défaut les résultats affichés sont ceux de la Cochrane Reviews. Des onglets permettent de naviguer sur les autres bases : **Cochrane** Protocols, Trials, Editorials, Special collections, Clinical Answers

2. Possibilité de filtrer les résultats par date, par statuts, par type de revue et par sujet (Topics)

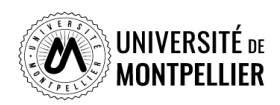

# **La présentation d'une revue systématique dans la Cochrane**

Cochrane Database of Systematic Reviews Review - Intervention

### Body weight management in overweight and obese breast cancer survivors

Hassan Shaikh, Peter Bradhurst, Li Xin Ma, Sim Yee (Cindy) Tan, Sam J Egger, 3 Janette L Vardy Authors' declara Version published: 11 December 2020 Version history **1**

https://doi-org.ezpum.scdi-montpellier.fr/10.1002/14651858.CD012110.pub2 [3]

Collapse all Expand all

 $\blacktriangle$ 

### **Abstract**

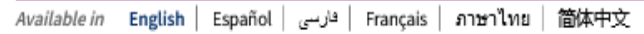

### Background

Studies suggest that overweight and obese breast cancer survivors are at increased risk of cancer recurrence and have higher allcause mortality. Obesity has an impact on breast cancer survivor's quality of life (QOL) and increases the risk of longer-term morbidities such as type 2 diabetes mellitus and cardiovascular disease. Many cancer guidelines recommend survivors maintain a healthy weight but there is a lack of evidence regarding which weight loss method to recommend.

### **Objectives**

To assess the effects of different body weight loss approaches in breast cancer survivors who are overweight or obese (body mass index (BMI)  $\geq$  25 kg/m<sup>2</sup>).

### Search methods

We carried out a search in the Cochrane Breast Cancer Group's (CBCG's) Specialised Register, the Cochrane Central Register of Controlled Trials (CENTRAL, Issue 6), MEDLINE (2012 to June 2019), Embase (2015 to June 2019), the World Health Organisation International Clinical Trials Registry Platform (WHO ICTRP) and Clinicaltrials.gov on 17 June 2019. We also searched Mainland Chinese academic literature databases (CNKI), VIP, Wan Fang Data and SinoMed on 25 June 2019. We screened references in relevant manuscripts.

### Selection criteria

We included randomised controlled trials (RCTs), quasi-RCTs and randomised cross-over trials evaluating body weight management for overweight and obese breast cancer survivors (BMI  $\geq$  25 kg/m<sup>2</sup>). The aim of the intervention had to be weight loss.

### Data collection and analysis

Two review authors independently performed data extraction and assessed risk of bias for the included studies, and applied the quality of the evidence using the GRADE approach. Dichotomous outcomes were analysed as proportions using the risk ratio (RR)

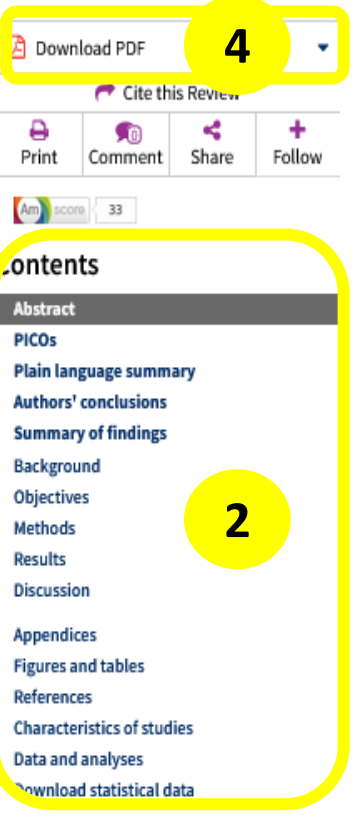

### Related

Cochrane Clinical Answers(1) **Editorials** Podcasts **Cecial Collections** 

**3**

### About this Review

- **6** Information
- 盘 Authors **49 Version history**
- A Keywords (MeSH, PICOs)
- Related content
- 文 Translation notes
- Request permissions
- 1. Référence bibliographique : auteur, titre, source, DOI, PMID…
- 2. Contenu de l'article et possibilité de naviguer dans les différentes parties de la revue
- 3. Informations, Auteurs, keywords… de la revue.
- 4. Accès au texte intégral si la SCD-UM est abonné à la ressource.

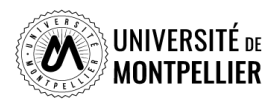

74

## **La présentation d'un essai clinique dans la Cochrane**

**1**

#### Cochrane Central Register of Controlled Trials

LYT-100 in Healthy Volunteers and BCRL

NCT04243837

https://clinicaltrials.gov/show/NCT04243837, 2020 | added to CENTRAL: 29 February 2020 | 2020 Issue 02 Sourced from: CT.gov | Links: ClinicalTrials.gov C

**Abstract** 

**2**

Part 1: This is a randomised, double-blind, placebo-controlled, multiple ascending dose design to assess the safety, tolerability and PK profile of multiple doses of LYT-100 administered under fed conditions at steady state in healthy participants. Up to 4 dosing cohorts are planned.

Part 2: The dose level immediately below the maximally tolerated dose in Part 1 will be used in Part 2. Following a minimum 7-day washout of the cohort that received this dose, subjects in Part 2 will be administered a single dose of their assigned treatment under fasting conditions to permit a comparison of the rate and extent of absorption of LYT-100 under fasting conditions to the equivalent dose in a prior fed cohort.

Part 3: Once the optimal dose and regimen is determined with or without food, Part 3 will follow with an open-label, single treatment arm to assess the safety, tolerability, PK, biomarkers and effect on exploratory clinical endpoints of LYT-100 over a period of up to 6-months of dosing in breast carcinoma patients with secondary lymphoedema following sentinel lymph node biopsy and/or axillary node dissection, with or without radiation.

### **Information**

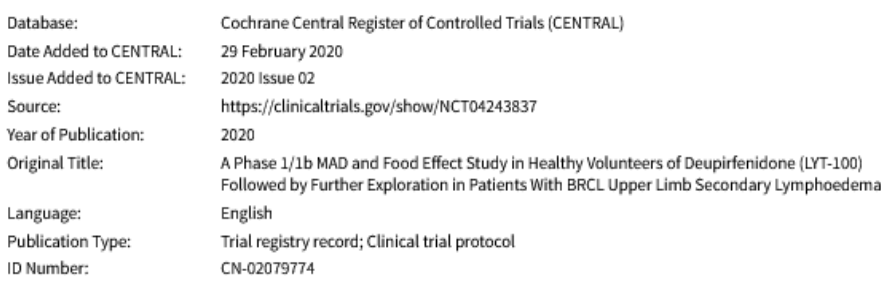

**Keywords** 

**4**

**3**

MeSH Medical Subject Headings (MeSH) Keywords

Breast Cancer Lymphedema; Lymphedema;

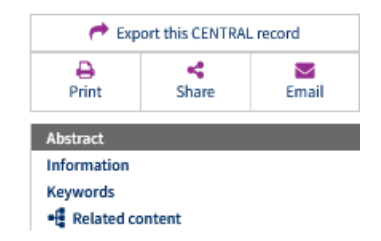

- 1. Référence de l'essai
- 2. Résumé
- 3. Informations
- 4. Keywords

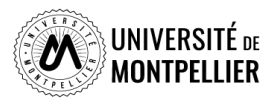

### **La base de données Science Direct**

### *Qu' est ce que Science Direct ?*

Il s'agit de la plateforme principale d'Elsevier contenant des documents scientifiques examinés par les pairs. Les publications scientifiques sont regroupés en 4 domaines : Sciences physiques et ingénierie, Sciences de la vie, Sciences de la santé et Sciences sociales et humaines. Elle s'interroge **en anglais et en français**

### *Que trouve-t-on dans Science direct ?*

- $\triangleright$  Plus de 2500 revues
- $\triangleright$  Plus de 40 000 livres
- $\triangleright$  plus de 14 millions de publications
- $\triangleright$  Archives de revues scientifiques (dès origine à 2001)

### *Comment rechercher dans Science Direct*

- $\triangleright$  En recherche simple
- $\triangleright$  Fn recherche avancée
- $\triangleright$  Recherche dans les revues et livres Journals & Books

### **La base de données Science Direct**

### **Recherche dans les revues et livres**

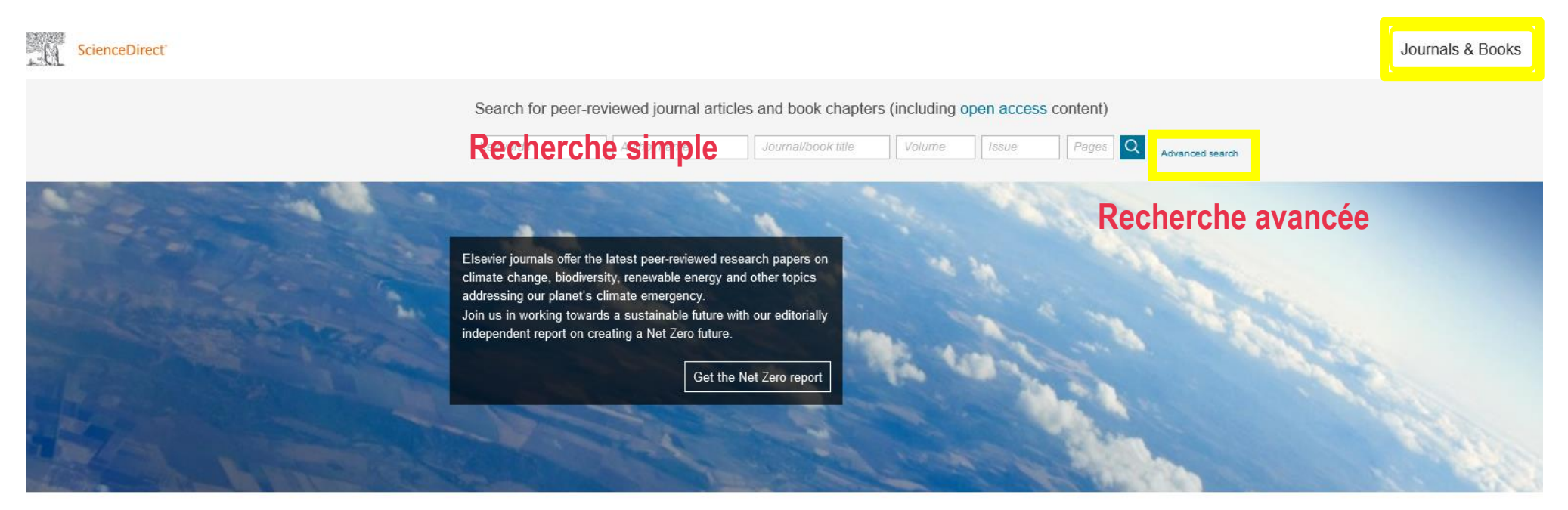

### Explore scientific, technical, and medical research on ScienceDirect

Physical Sciences and Engineering Life Sciences Health Sciences Social Sciences and Humanities

**Pour accéder à Science direct, nous vous conseillons d'y accéder via le catalogue de la bibliothèque après identification.** 

## **La recherche simple dans Science Direct**

*La recherche s'effectue en anglais (plus pertinent) ou en français en langage libre*

![](_page_77_Picture_2.jpeg)

### **Rechercher soit par**

- 1. Mots clés « **Keywords** » : écrire ses mots-clés en les combinant avec les opérateurs booléens et/ou/sauf ou and/or/not (jusqu'à 8 opérateurs)
- 2. Par **nom de l'auteur**
- 3. Par **titre de la revue ou du livre**
- 4. Par **volume de la revue**
- 5. Par **édition ou numéro**
- 6. Par **pages**
- 7. Cliquer sur **Q** pour lancer la recherche

### **La recherche avancée dans Science Direct**

*La recherche peut s'effectuer en français ou en anglais en langage libre ou en vocabulaire contrôlé MESH mais il est préférable d'interroger cette base en anglais pour des résultats plus pertinents.*

![](_page_78_Picture_116.jpeg)

- 1. Ouvrir le chevron « **Show all fields** » pour accéder à tous les champs de recherche avancée
- 2. Taper ses mots-clés combinés avec les operateurs booléens dans « **Find articles with terms** » pour une recherche plus large
- 3. Ou taper ses mots-clés combinés avec les opérateurs booléens dans «**Tiltle, abstract or author –specified keywords**» pour une recherche dans le titre/ résumé/ mots clés de l'auteur pour une recherche plus fine
- 4. Cliquer sur **« Search »**

### **La recherche dans les revues et livres**

Browse 4 668 journals and 33 345 books

Journals & Books

**4**

B

 $\mathbf{c}$ 

 $\overline{D}$ E

F

G

 $H$ 

 $\mathbf{J}$ 

K

 $\mathbf{I}$ 

M

 $\mathbb N$ 

 $\Omega$ 

 $\mathbf{D}$ 

 $\Omega$ 

 $\mathsf{R}$ 

 $\mathbf{s}$ 

 $T$ 

 $\mathbf{U}$  $\vee$ 

W

Q Search in this journal

Filter by journal or book title Find more opportunities to publish your research: Q Are you looking for a specific article or book chapter? Use advanced search. **Browse Calls for Papers**  $\overline{A}$ Refine publications by **1 AACE Clinical Case Reports** Journal • Open access **AASRI Procedia Life Sciences** Journal • Open access Agricultural and Biological Ab Initio Valence Calculations in Chemistry Book • 1974 Biochemistry, Genetics and **Molecular Biology Abatement of Environmental Pollutants Trends and Strategies** Environmental Science Book · 2019 Immunology and Microbiology **Abbreviated Guide** Neuroscience Pneumatic Conveving Design Guide Book • 1990 **Health Sciences** Medicine and Dentistry **ABC Proteins** From Bacteria to Man Nursing and Health Book · 2003 Professions **Abelian Groups (Third Edition)** Pharmacology, Toxicology and **Pharmaceutical Science** Book · 1960 Veterinary Science and **Abeloff's Clinical Oncology (Fifth Edition)** Veterinary Medicine Book • 2014 **2** Publication type  $\Box$  Journals Articles & Issues  $\vee$  About  $\vee$  Publish  $\vee$ **3**  $\Box$  Textbooks Handbooks

Découvrir tous les titres existants par :

**1. Domaines**

**5**

Submit your

article

 $\overline{\Lambda}$ 

- **2. Sous domaines** 
	- « *subdomain* »
- **3. Type de publications**
- **4. Ordre alphabétique**
- 5. Cliquer sur la revue recherchée et vous pouvez effectuer une recherche par mots clés dans tous les numéros de la revues « *search in journal* »

Guide for authors 7

Reference works □ Book series

Subdomair

□ Books

Domain

Sciences

## **Les filtres dans Science direct**

Science Direct offre des filtres pour limiter ses recherches par :

- 1. Filtres par années
- 2. Type d'articles : « review articles », « research articles », « encyclopedia », « book chapters »…
- 3. Titre de publication « publication type »
- 4. Domaine d'activités « subject areas »
- 5. Type d'accès : accès libre et archives ouvertes

### 42.729 results  $\Delta$  Set search alert Refine by: Years 2023 (67) **1**2022 (2.242) 2021 (2.468) Show more  $\vee$ Article type ? Review articles (4.779) **2** Research articles (22,995) Encyclopedia (313) Book chapters (2,005) Show more  $\vee$ Publication title Parkinsonism & Related Disorders **3**<br>Journal of the Neurological Sciences ( Parkinsonism & Related Disorders Neuroscience Letters (1.577) Show more  $\vee$ Subject areas **4** Neuroscience (26,464) Medicine and Dentistry (23,236) Biochemistry, Genetics and Molecular Biology  $(14, 889)$ Show more  $\vee$ **5** Access type Open access & Open archive (5,867)

## **Déchiffrer une référence d'article**

![](_page_81_Picture_91.jpeg)

Multiple sclerosis; Primary progressive multiple sclerosis; Treatment; Off-label use

- 1. Référence bibliographique : titre de la revue, auteur, titre
- 2. Abstract et Keywords (mots clés en langage libre)
- 3. Renvois vers des *articles similaires*
- 4. Lien direct vers le plein texte si la bibliothèque est abonné à la ressource

## **Trouver des essais cliniques sur PubMed**

**National Library of Medicine**<br>National Center for Biotechnology Information **NIH** 

Loa in

**Search** 

### Publaned.gov

### **PubMed Clinical Queries**

Results of searches on this page are limited to specific clinical research areas. For comprehensive searches, use PubMed directly.

**Recherche en Mesh et en anglais**

#### $\Rightarrow$ Treatment ◆ Category: Category: Therapy General Therapy **Partie «Actualité » Accès aux types**  Mechanism **Clinical Prediction Guides liée au COVID-19 d'études cliniques** Transmission Diagnosis information. Diagnosis Etiology Prognosis **Treatment** Prevention **Case Report** Scope: Forecasting ♦ **Broad Broad Narrow "Broad" : pour obtenir une recherche large "Narrow" : pour obtenir moins de citations (mais a priori**

**plus pertinentes)** 

### **COVID-19 Articles**

### **Clinical Study Categories**

![](_page_82_Picture_10.jpeg)

### **Trouver des essais cliniques dans Clinicaltrials.gov**

![](_page_83_Picture_1.jpeg)

**Utile pour compléter une recherche dans PubMed, car elle donne accès à des essais cliniques pas encore publiés dans des articles de revues et qui n'ont donc pas été versés dans PubMed/Medline**

ClinicalTrials, gov hosts a large collection of clinical studies from around the world. You can search for clinical studies by condition or disease name or other terms such as a drug name. You can find a study close to home by entering an address, city, or state. You can also narrow your search by selecting from a long list of other fields such as participation criteria or study results

![](_page_83_Picture_121.jpeg)

**ClinicalTrials.gov héberge une vaste collection d'études cliniques du monde entier. Vous pouvez rechercher des études cliniques par le nom d'une affection ou d'une maladie ou par d'autres termes tels que le nom d'un médicament. Vous pouvez trouver une étude près de chez vous en saisissant une adresse, une ville ou un état. Vous pouvez également affiner votre recherche en sélectionnant parmi une longue liste d'autres champs tels que les critères de participation ou les résultats de l'étude. Interrogation en langage libre**

![](_page_83_Picture_7.jpeg)

### **Clinicaltrials.gov : les résultats**

Clear all filters (2)

Conditions or disease <sup>O</sup>

Search

Narrow your search

 $\wedge$ 

**Recherche par conditions or diseases Résultats par zone géographique** 

**Les essais cliniques sont caractérisés par un statut**

 $\overline{\phantom{0}}$ 

 $\overline{\phantom{a}}$ 

**Possibilité d'affiner les résultats par d'autres filtres**

**85**

![](_page_84_Picture_162.jpeg)

### **Search Results**

Viewing 1-10 out of 279 studies

▽ Synonyms of conditions or disease (4)

![](_page_84_Picture_8.jpeg)

**品 Card View** 

**E** Table View

 $\Box \bullet$  COMPLETED

Investigation of Novel Immunological Biomarkers by Mass Cytometry in Patients With Early Multiple Sclerosis (CISCO)

**CONDITIONS** 

#### **Multiple Sclerosis**

**LOCATIONS** 

Rennes, France

**RECRUITING** 

SPINCOMS Biomarker Study

#### **CONDITIONS**

Multiple Sclerosis

LOCATIONS

Saint Louis, Missouri, United States

 $\Box$   $\bullet$  ACTIVE, NOT RECRUITING

#### Sema 4A as a Marker for Inflammatory Disease in Multiple Sclerosis

CONDITIONS

Multiple Scierosis Relapsing Multiple Scierosis

LOCATIONS

![](_page_84_Picture_27.jpeg)

# **Les répertoires français**

En France, c'est l'[ANSM](http://ansm.sante.fr/) (*Agence nationale de sécurité du médicament et des produits de santé)* qui [autorise les essais cliniques et propose sur son site la consultation du Répertoire public des essais](http://ansm.sante.fr/Services/Repertoire-des-medicaments)  cliniques de médicaments menés en France (*y compris les essais cliniques de thérapie cellulaire ou génique*).

Le répertoire comprend les **principales informations** concernant l'essai : titre et numéro d'enregistrement européen, identité et coordonnées du promoteur, autres pays concernés (*le cas échéant*), brève description, objectifs et méthodologie de la recherche, ainsi que son état d'avancement.

Outre ce répertoire, il existe pour certaines pathologies des **registres spécialisés**, produits par d'autres institutions, en coordination avec l'ANSM :

pour le **cancer** : [Registre des essais cliniques de](http://www.e-cancer.fr/Professionnels-de-la-recherche/Recherche-clinique) l'INCa pour le **sida** et les **hépatites** : [Répertoire des études cliniques de l'ANRS](http://ansm.sante.fr/Services/Repertoires-des-essais-cliniques-de-medicaments) pour les **maladies rares** : Base de données « [Recherche et essais cliniques](https://www.orpha.net/consor/cgi-bin/ResearchTrials.php?lng=FR) » d'Orphanet

Pour en savoir plus, consultez les [pages dédiées aux essais cliniques](http://ansm.sante.fr/Activites/Essais-cliniques/Les-essais-cliniques/(offset)/0) sur le site de l'ANSM.

![](_page_85_Picture_6.jpeg)

# **Les répertoires européens et mondiaux**

Le registre des essais cliniques de l'Agence européenne du médicament (EU clinical trials [register\) recense les essais cliniques menés d](https://www.clinicaltrialsregister.eu/ctr-search/search)ans l'Union européenne.

Le Registre des essais cliniques de l'Union européenne vous permet de rechercher des informations sur les protocoles et les résultats concernant :

- des essais cliniques interventionnels menés dans l'Union européenn<u>e (U</u>E) et l'Espace économique européen (EEE) ;
- les essais cliniques menés en dehors de l'UE/EEE et liés au développement de la médecine pédiatrique européenne.

![](_page_86_Picture_94.jpeg)

Un nouveau portail, [OpenTrials](http://opentrials.net/), apparu en 2015, se donne pour objectif de recenser les essais cliniques du monde entier. OpenTrials est une collaboration entre Open Knowledge International et le Dr Ben Goldacre du DataLab de l'Université d'Oxford. Son objectif est de localiser, d'apparier et de partager toutes les données et tous les documents accessibles au public, sur tous les essais réalisés, sur tous les médicaments et autres traitements, dans le monde entier

![](_page_86_Picture_7.jpeg)

![](_page_87_Picture_0.jpeg)

# **6. Capturer et gérer ses références avec Zotero**

# **A quoi sert un logiciel de gestion de bibliographie**

- **□** Collecter des données bibliographiques à partir de bases de données ou de catalogues.
- Classer et gérer ces données dans des dossiers.
- Citer ces références et éditer une bibliographie en fonction d'un style bibliographique déterminé.
- **E** Partager des références via des groupes.

89

Quelques logiciels de gestion bibliographique :

*EndNote, Mendeley, Jabref, Zotero,…* Comparatif des logiciels de gestion [bibliographiques](http://carrefour.uquebec.ca/)

Zotero est un logiciel ouvert, gratuit et produit par une fondation universitaire sans but lucratif (George Mason University). Il est suivi par une importante communauté d'utilisateurs (documentation, tutoriels etc.)

![](_page_88_Picture_8.jpeg)

# **Prérequis techniques**

### Installer **Zotero version 6** à partir du site [http://www.zotero.org](http://www.zotero.org/)

Une fois le logiciel téléchargé :

 $\mathbf{P}$ 

Accuei

- Installer le **connecteur** pour lier votre navigateur à Zotero.
- Redémarrer le navigateur : l'icône **de la la** apparaît à droite de la barre URL.
- Pour lancer Zotero : cliquer sur l'icône présente sur votre bureau.
- Un onglet Zotero s'est aussi installé dans votre traitement de texte :

![](_page_89_Picture_7.jpeg)

![](_page_89_Picture_8.jpeg)

### **Paramétrer "ses préférences" dans Zotero**

![](_page_90_Picture_273.jpeg)

**Onglet « Citer » :** sous-onglet : voir les styles, enir de nouveaux styles, utiliser l'aperçu et lur.

Le sous-onglet *Traitement de texte* permet aller ou de réinstaller le module lémentaire pour Word ou LibreOffice ainsi que tionner la fenêtre classique en tant que fenêtre It de citation par défaut dans Word ou  $O$ ffice.

### **Onglet «Avancées » :**

Le sous-onglet *Fichiers et dossiers* permet d'accéder aux données Zotero stockées sur votre ordinateur ou de modifier leur emplacement.

![](_page_90_Picture_6.jpeg)

# **Organisation générale de l'interface**

**Division de l'écran en** 

**3 colonnes**

**Au-dessus :** le menu

**Colonne de gauche : collections** et **sous collections** créés par l'utilisateur. **Colonne du milieu :** contenu du dossier sélectionné.

Colonne de droite : informations bibliographiques de la référence sélectionnée

92

Fichier Édition Affichage (V) Outils Aide

![](_page_91_Picture_59.jpeg)

![](_page_91_Picture_9.jpeg)

门

Χ

# **Colonne de gauche : bibliothèques et collections**

- Deux niveaux : « Ma bibliothèque » (racine) et des **collections** (ou dossiers ou répertoires).
- Toutes les références se trouvent dans  $\Box$  Ma bibliothèque On ne peut pas supprimer ce dossier.
- Les références peuvent en plus être ventilées dans des **collections et sous-collections.**
- Pour créer une nouvelle **collection :** cliquer sur l'icône

93

Si on ne crée pas de collection, les références vont dans le dossier

![](_page_92_Picture_6.jpeg)

![](_page_92_Picture_7.jpeg)

Non classés

![](_page_92_Picture_8.jpeg)

![](_page_92_Picture_9.jpeg)

# **Colonne du milieu : les références bibliographiques**

94

![](_page_93_Figure_1.jpeg)

![](_page_93_Picture_2.jpeg)

## **Colonne de droite : les métadonnées d'une référence**

### **Premier onglet : « Info »**

- Notice bibliographique de la référence.
- Possibilité de faire des modifications dans les différents champs.

### **Autres onglets :**

95

- « **Notes** » : ajouter une note manuscrite.
- « **Marqueurs** » : associer des mots clés aux documents.
- « **Connexe** » : faire un lien avec une autre référence contenue dans Zotero (relier des articles similaires, une version originale et sa traduction etc).

![](_page_94_Picture_8.jpeg)

![](_page_94_Picture_9.jpeg)

![](_page_94_Picture_10.jpeg)

![](_page_94_Picture_11.jpeg)

# **La barre d'outil dans le menu Zotero**

- E<sub>o</sub> Créer un nouveau dossier
	- Créer un groupe ou un flux RSS

### **Ajouter un élément :**

- Nouveau type de document : saisir les métadonnées à la main
	- A partir de son identifiant (DOI, PMID, ISBN…) : baguette magique
- Une note mère indépendante **ou** fille à joindre à une référence parente
- Une pièce jointe (fichier PDF, Pptx ect…)

### **Rechercher des références :**

![](_page_95_Picture_9.jpeg)

Æ

 $\blacktriangleright$  Partout ⊜ ₹ Rechercher une référence dans la bibliothèque Zotero

![](_page_95_Picture_12.jpeg)

96

Synchroniser ses références

![](_page_95_Picture_14.jpeg)

# **Organiser ses collections, son interface**

- **□** On peut copier une référence d'une **collection** à une autre par glisser/déposer.
- En faisant un clic droit sur une référence, on peut la retirer d'une **collection** ou la supprimer de la bibliothèque. Les documents supprimés vont dans la corbeille.

![](_page_96_Picture_56.jpeg)

■ Pour identifier le dossier dans lequel est rangé un document, il suffit de sélectionner le document et appuyer **la touche** *CTRL* pour qu'il apparaisse en **97 Surbrillance.** [Tutoriels vidéos](https://www.youtube.com/watch?v=X-SmycH8WCo)

![](_page_96_Picture_6.jpeg)

## **Supprimer les doublons de sa bibliothèque**

![](_page_97_Figure_1.jpeg)

**■ Le dossier Doublons affiche les références collectées plusieurs fois dans votre bibliothèque** dans la colonne centrale.

 A droite, un encart présente les différentes dates d'enregistrement des références doublons. L'icône **aux la préférences** sont détectées entre les notices. Cliquez dessus pour choisir les données que vous souhaitez conserver (réf. la plus complète).

Dans l'encart des dates d'enregistrement, sélectionnez la version à conserver puis cliquez sur **Fusionner 2 documents** pour supprimer la référence doublon. Les documents doivent être du même type (ex : livre et thèse : même titre mais pas de fusion).

![](_page_97_Picture_5.jpeg)

# **Importer des références bibliographiques**

Sélectionner au préalable **la collection** dans laquelle on veut importer les références.

 Si la ressource utilisée est **compatible avec Zotero**, une icône spécifique à chaque type de document apparaît dans la barre du navigateur :

![](_page_98_Picture_3.jpeg)

99

Exemple : le Sudoc : l'icône au graparaît pour une thèse. Un clic gauche sur cette icône permet l'ajout à Zotero.

L'icône dossier **au la liste de la liste de résultats et permet de sélectionner** plusieurs références en même temps.

![](_page_98_Picture_6.jpeg)

## **Saisir une référence manuellement**

S'il n'est pas possible d'importer directement une référence, ni d'importer un fichier.RIS, vous pouvez **créer une référence manuellement**.

![](_page_99_Picture_2.jpeg)

En fonction du **type de document** choisi, une icône différente apparaît dans la colonne du milieu, ainsi qu'une notice bibliographique vide dans la colonne de droite.

**Remplissez les champs avec soin,** en données brutes, sans ponctuation (celle-ci est prise en charge par Zotero) **afin d'obtenir une présentation propre de vos références** par la suite.

![](_page_99_Picture_5.jpeg)

10 0

Pour effectuer des ajouts ou modifications :

consulter un [guide de rédaction des références bibliographiques](http://guides.bib.umontreal.ca/disciplines/247-Citer-selon-le-style-Vancouver?tab=1004)

![](_page_99_Picture_8.jpeg)

# **Récupérer un PDF correspondant à une référence**

**■ L'import du PDF est parfois automatique lors de la capture de la référence.** 

**□** Sinon, enregistrer le PDF sur votre ordinateur puis 2 possibilités :

### **Le faire glisser jusque sur la référence dans Zotero**

# **OU**

10 1

### **Sélectionnez la référence dans la colonne centrale**

cliquez sur l'icône **« Ajouter une pièce jointe »,** puis choisir **« Joindre une copie enregistrée d'un fichier... ».**

![](_page_100_Picture_7.jpeg)

 Renommer le PDF joint : clic droit et **« Renommer le fichier à partir des métadonnées du parent ».**

*(Zotero utilise pour ce faire les données de la référence à laquelle le PDF est accroché)*

![](_page_100_Picture_10.jpeg)

![](_page_101_Picture_0.jpeg)

# **7. Générer sa bibliographie**

**Dans votre mémoire ou tout autre document (article, rapport, …)**

# **Générer une bibliographie**

10 3

- **1. Sélectionner la collection**, sous-collections ou les notices concernées (touche « Majuscule » ou « Ctrl »).
- 2. Cliquer sur le bouton droit de la souris pour ouvrir le menu contextuel.
- 3. Cliquer sur **« Créer une bibliographie à partir des éléments sélectionnés ».**

![](_page_102_Picture_4.jpeg)

![](_page_102_Picture_5.jpeg)

Cancel

 $\overline{\mathsf{OK}}$ 

**O** Imprimer

# **Ajouter une bibliographie à votre document et faire des appels à citation**

On utilise la **barre d'outils de Zotero** dans son traitement de texte :

- Pour insérer des citations dans le corps du texte.
- Pour éditer la bibliographie finale dans le style voulu.
- Pour rédiger dans Word, cliquer sur **l'Onglet « Zotero"**.

10 4

![](_page_103_Picture_5.jpeg)

![](_page_103_Picture_6.jpeg)

**doit être ouvert pour communiquer avec le traitement de texte.**

 Si la barre d'outils ne s'affiche pas : dans Zotero -> Edition -> Préférences -> Citer -> Traitement de texte. Choisir « Installer le module « Microsoft Word » ou « Installer le module LibreOffice ».

![](_page_103_Picture_9.jpeg)

## **La barre d'outils Zotero : commandes et fonctions**

![](_page_104_Figure_1.jpeg)

 **: Attention, ne jamais éditer les citations et les références bibliographiques « manuellement » dans le traitement de texte.**

10 5

![](_page_104_Picture_3.jpeg)

# **Insérer des citations ou notes dans le texte (Word, Libre office et Google docs)**

**Pour insérer une référence :** placez le curseur à l'endroit où vous souhaitez insérer la citation,

puis cliquez sur le bouton « Add/Edit citation».

Zotero ouvre alors une fenêtre : 2 types de vue sont possibles :

**la barre de recherche rapide**

![](_page_105_Picture_5.jpeg)

**ou la vue classique** 

10 6

![](_page_105_Picture_7.jpeg)

![](_page_105_Picture_8.jpeg)

Le bouton « sources multiples » permet d'ajouter plusieurs références. Sources multiples...

**□ Pour insérer une note :** placez le curseur à l'endroit où vous souhaitez insérer la note, puis cliquez sur le bouton « Add Note». Les citations contenues dans la note, y compris celles générées par les annotations PDF, restent actives et sont donc automatiquement ajoutées à votre bibliographie. Différents types de note peuvent être importés dans le traitement de texte : note simple, note avec citations d'un document, note avec images ou graphiques.

![](_page_105_Picture_116.jpeg)

![](_page_105_Picture_12.jpeg)

# **Générer une bibliographie à partir des citations / notes insérées dans le texte**

 **Pour générer une bibliographie à partir des citations** insérées dans le texte :

- Placez le curseur à l'endroit où vous souhaitez insérer la bibliographie
- Puis cliquez sur le bouton « Add/Edit Bibliography ».

Insertion d'une note

Appels à citations dans le texte

**ITÉ** DE

LLIER

En France, on dénombre chaque année plus de 140 000 $(1)$ nouy caux cas d'accidents vasculaires cérébraux, soit un toutes les quatre minutes. L'AVC représente $(2-4)$  la première cause de handicap physique acquis de l'adulte, la deuxième cause de démence (après la maladie d'Alzheimer) et la deuxième cause de mortalité avec 20% des personnes qui décèdent dans l'année suivant l'AVC.

L'AVC peut survenir à tout âge : si l'âge moyen de survenue d'un AVC est de 74 ans  $(5.6)$ , 25% des patients ont moins de 65 ans et 10% moins de 45 ans. Ces dernières années le nombre d'AVC affectant des personnes jeunes a augmenté de manière significative (Tableau)

![](_page_106_Picture_129.jpeg)

10 7

#### Bibliographie

- 1. Bulletins d'information sur les flambées épidémiques [Internet]. [cité 16 mai 2022]. Disponible sur: https://www.who.int/fr/emergencies/disease-outbreak-news
- Schreiber S, Puig L, Gonçalves J, Mease PJ, Panaccione R, Emery P. Critical Appraisal and  $2^{\circ}$ Future Outlook on Anti-Inflammatory Biosimilar Use in Chronic Immune-Mediated Inflammatory Diseases. Seminars in Arthritis and Rheumatism. 7 mai 2022:152023.
- 3. Puig L. Carrascosa JM. Notario J. Biosimilars in the Treatment of Psoriasis: An Update. Actas Dermo-Sifiliográficas (English Edition), 1 déc 2020;111(10):809-14.
- 4. Ben Ameur W, Hamdi S, Jaziri H, Aya H, Eileuch N, Dahmani W, et al. Maladie de Crohn cutanée : à propos de 4 cas. La Revue de Médecine Interne. 1 déc 2020:41:A107.
- 5. Buffo M, Moritz-Gasser SM du jury, Loevenbruck HM du jury, Marshall C, Dodane C, Liens entre accès au lexique, langage intérieur et imagerie visuelle chez les personnes aphasiques en phase chronique post-AVC. Ecole d'orthophonie, France: Université de Montpellier. Faculté de médecine: 2021.
- 6. Sreedharan SE, Sayed JV, Vipina VP, Mohan PM, Jissa VT, Sylaja PN. Dysphagia continues to impact recovery at one year after stroke-an observational study. Journal of Stroke and Cerebrovascular Diseases. 1 août 2022;31(8):106545.
- Prick JCM, Zoniee VJ, van Schaik SM, Dahmen R, Garyelink MM, Brouwers PJAM, et al. Experiences with information provision and preferences for decision making of patients with acute stroke. Patient Education and Counseling. 1 mai 2022;105(5):1123-9.

# **Pour aller plus loin**

- Le flyer de l'[Université](https://www.unige.ch/biblio/files/9215/6215/3105/2019_depliant_zotero_fr_V2.pdf) de Genève
- Tutoriel de la [Bibliothèque](http://portaildoc.univ-lyon1.fr/se-former/gerer-sa-bibliographie/tutoriel-zotero-standalone-837431.kjsp) universitaire de Lyon 1
- **□** Tutoriel de la Bibliothèque [Interuniversitaire](http://www.biusante.parisdescartes.fr/ressources/pdf/zotero-tutoriel-biusante.pdf) de Santé de Paris
- Tutoriels Zotero sur la chaîne [DocTobib](https://www.youtube.com/user/doctobib)
- Aide en ligne sur le site de [Zotero](https://www.zotero.org/support/fr/quick_start_guide)
- **□** Tutoriel sur le lecteur PDF et la prise de notes de Zotero [Version](https://boiteaoutils.info/2022/04/decouvrir-zotero-6-le-lecteur-de-pdf-et-la-prise-de-notes-en-video/) 6
- [Nouvelles](https://nte.unifr.ch/blog/2022/03/31/zotero-passe-a-la-version-6-avec-de-nouvelles-fonctions/) fonctions de Zotero 6

10 8

□ Zotero 6 : un lecteur de PDF intégré et un [connecteur](https://doc.isara.fr/zotero-6-un-lecteur-de-pdf-integre-et-un-connecteur-pour-safari/) pour Safari !

![](_page_107_Picture_9.jpeg)
## **Pour toute question, contactez-nous !**

**Par mail : [scd-formations@umontpellier.fr](mailto:scd-formations@umontpellier.fr)**

**En ligne : Service de renseignements par mail ou chat accessible sur la page du catalogue onglet "Une question" ou par la brique ENT**

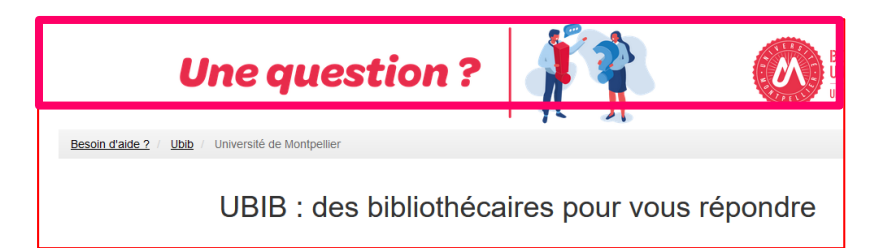

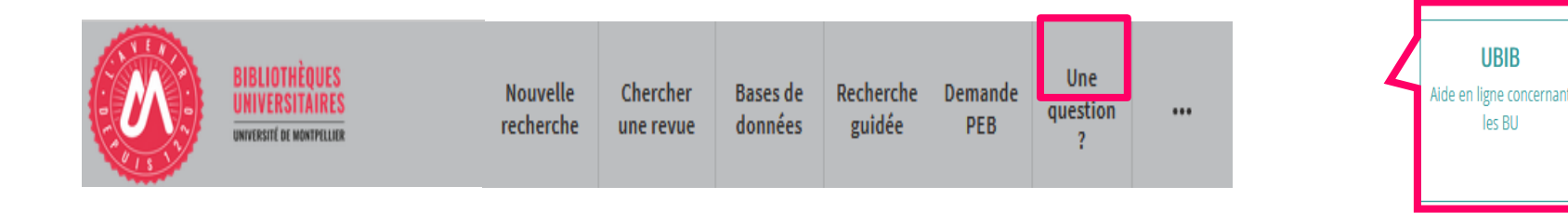

## **[Demander un RDV personnalisé avec un bibliothécaire](https://sondage.umontpellier.fr/ls/index.php/168352?newtest=Y&lang=fr)**

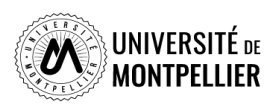